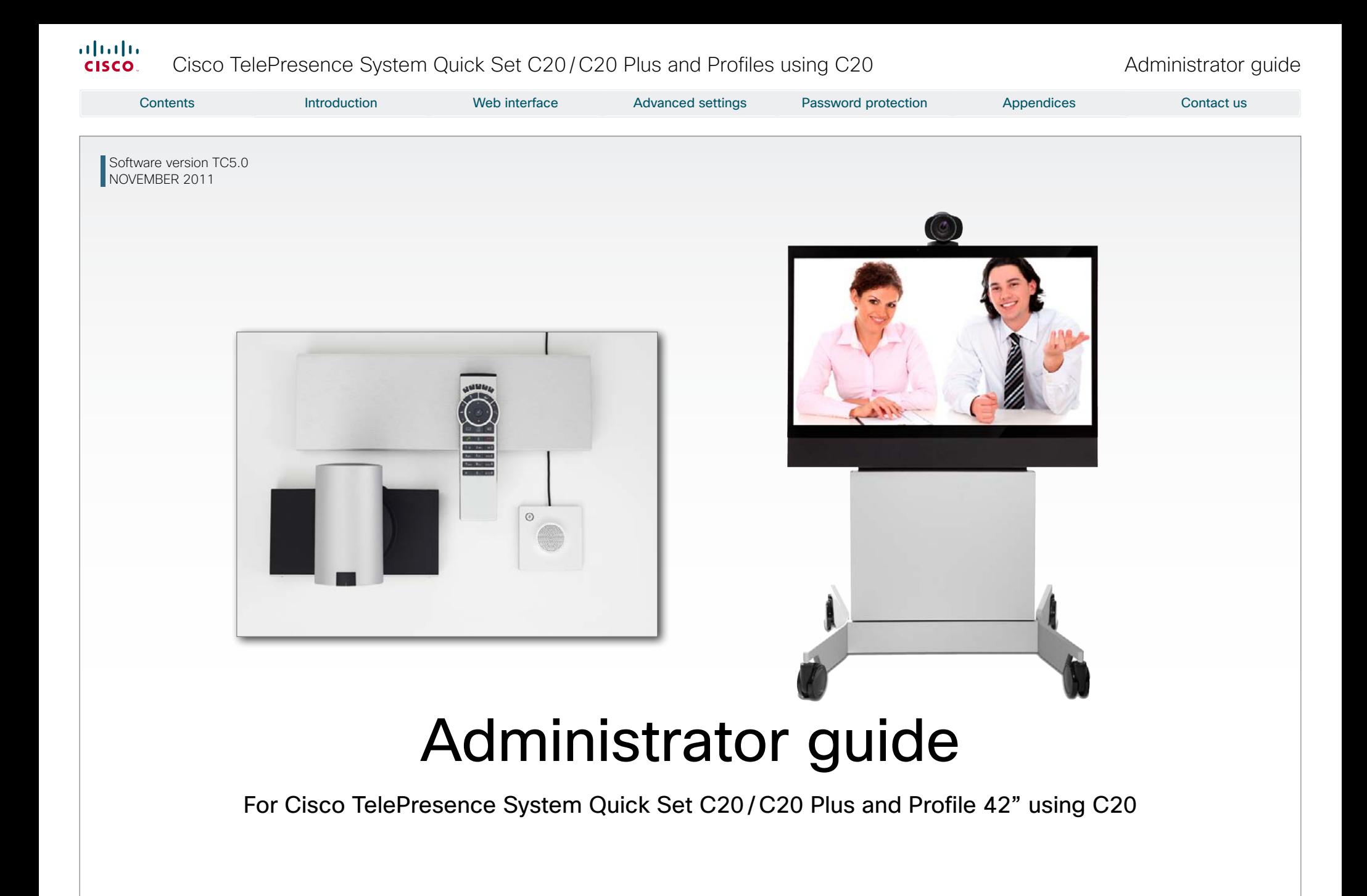

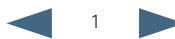

### almlu Cisco TelePresence System Quick Set C20/C20 Plus and Profiles using C20 Administrator guide **CISCO**

### Thank you for choosing Cisco! Your Cisco product has been designed to give you many years of safe, reliable operation. This part of the product documentation is aimed at administrators working with the setup of the Quick Set C20/C20 Plus and Profiles using Codec C20. Our main objective with this Administrator guide is to address your goals and needs. Please let us know how well we succeeded! May we recommend that you visit the Cisco web site regularly for updated versions of this guide. The user documentation can be found on ▶ [http://www.cisco.](http://www.cisco.com/go/telepresence/docs) [com/go/telepresence/docs.](http://www.cisco.com/go/telepresence/docs) How to use this guide The top menu bar and the entries in the Table of contents are all hyperlinks. You can click on them to go to the topic. Table of Contents Introduction [...........................................................................](#page-3-0) 4 [Intellectual property rights.....................................................](#page-4-0) 5 [User documentation..............................................................](#page-5-0) 6 Software [...............................................................................](#page-5-0) 6 Cisco contacts [......................................................................](#page-5-0) 6 [What's new in this version.......................................................](#page-6-0) 7 Software release notes [.........................................................](#page-6-0) 7 Software download [...............................................................](#page-6-0) 7 [New features and improvements](#page-6-0) .......................................... 7 [Advanced configuration menu changes](#page-7-0) ................................ 8 [Profile 42" using Codec C20 at a glance](#page-8-0) ................................ 9 [Quick Set C20 / C20 Plus at a glance...................................](#page-9-0) 10 [Web interface......................................................................](#page-10-0) 11 Starting the web interface [.....................................................](#page-11-0) 12 [Changing the system/codec password](#page-12-0) ................................. 13 [The interactive menu.............................................................](#page-13-0) 14 The system information page [................................................](#page-14-0) 15 [Log files.................................................................................](#page-15-0) 16 [XML files................................................................................](#page-16-0) 17 [Advanced configuration.........................................................](#page-17-0) 18 Selecting a wallpaper [............................................................](#page-18-0) 19 Sign in banner [.......................................................................](#page-19-0) 20 [Placing calls...........................................................................](#page-20-0) 21 [Controlling and monitoring a call](#page-21-0) ........................................... 22 [Local layout control................................................................](#page-22-0) 23 [Taking snapshots...................................................................](#page-23-0) 24 [Upgrading the system software.............................................](#page-24-0) 25 Certificate management [........................................................](#page-25-0) 26 [The audit certificate list..........................................................](#page-26-0) 27 [User administration................................................................](#page-27-0) 28 [Restarting the system............................................................](#page-29-0) 30 [Advanced settings...............................................................](#page-30-0) 31 [Overview of the advanced settings](#page-31-0) ....................................... 32 [The Audio settings.................................................................](#page-34-0) 35 [The Cameras settings............................................................ 36](#page-35-0) The Conference settings [.......................................................](#page-37-0) 38 [The H323 settings.................................................................](#page-39-0) 40 [The Network settings............................................................. 42](#page-41-0) [The NetworkServices settings...............................................](#page-45-0) 46 [The Phonebook settings........................................................](#page-48-0) 49 [The Provisioning settings.......................................................](#page-48-0) 49 The RTP settings [...................................................................](#page-50-0) 51 [The Security settings.............................................................](#page-50-0) 51 The SerialPort settings [..........................................................](#page-51-0) 52 The SIP settings [....................................................................](#page-52-0) 53 [The Standby settings.............................................................](#page-53-0) 54 [The SystemUnit settings........................................................](#page-54-0) 55 [The Time settings..................................................................](#page-55-0) 56 [The UserInterface settings..................................................... 57](#page-56-0) [The Video settings.................................................................](#page-57-0) 58 The Experimental settings [.....................................................](#page-62-0) 63 [Password protection............................................................](#page-65-0) 66 [Password protection..............................................................](#page-66-0) 67 [Changing the system/codec password...............................](#page-66-0) 67 [Setting the Administrator settings menu password.............](#page-67-0) 68 [Setting a root password......................................................](#page-67-0) 68 **Contents Introduction Web interface Advanced settings Password protection Appendices Contact us and the Contact**

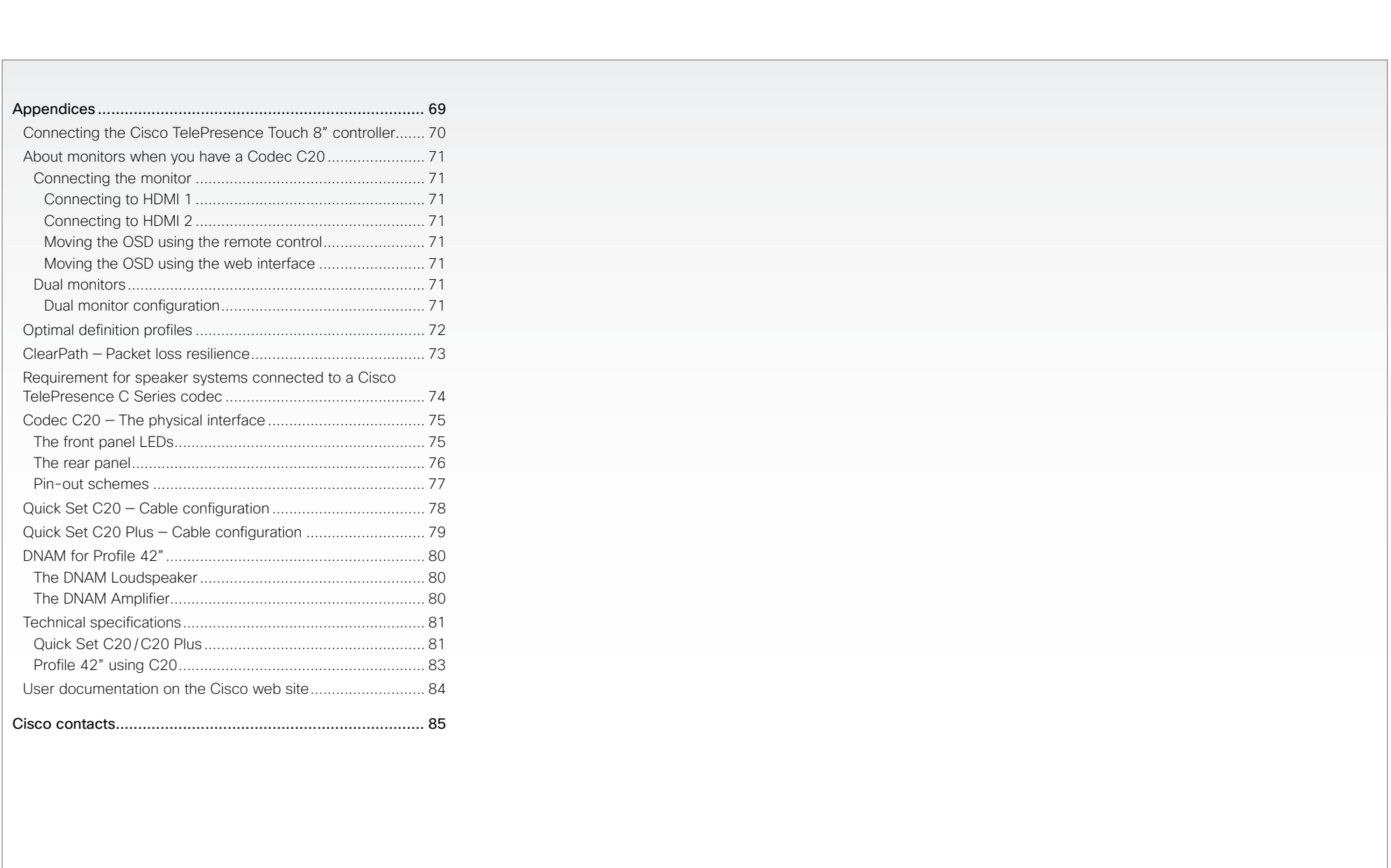

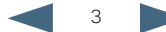

<span id="page-3-0"></span>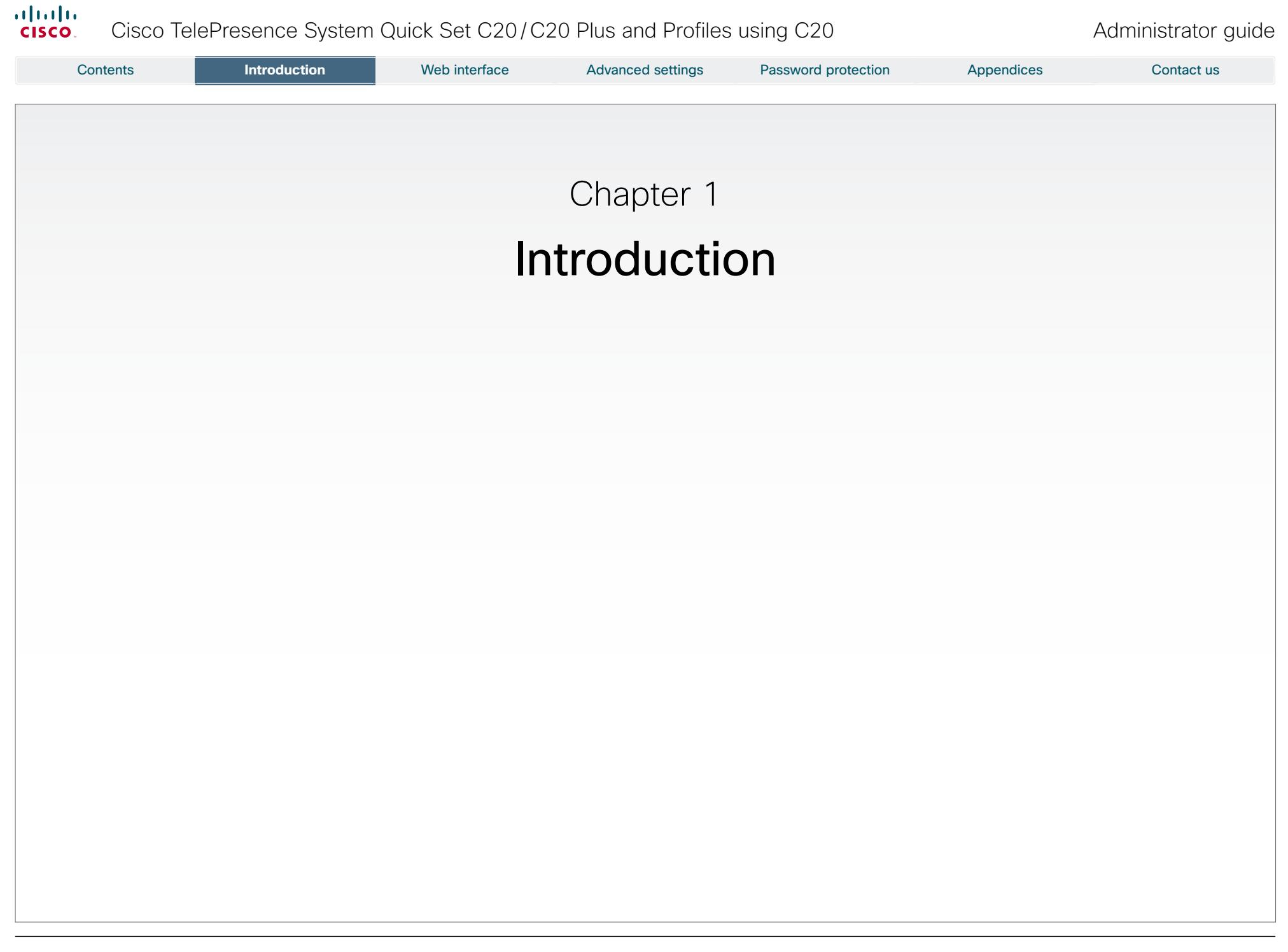

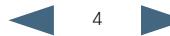

<span id="page-4-0"></span>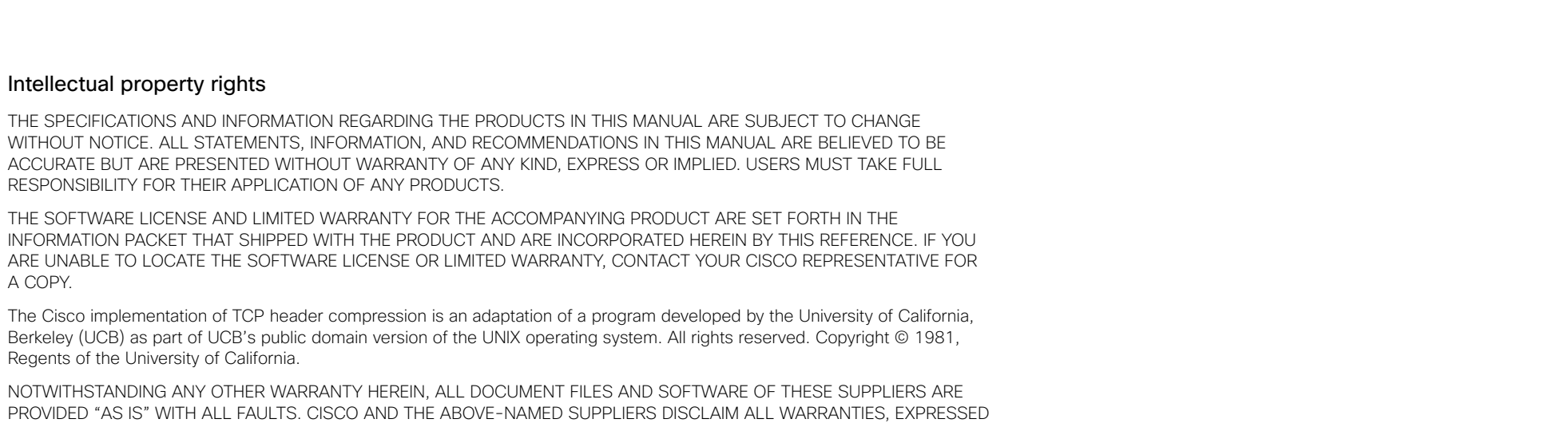

OR IMPLIED, INCLUDING, WITHOUT LIMITATION, THOSE OF MERCHANTABILITY, FITNESS FOR A PARTICULAR PURPOSE AND NONINFRINGEMENT OR ARISING FROM A COURSE OF DEALING, USAGE, OR TRADE PRACTICE.

IN NO EVENT SHALL CISCO OR ITS SUPPLIERS BE LIABLE FOR ANY INDIRECT, SPECIAL, CONSEQUENTIAL, OR INCIDENTAL DAMAGES, INCLUDING, WITHOUT LIMITATION, LOST PROFITS OR LOSS OR DAMAGE TO DATA ARISING OUT OF THE USE OR INABILITY TO USE THIS MANUAL, EVEN IF CISCO OR ITS SUPPLIERS HAVE BEEN ADVISED OF THE POSSIBILITY OF SUCH **DAMAGES** 

Cisco and the Cisco Logo are trademarks of Cisco Systems, Inc. and/or its affiliates in the U.S. and other countries. A listing of Cisco's trademarks can be found at www.cisco.com/go/trademarks. Third party trademarks mentioned are the property of their respective owners. The use of the word partner does not imply a partnership relationship between Cisco and any other company. (1005R)

Any Internet Protocol (IP) addresses and phone numbers used in this document are not intended to be actual addresses and phone numbers. Any examples, command display output, network topology diagrams, and other figures included in the document are shown for illustrative purposes only. Any use of actual IP addresses or phone numbers in illustrative content is unintentional and coincidental.

TANDBERG is now a part of Cisco. TANDBERG® is a registered trademark belonging to Tandberg ASA.

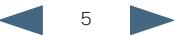

# <span id="page-5-0"></span> $\frac{d\ln\ln}{d}$  $C$ isco TelePresence System Quick Set C20/C20 Plus and Profiles using C20  $A$  Administrator guide

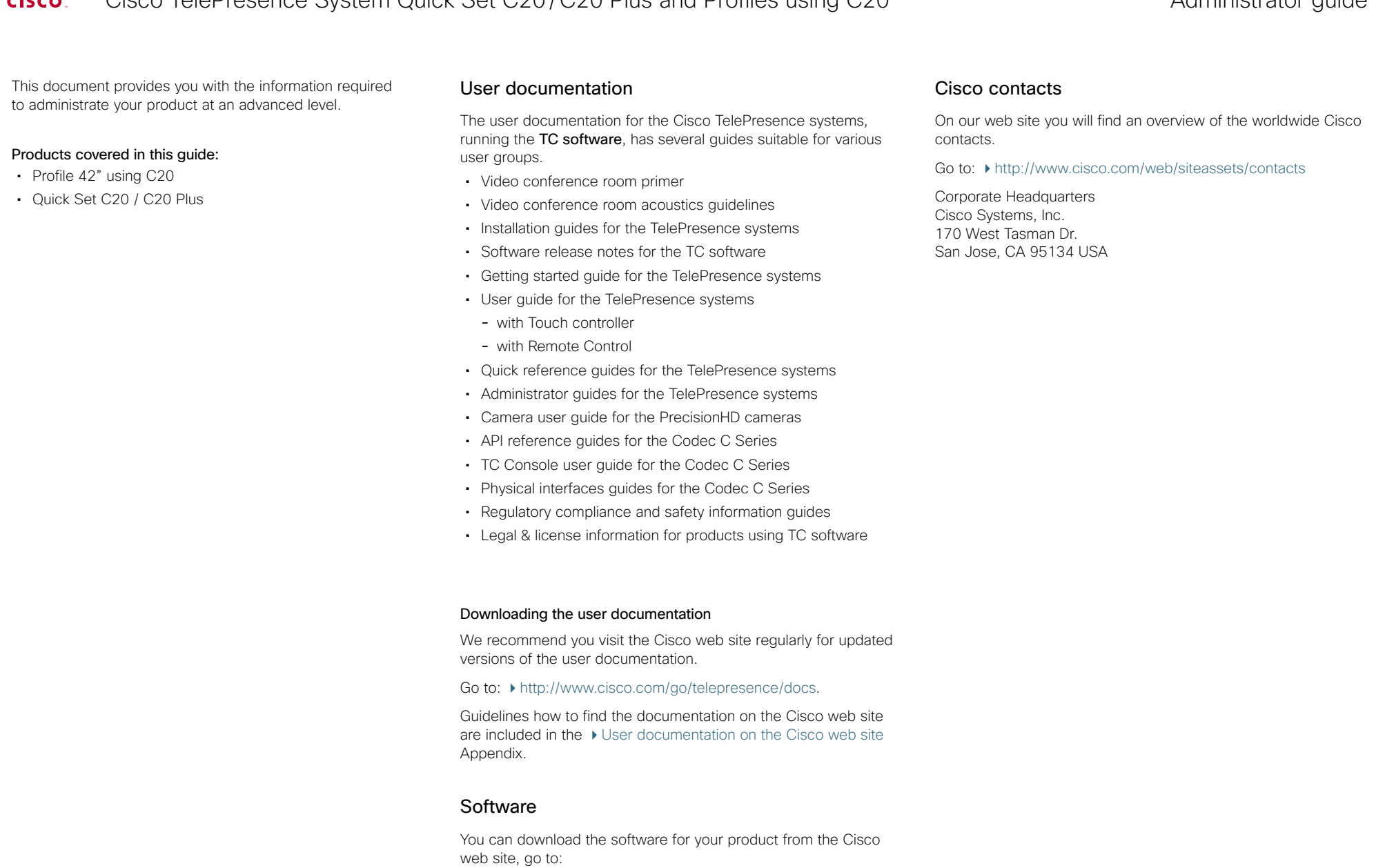

<http://www.cisco.com/cisco/software/navigator.html>

<span id="page-6-0"></span>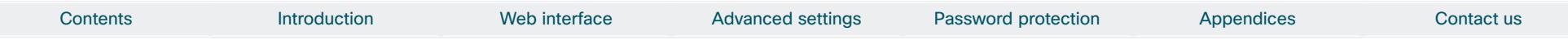

# What's new in this version

This section provides an overview of the new and changed advanced settings and new features in the TC5.0 software version.

# Software release notes

For a complete overview of the news and changes, we recommend reading the Software Release Notes (TC5).

Go to:  $\triangleright$  [http://www.cisco.com/en/US/products/ps11422/tsd\\_](http://www.cisco.com/en/US/products/ps11422/tsd_products_support_series_home.html) [products\\_support\\_series\\_home.html](http://www.cisco.com/en/US/products/ps11422/tsd_products_support_series_home.html)

# Software download

For software download go to: ▶ [http://www.cisco.com/cisco/](http://www.cisco.com/cisco/software/navigator.html) [software/navigator.html](http://www.cisco.com/cisco/software/navigator.html)

## New features and improvements

### Support for native Cisco UCM registration

With TC5 the video systems are able to register to the Cisco Unified Communications Manager (UCM) version 8.6 as a native Cisco device. Supported features are:

- Basic telephony features like call, hold/resume, transfer
- Cisco UCM provisioning
- • Cisco UCM phonebook
- • Software upgrade

Encrypted calls are not supported.

### Support for Cisco TelePresence Multipoint Switch (CTMS)

In TC5 interoperability with CTMS version 1.8 is achieved. The following features are supported:

- Multipoint conferences hosted on CTMS
- • Unrestricted 720p/1080p conferences (unrestricted 1080p is not available when there is a CTS system in the conference)
- • H.264 GDR (Gradual Decoder Refresh)
- • Legacy stream (CIF/360p) to WebEX and MXE
- • Informational Black Screen Codes

Encryption is not supported. CTMS calls must be SIP only.

## Support for One Button To Push (OBTP) meetings

Both the Touch controller and the OSD (On Screen Display) menu will display scheduled OBTP meetings from CTS-MAN (version 1.8 or later) or TelePresence Management Suite (TMS, version 13.1 or later). Supported features are:

- • A reminder for scheduled meetings will appear on screen. Press one button to start the meeting
- Press the Meetings button to see a list of all scheduled meetings
- • WebEx indication
- Meeting extension if the meeting is booked using CTS-MAN

### Web interface enhancements

New call application with support for:

- Making calls and start/stop presentation
- Selecting source for both main source and presentation
- • Volume control
- • Microphone mute
- Local camera control including preset selection
- • Layout control
- Diagnostics information
- • Web snapshots of any local source

### Cisco Touch enhancements

The user interface has been changed:

- Call rate button. If changed from default, the new call rate is displayed on the button
- Meetings button on the main menu
- Possibility to enable/disable web snapshots when the Touch controller is connected directly to the system/codec (direct pairing).
- Local camera control, including preset selection

New languages supported:

- • Finnish
- • French
- • German
- • Japanese
- • Russian
- • Simplified Chinese
- • Swedish

### Other enhancements

- Local presentation only mode (the presentation is only displayed locally; it is not sent to the remote sites)
- FIPS (The Federal Information Processing Standards) mode is introduced to facilitate FIPS 140-2 certification

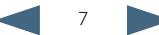

<span id="page-7-0"></span>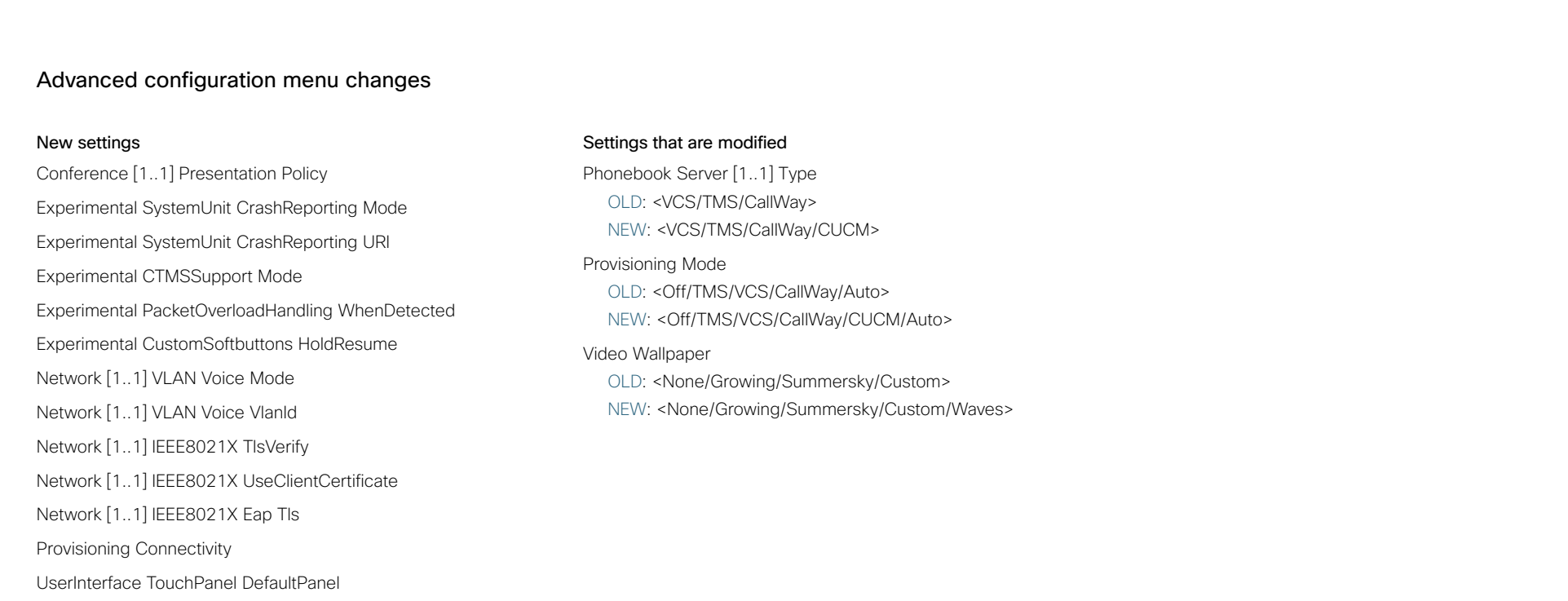

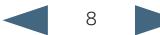

### <span id="page-8-0"></span>almlu Cisco TelePresence System Quick Set C20/C20 Plus and Profiles using C20 Administrator guide **CISCO**

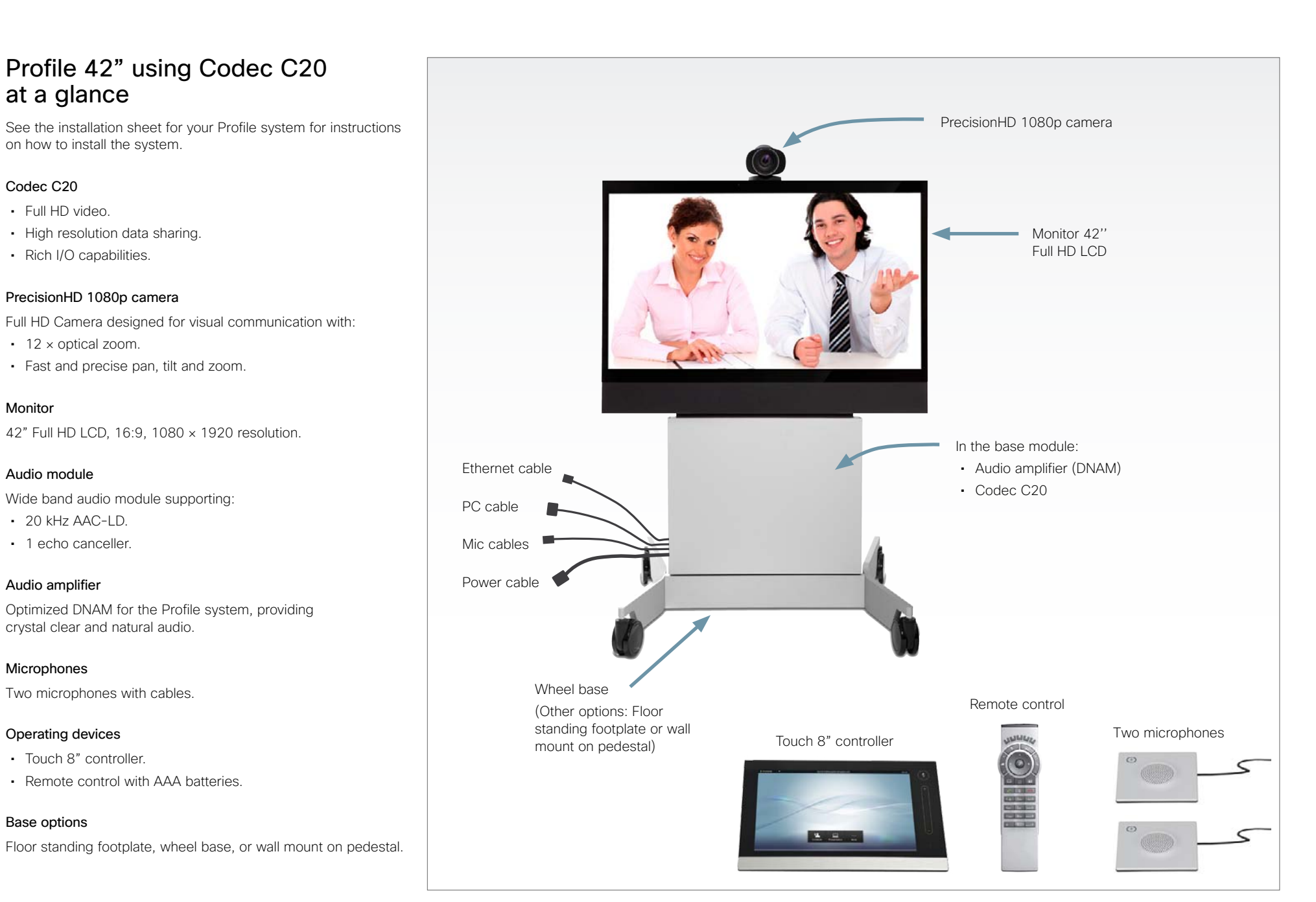

D14637.07 Profile C20 and Quick Set C20 Administrator Guide TC5.0, November 2011. Copyright © 2010-2011 Cisco Systems. Inc. All rights reserved.<br>
Copyright © 2010-2011 Cisco Systems. Inc. All rights reserved.

### <span id="page-9-0"></span>ahah. Cisco TelePresence System Quick Set C20/C20 Plus and Profiles using C20 Administrator guide **CISCO**

Contents **Introduction Introduction Web interface Advanced settings Password protection Appendices Contact us** 

# Quick Set C20 / C20 Plus at a glance

The Quick Set C20 packs the rich user experience of larger systems into a compact room based solution. Quick Set C20 is a high definition video collaboration system that has options for 1080p30 or 720p60 resolution, while being easy to deploy, simple to manage and intuitive to use. The Quick Set C20 is uniquely positioned to enable small scale deployment of a first time video solution, as well as allowing the enterprise scale an existing video conferencing solution to hundreds of locations throughout the entire organization.

### Quick Set C20

The Quick Set C20 includes a Codec C20, PrecisionHD 1080p 4X zoom camera, Table Mic 20 microphone, and remote control. Simply add to any HD display and be ready to meet!

### Quick Set C20 Plus

The Quick Set C20 includes a Codec C20, PrecisionHD 1080p 12X zoom camera, Table Mic 20 microphone, and remote control. Simply add to any HD display and be ready to meet!

## Design features

- Transforms a flat panel display into a 1080p high definition meeting space.
- Simple, intuitive connections make setup as easy as connecting a DVD player.
- • Quick Set C20 provides up to 1080p30 resolution with a 4x zoom camera.
- • Quick Set C20 Plus provides up to 1080p30 and 720p60 resolution with a 12x zoom camera.
- Standards-compliant 1080p solution compatible with standards-based video without loss of features.
- • Sleek, compact design.

## Application features

- Share multimedia and presentations at the touch of a button.
- • Basic API available over IP (Telnet or SSH).
- Dual-display option available.
- HD content sharing with 720p and WXGA.

## Performance features

- Optimal definition up to 1080p30.
- H.323/SIP up to 6 Mbps.

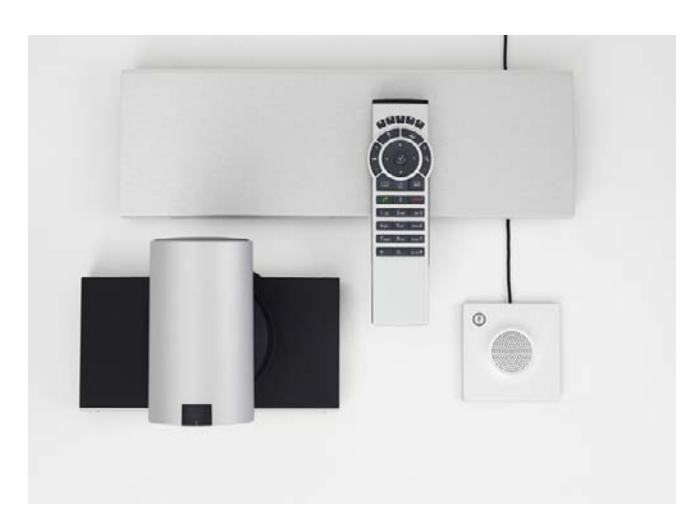

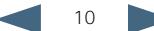

<span id="page-10-0"></span>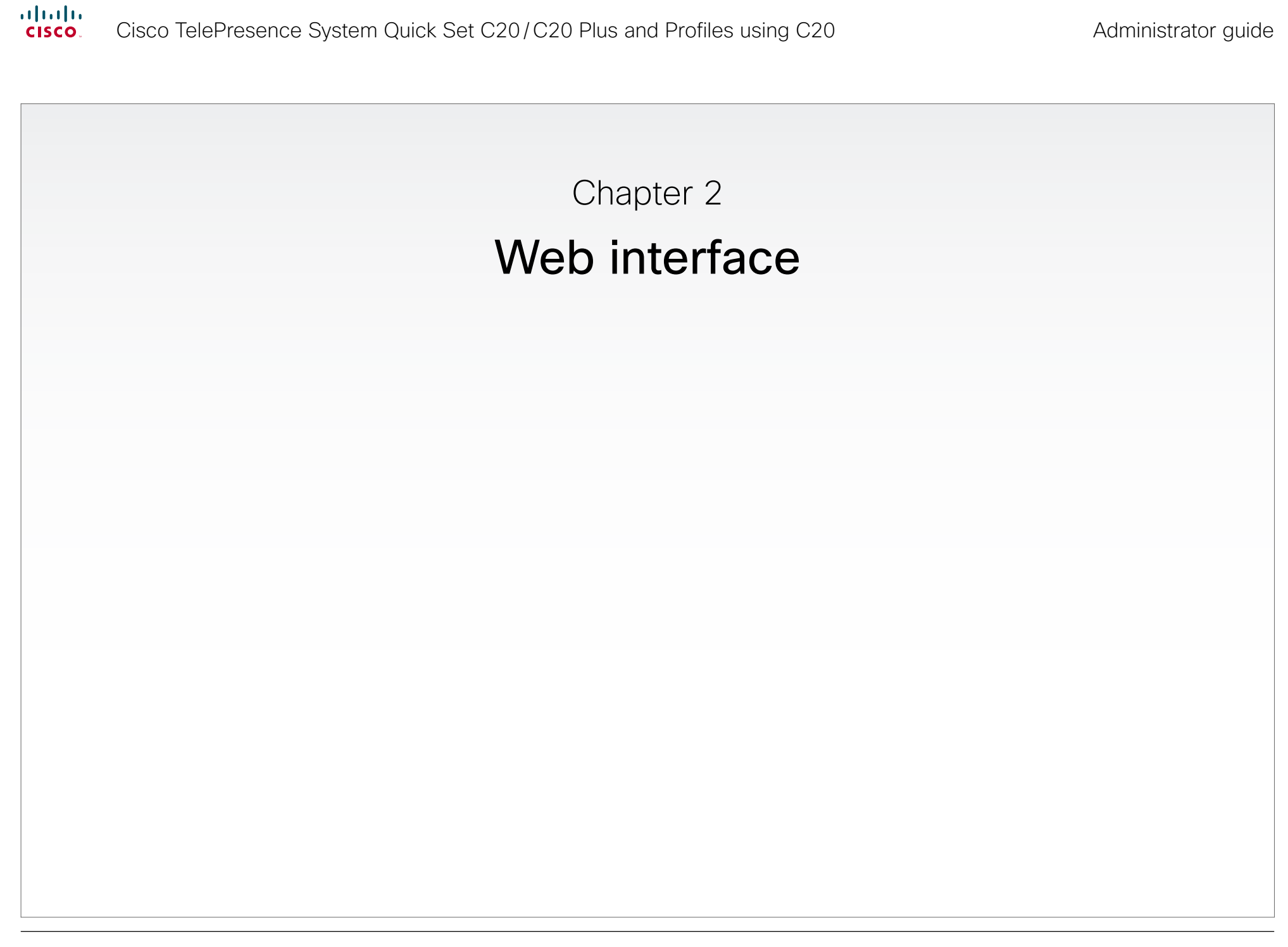

<span id="page-11-0"></span>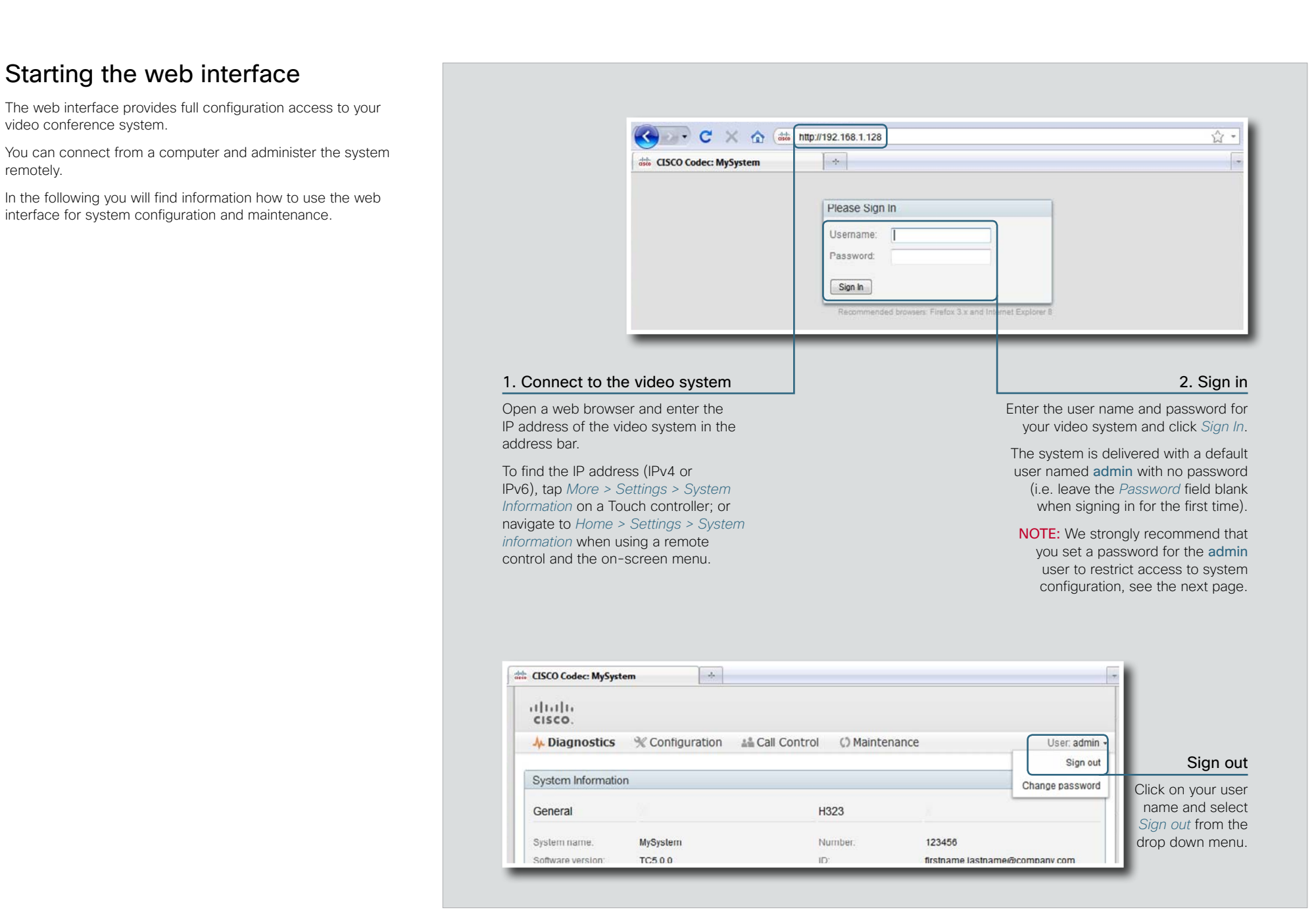

<span id="page-12-0"></span>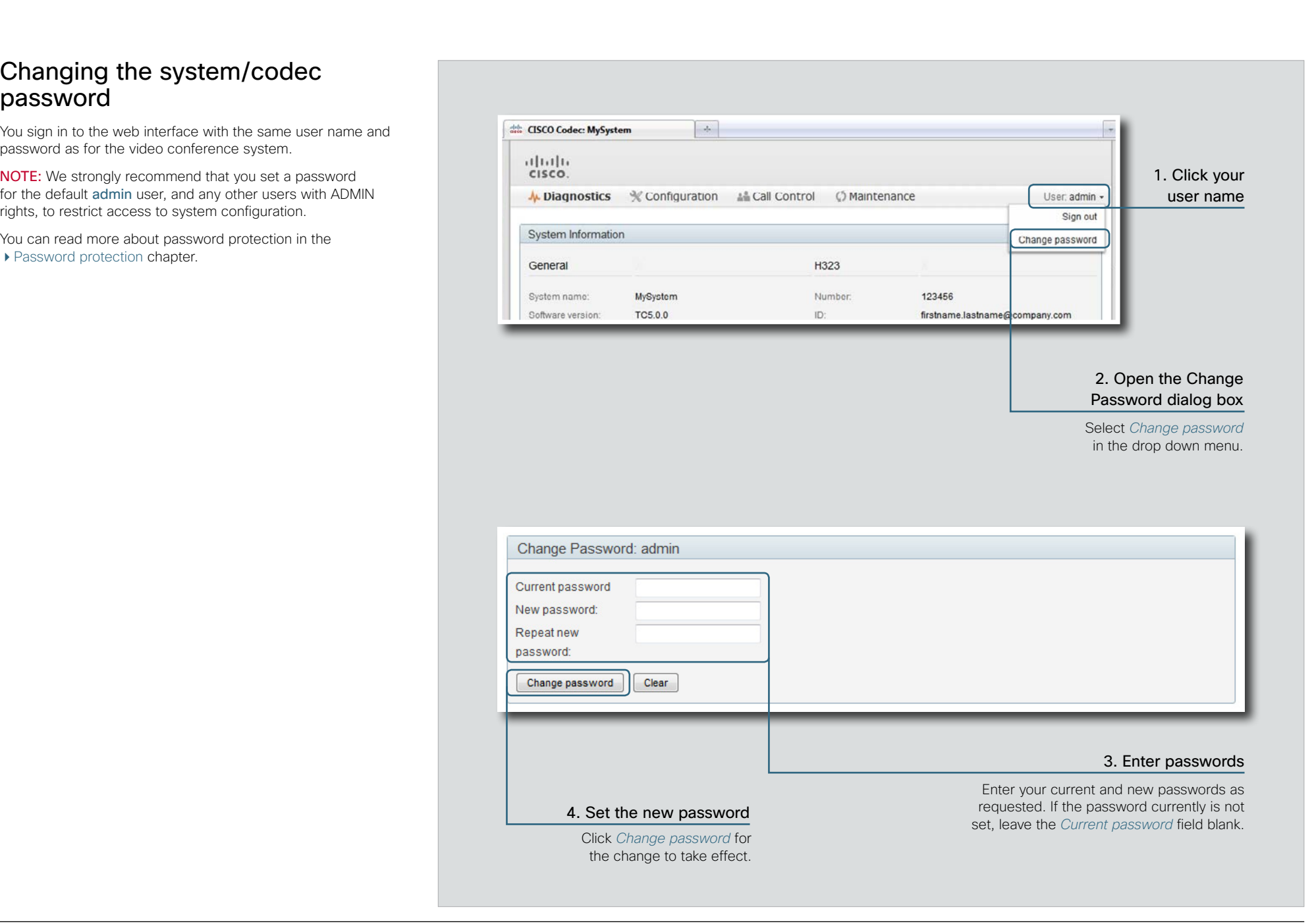

### <span id="page-13-0"></span>almlu Cisco TelePresence System Quick Set C20/C20 Plus and Profiles using C20 Administrator guide **CISCO**

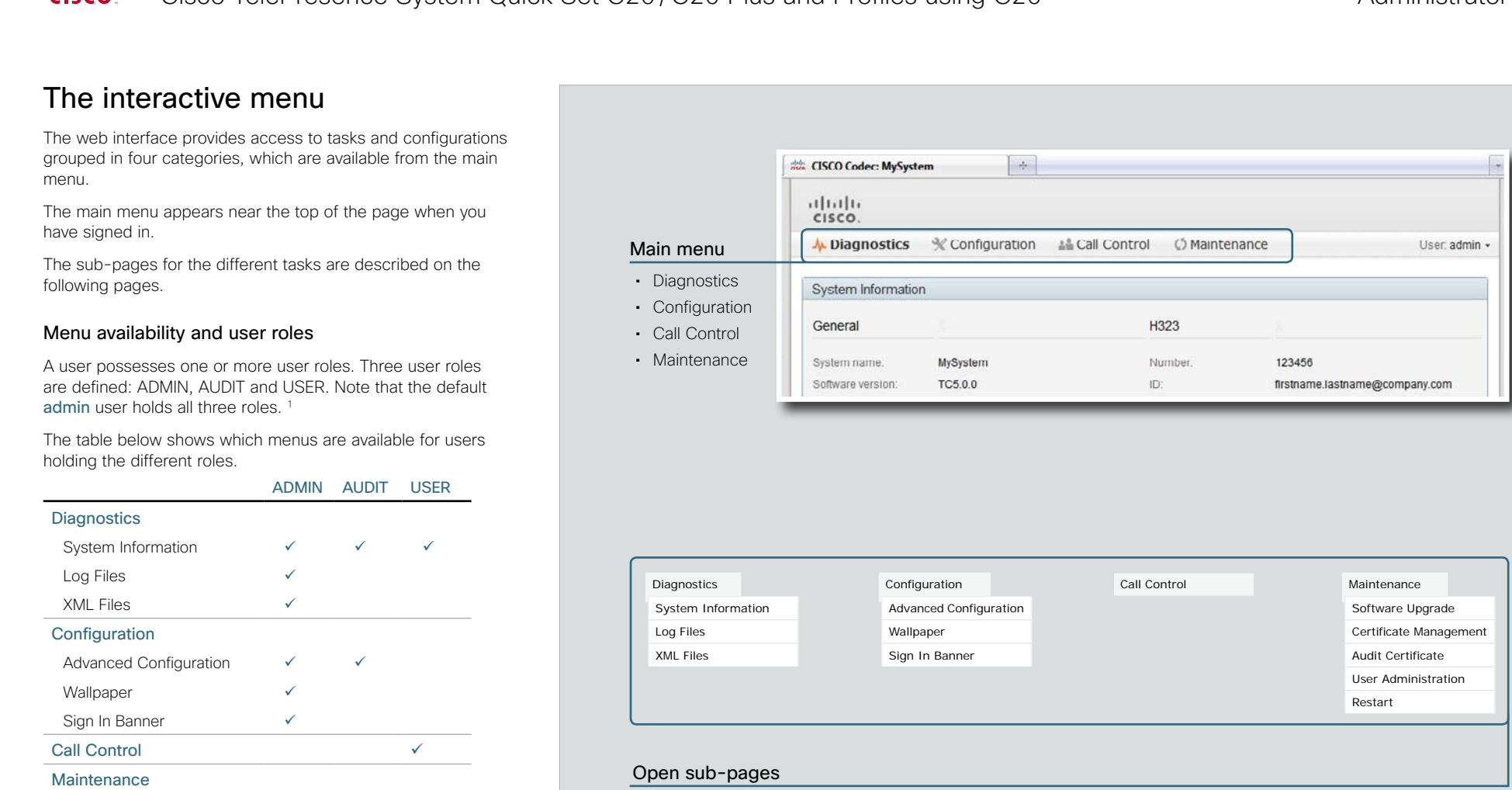

When you hover the mouse over a main menu item, the titles of related sub-pages appear. 2

Click a sub-page's title to open it. If there are no related sub-pages, click the main menu item itself.

<sup>1</sup> You can read more about user administration and user roles in the [User administration](#page-27-1) section.

Software Upgrade  $\checkmark$ Certificate Management

Audit Certificate User Administration

Restart

<sup>2</sup> The illustration lists all the sub-menus. A user not possessing all user roles will only see the sub-set relevant for his type of user.

<span id="page-14-0"></span>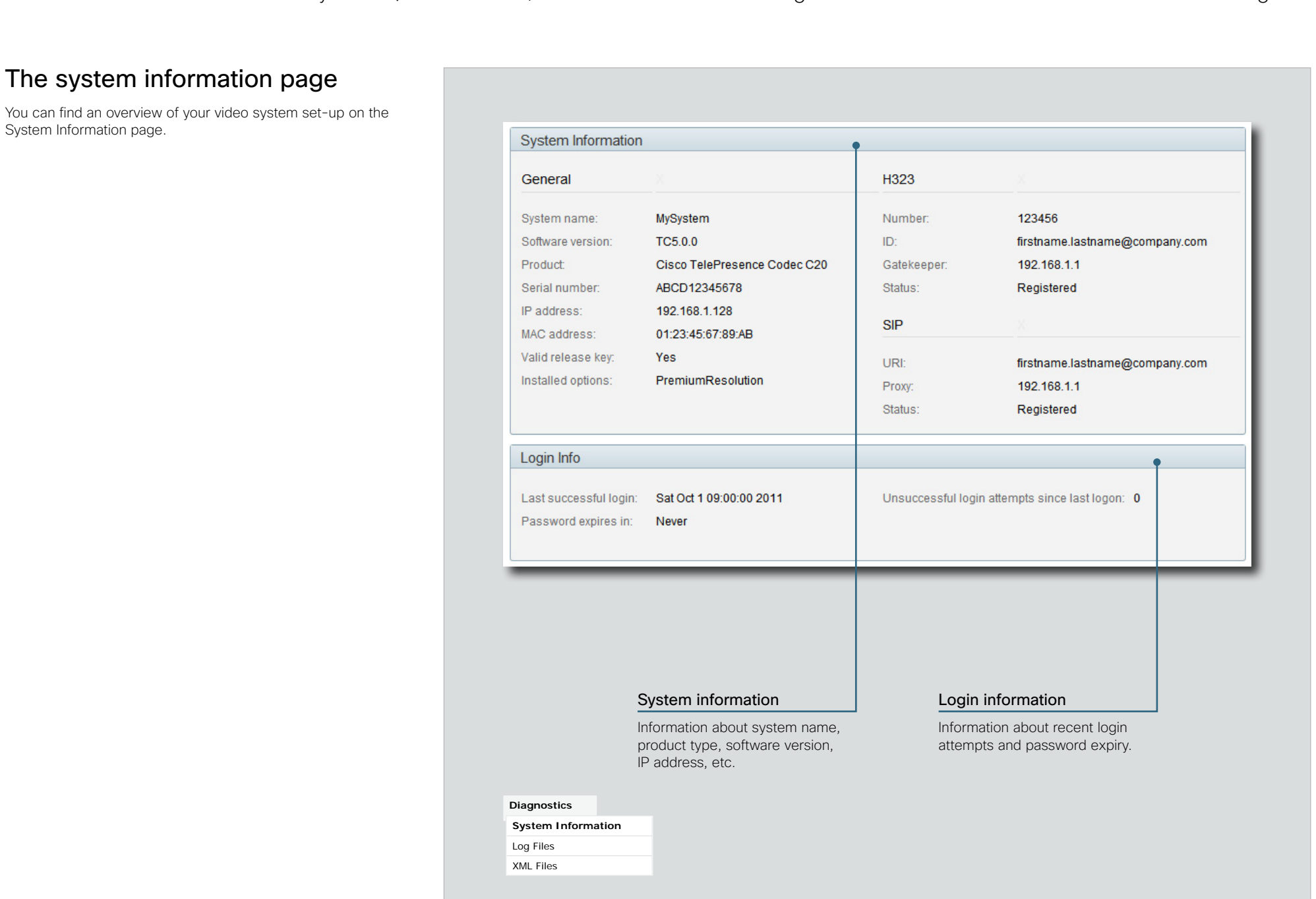

<span id="page-15-0"></span>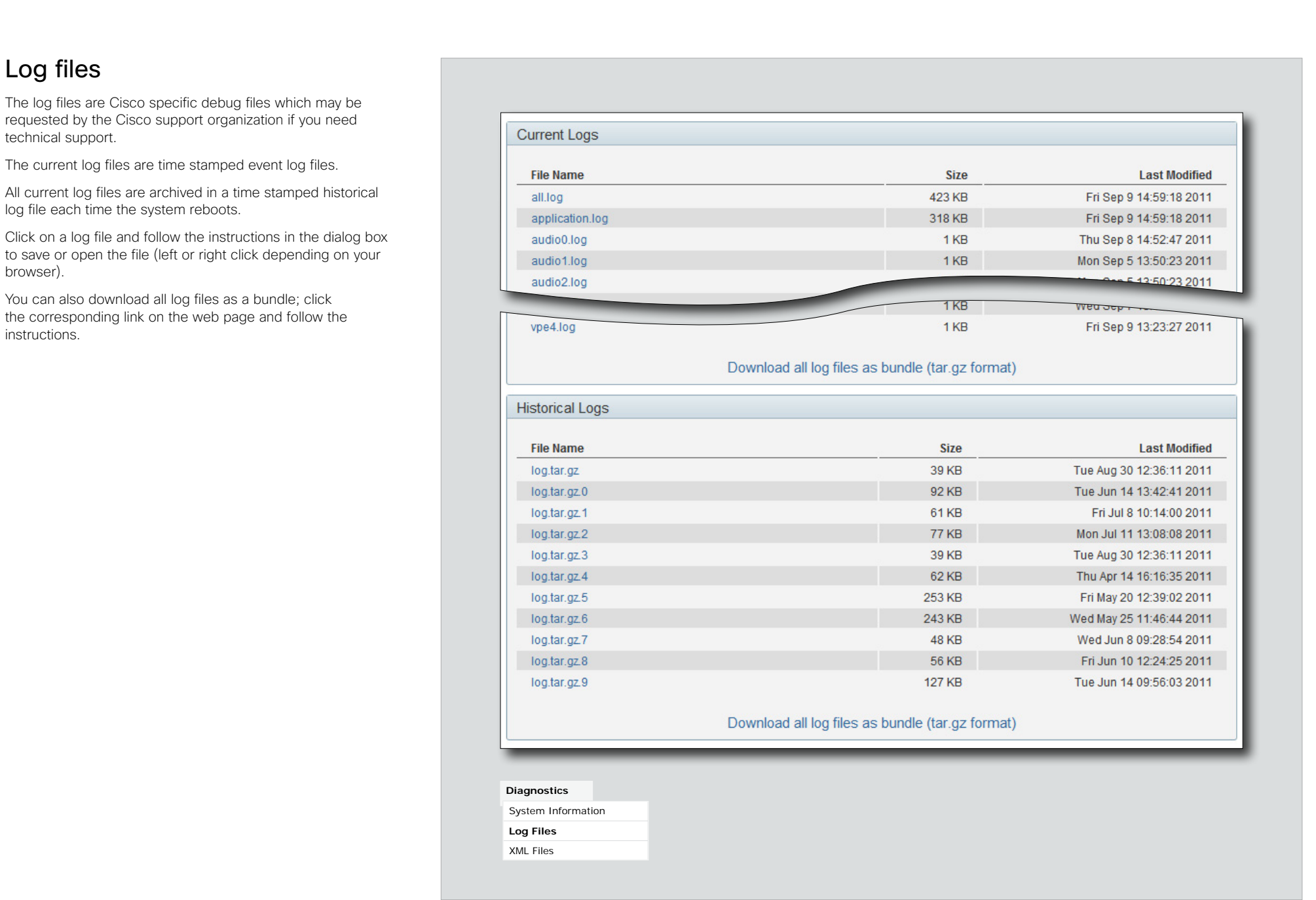

<span id="page-16-0"></span>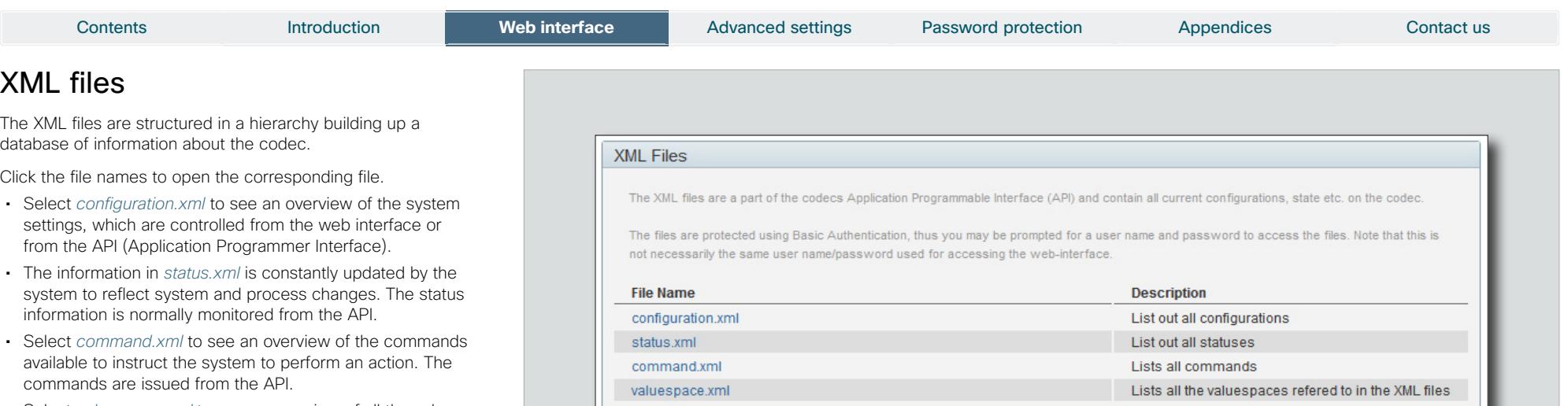

• Select *valuespace.xml* to see an overview of all the value spaces used in the system settings, status information, and commands.

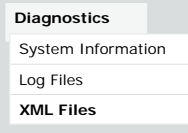

<span id="page-17-0"></span>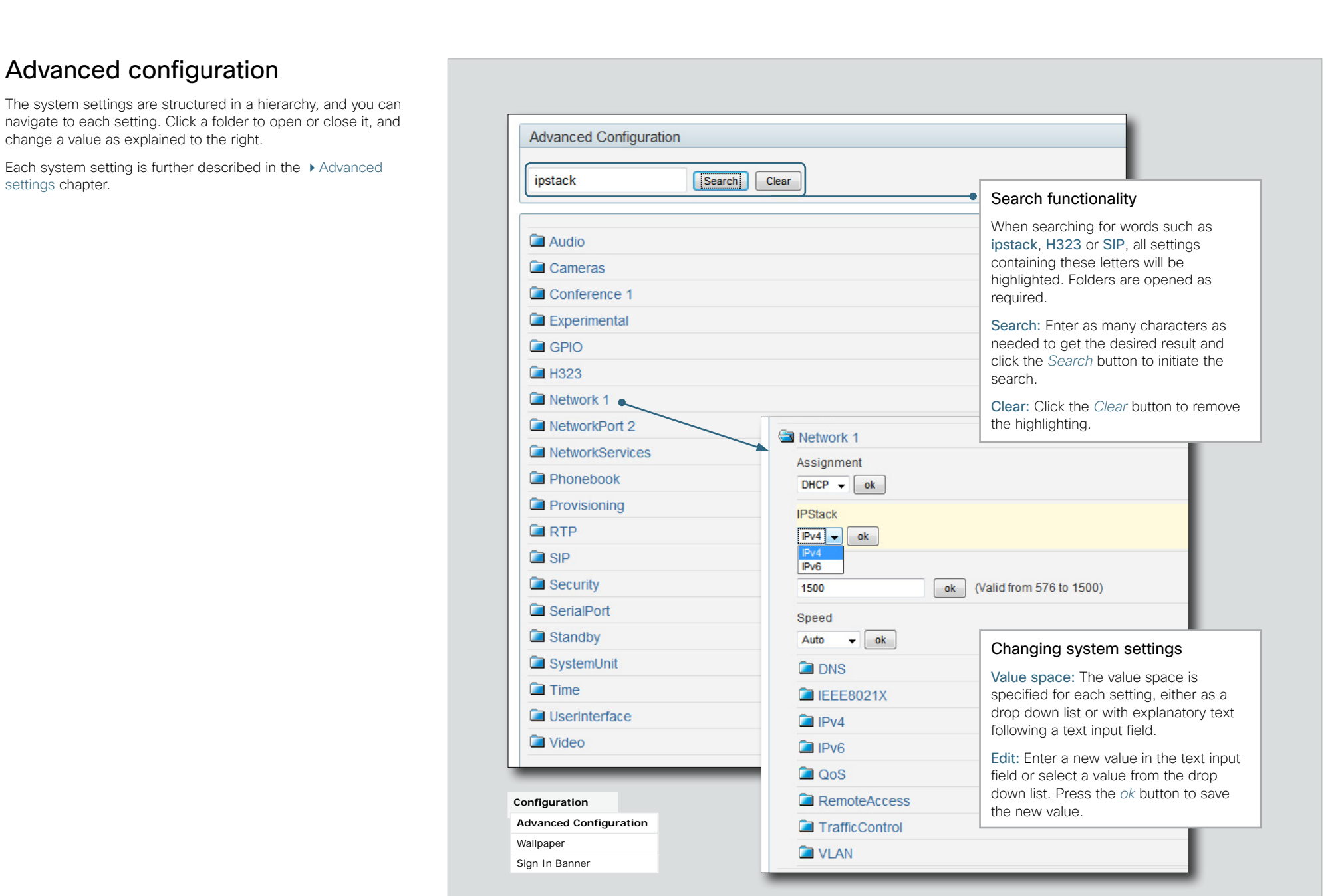

### <span id="page-18-0"></span>Contents Introduction **Web interface A**dvanced settings Password protection Appendices Contact us Selecting a wallpaper You can select between a set of predefined wallpapers as background on your display. Set Active Wallpaper Image If you want the company logo or a custom picture to be displayed on the main display, you may also upload and use a custom wallpaper. Select a wallpaper Waves  $\overline{\phantom{a}}$ If you use the Touch controller: The custom wallpaper applies Select a wallpaper from to the main display only and will not appear on the Touch the drop down list. controller. When you choose a new predefined wallpaper on **Upload New Custom Wallpaper** the Touch controller, it will replace your custom wallpaper on the main display as well. Only .png files with a maximum resolution of 1920x1280 are supported. Upload a custom wallpaper file Browse<sub>-</sub> Upload 1. Click *Browse...* and Current Custom Wallpaper: locate your custom wallpaper image file. The file format must be .png and the maximum image size is 1920×1280 pixels. 2. Click *Upload* to save the file to the codec. The custom Set Active Wallpaper Image wallpaper is selected Custom automatically upon upload. Upload New Custom Wallpaper Only pag files with a maximu **San of 102061700 use auxinotal** Browse. Upload New wallpaper image uploaded successfully Current Custom Walloane **Configuration** Advanced Configuration **Wallpaper** Sign In Banner

### <span id="page-19-0"></span>altalia Cisco TelePresence System Quick Set C20/C20 Plus and Profiles using C20 Administrator guide CISCO.

# Sign in banner

If a system administrator wants to provide initial information to all users, he can create a sign in banner. A sign in banner is a message that is displayed to the user before signing in.

The message will be shown when the user signs in using the web interface or the command line interface.

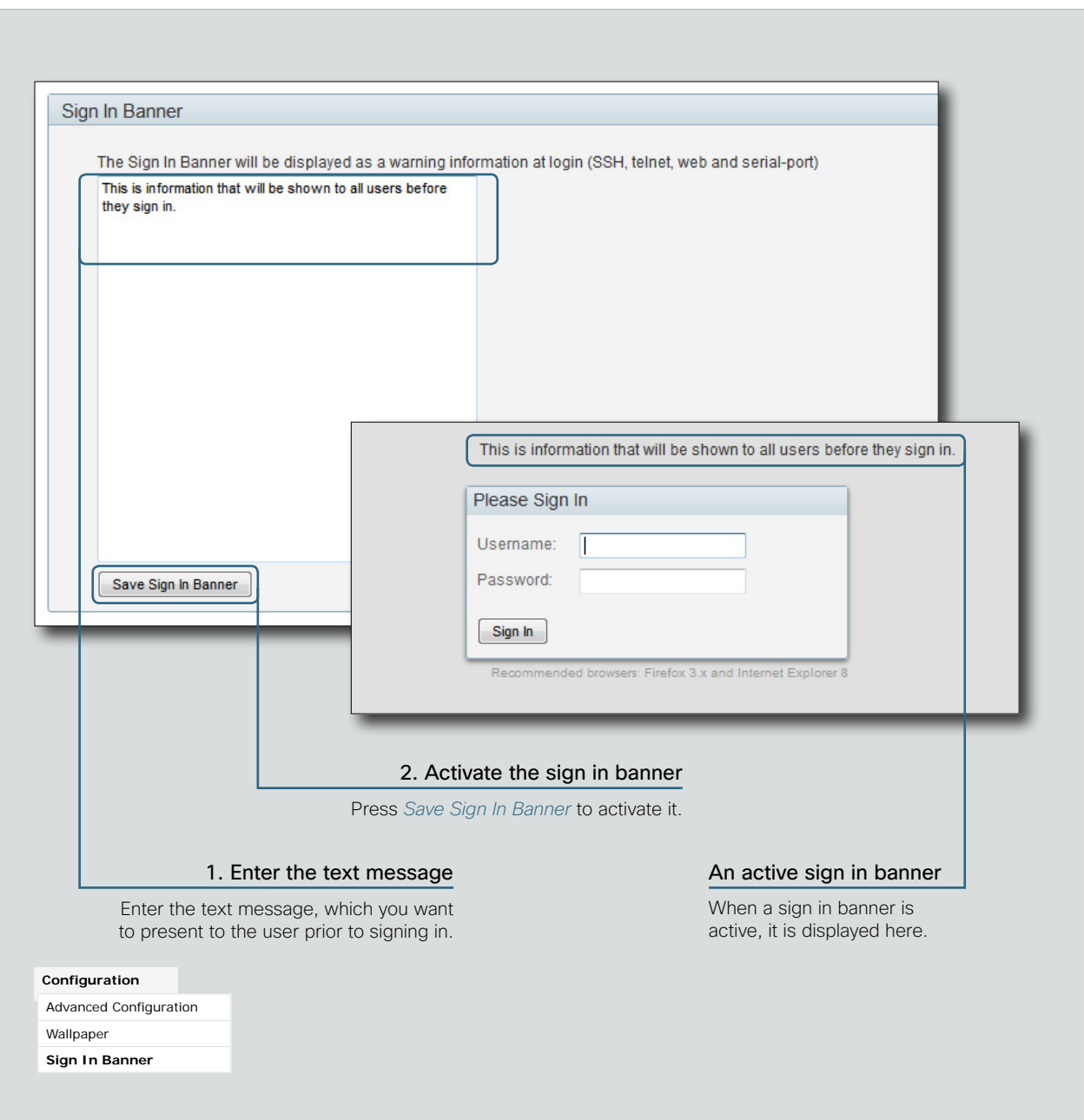

20

**Contents Introduction Web interface** Advanced settings Password protection Appendices Contact us

### <span id="page-20-0"></span>almlu Cisco TelePresence System Quick Set C20/C20 Plus and Profiles using C20 Administrator guide **CISCO**

# Placing calls

You can use the Call Control page of the web interface to initiate a call.

NOTE: Even if the web interface is used to initiate the call it is the video system (display, microphones and loudspeakers) that is used for the call; not the PC running the web interface.

### Calling someone

Enter one or more characters in the address input field until the name you want to call appears in the dynamic search list or, enter the complete name or number. Then click *Dial*.

Click *End all* to disconnect the call.

### Sharing contents

Select a Presentation Source from the drop down list, and click the *Start Presentation* button.

Normally a PC is used as presentation source, but other options may be available depending on your system setup.

To stop the content sharing, click the *Stop Presentation* button that becomes visible while sharing.

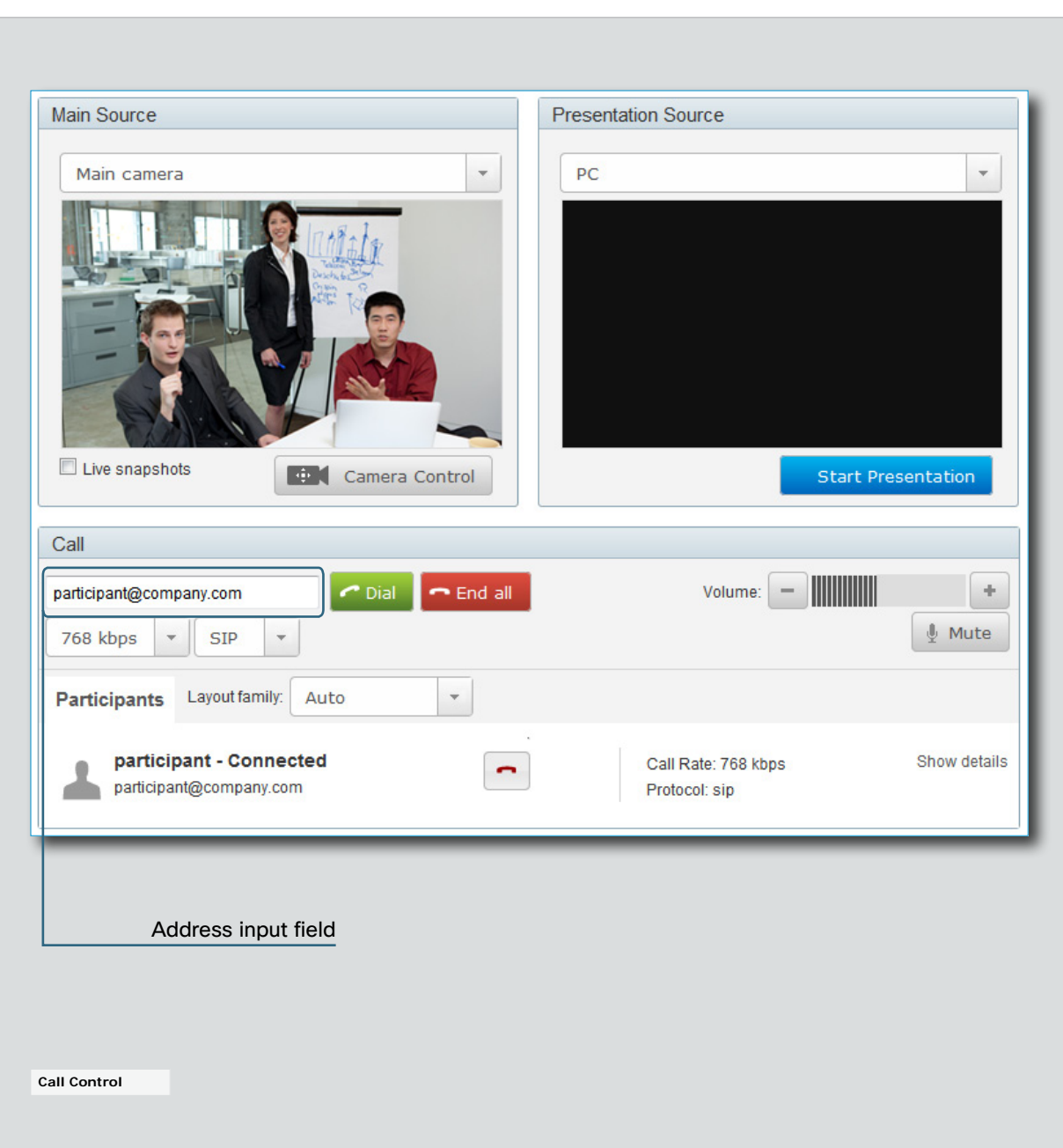

21

Contents Introduction **Web interface A**dvanced settings Password protection Appendices Contact us

# <span id="page-21-0"></span>Controlling and monitoring a call

You can control and monitor several call features using the Call Control page.

### Adjusting the sound volume

Use + and - on the volume control bar to adjust the sound volume of your system (not the keyboard + and - keys).

### Deactivating the microphone

Use the *Mute* button when you want to deactivate the microphone for privacy reasons.

When the microphone is muted, the button is replaced by an *Unmute* button. Use this button to re-activate the microphone.

### Controlling the camera

First, click the *Camera Control* button. Then, in the window that opens, use + and - to adjust the zoom and the arrow keys to adjust the camera's angle.

If a camera preset is defined it is listed to the right. Apply the preset by clicking its name.

### Call settings

When you load the Call Control page, the default call bit rate and the default call protocol are shown in the *Call bit rate* and *Call protocol* boxes, respectively. If preferred, you can select another bit rate or another protocol from the drop down lists. You can not change these settings during a call.

### Call status

Click *Show details* to provide information on call rate, encryption, as well as important video and audio parameters.

*Hide details* removes the information.

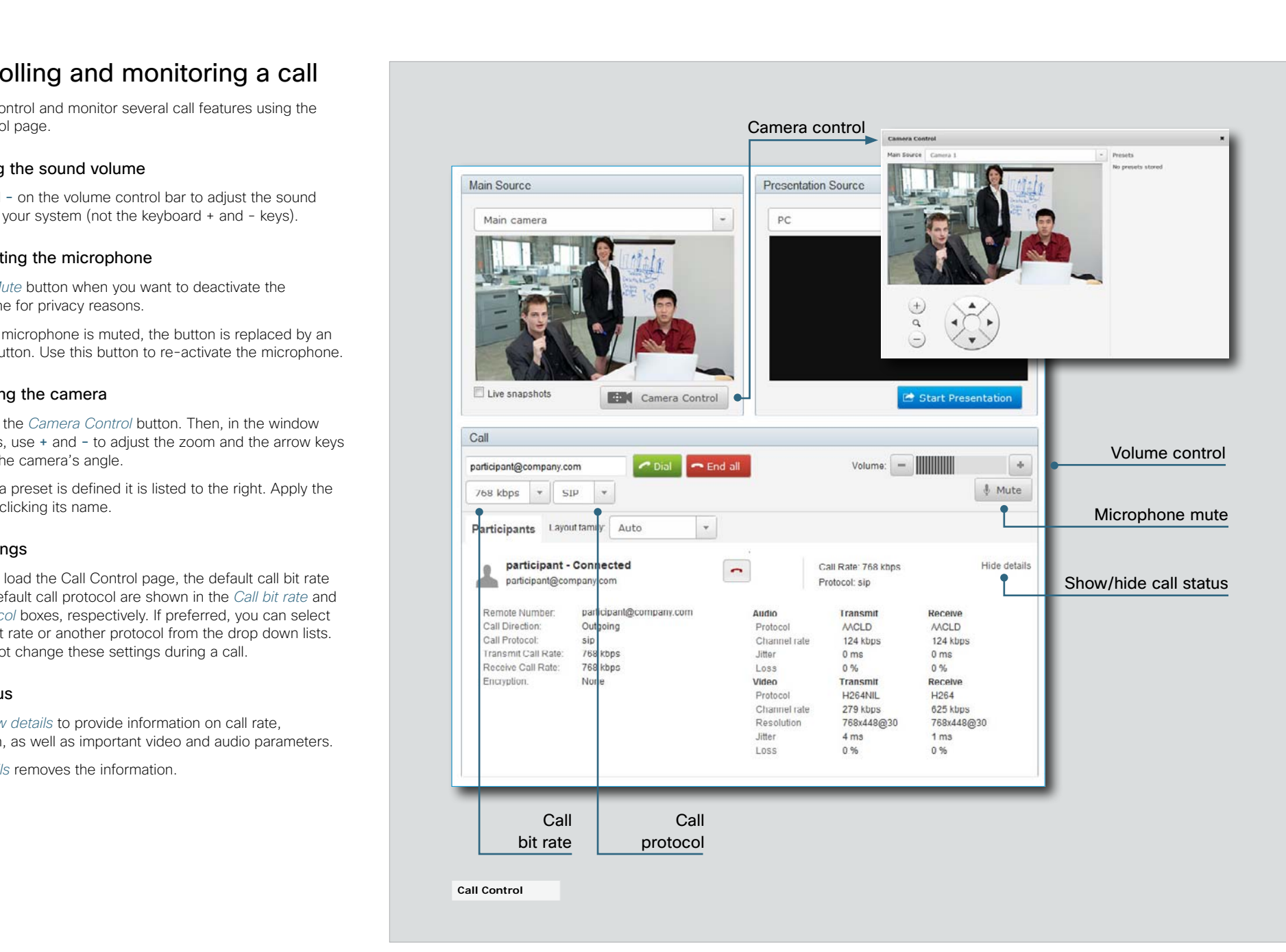

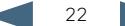

### <span id="page-22-0"></span>altalia Cisco TelePresence System Quick Set C20/C20 Plus and Profiles using C20 Administrator guide **CISCO**

# Local layout control

You can select a local layout using the Call Control page.

The term layout is used to describe the various ways a video conversation appear on screen. Different types of meetings will require different layouts.

Each layout will typically specify a screen layout well suited when you are not in a meeting or you are in a meeting with one, two or three parties; when the meeting does or does not involve a second video stream for presentations; when the screen aspect ratio is 4:3 or 16:9.

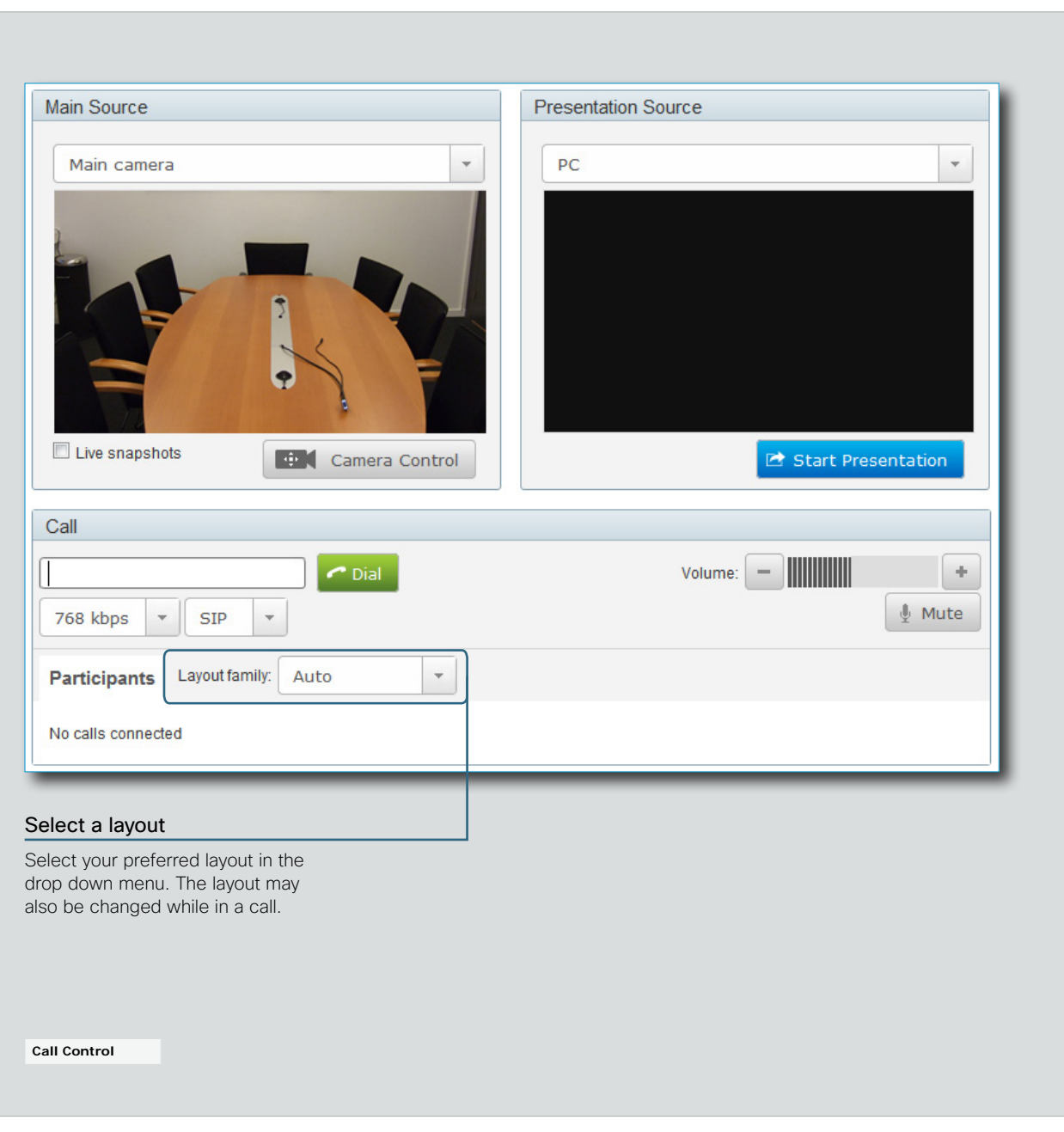

23

**Contents** Introduction **Web interface** Advanced settings Password protection Appendices Contact us

### <span id="page-23-0"></span>ahah. Cisco TelePresence System Quick Set C20/C20 Plus and Profiles using C20 Administrator guide **CISCO**

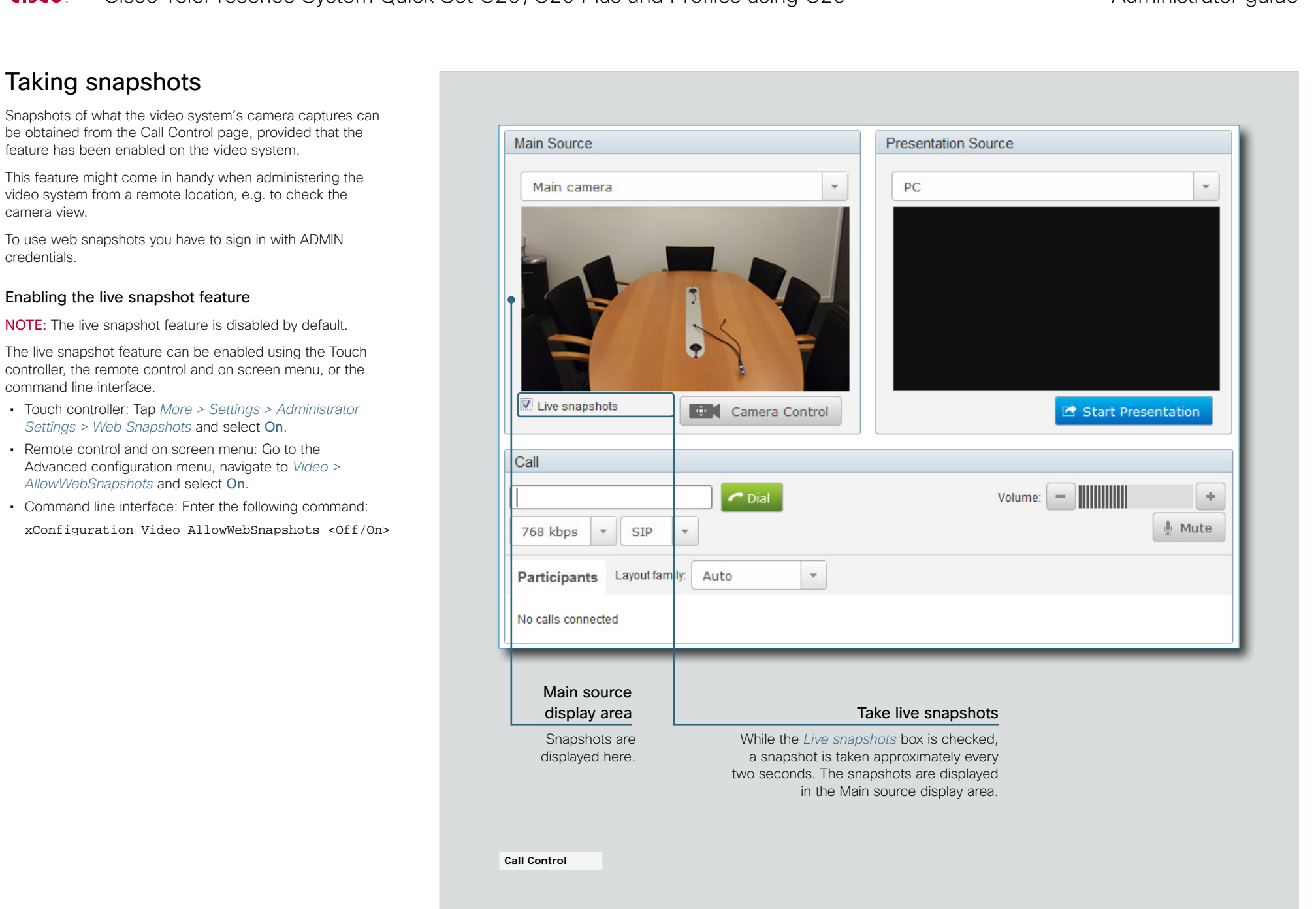

<span id="page-24-0"></span>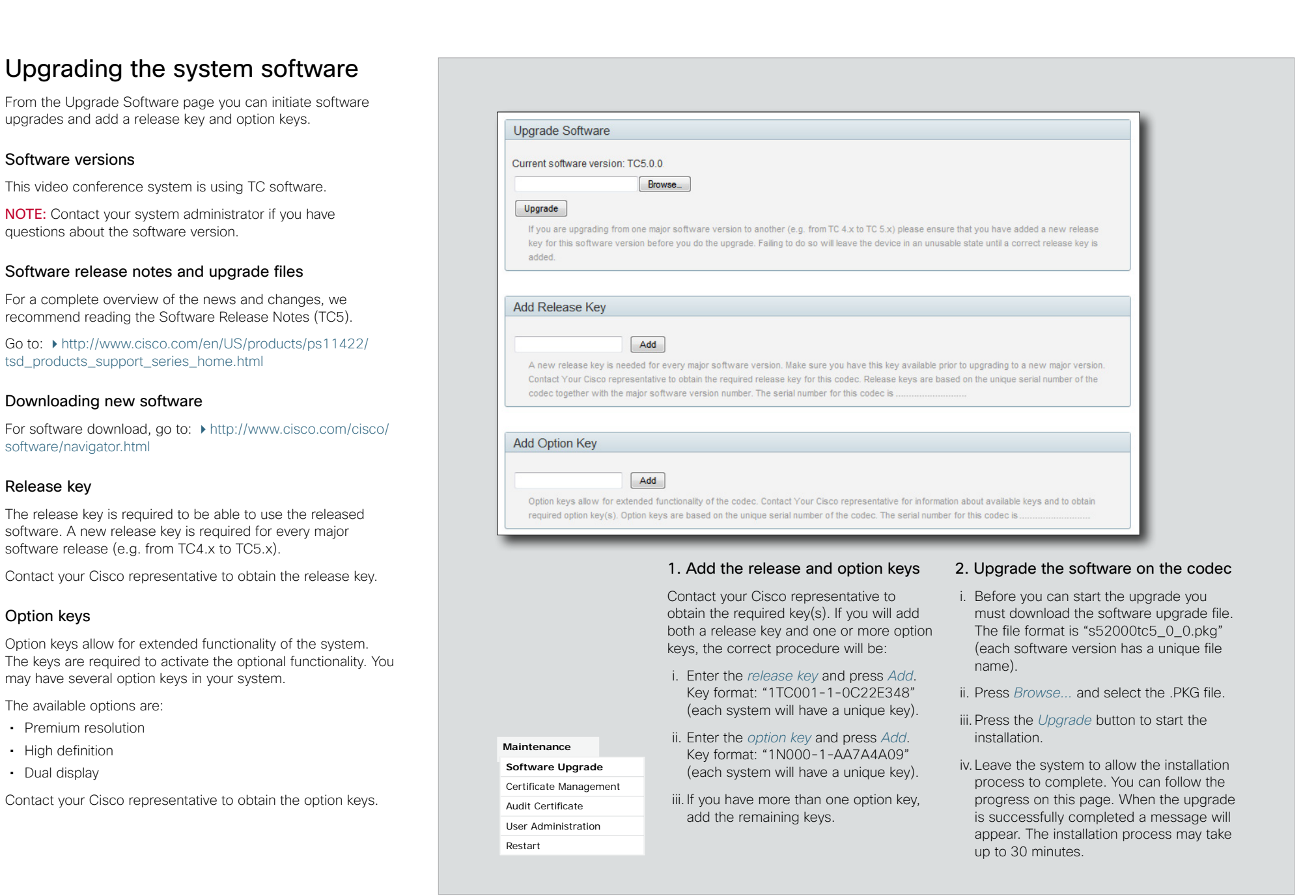

### <span id="page-25-0"></span>almlu Cisco TelePresence System Quick Set C20/C20 Plus and Profiles using C20 Administrator guide **CISCO**

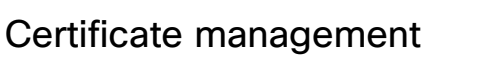

The SSL certificate is a text file which verifies the authenticity of your video conference system. The certificate may be issued by a certificate authority (CA). Other parties can check this certificate before setting up communication with you.

The list of trusted CA certificates is a list containing the SSL certificates of all parties that you want your system to trust.

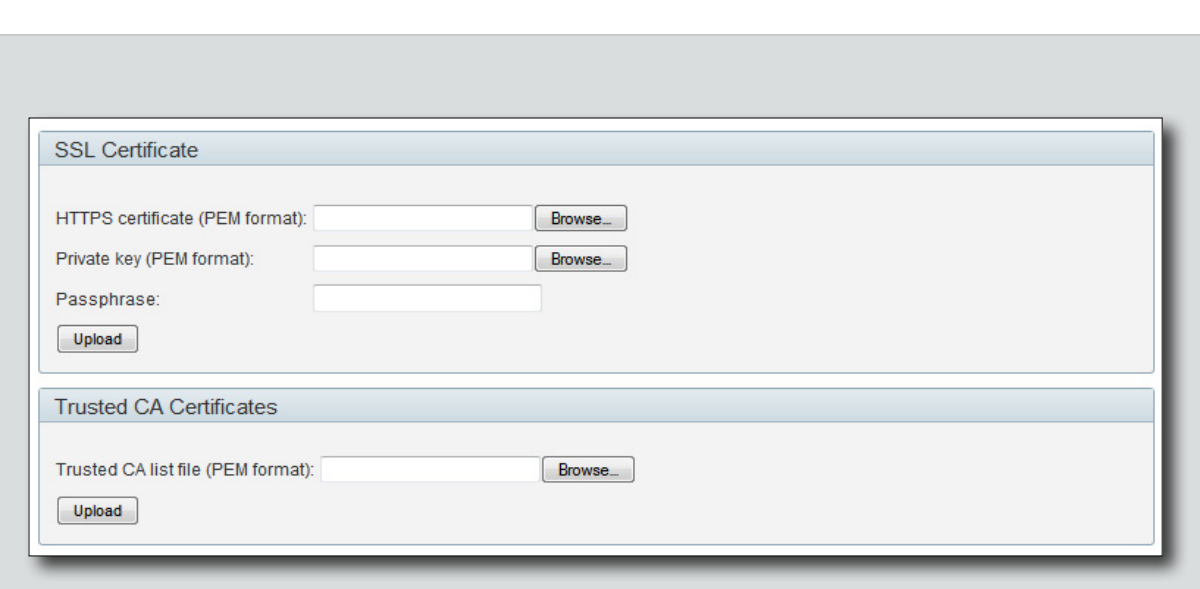

### Uploading the trusted CA certificates list

Contents Introduction **Web interface A**dvanced settings Password protection Appendices Contact us

To install the trusted CA certificates list, you will need the following:

• Trusted CA list file ( .PEM format).

Contact your system administrator to obtain the required file.

- 1. Press *Browse...* and locate the file with the Trusted CA list (.PEM format).
- 2. Press *Upload* to upload the certificate list to your system.

**Maintenance** Software Upgrade **Certificate Management** Audit Certificate User Administration Restart

### Uploading the SSL certificate

To install the SSL certificate, you will need the following:

- HTTPS certificate ( .PEM format)
- Private key ( .PEM format)
- • Passphrase (optional)

Contact your system administrator to obtain the required files.

- 1. Press *Browse...* and locate the HTTPS certificate file (.PEM format).
- 2. Press *Browse...* and locate the Private key file (.PEM format).
- 3. Enter the *Passphrase*.
- 4. Press *Upload* to upload the certificate to your system.

<span id="page-26-0"></span>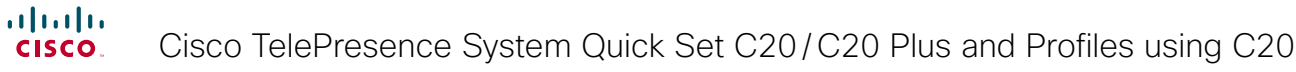

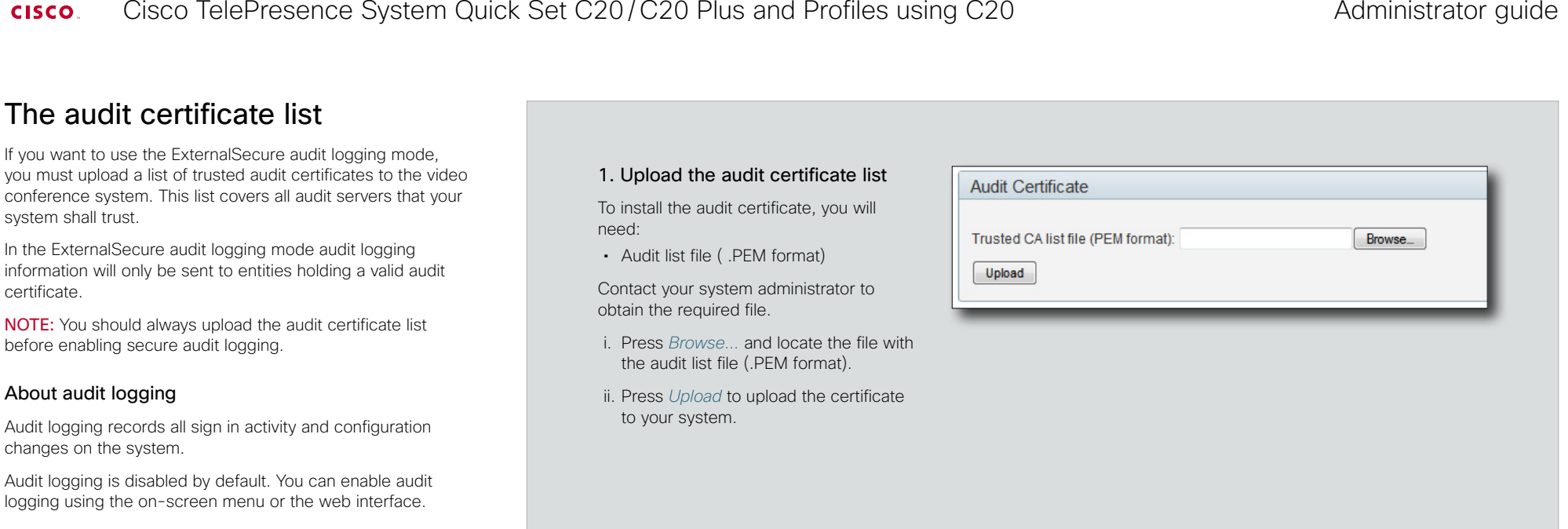

## 2. Enable secure audit logging

When you have uploaded the audit certificate list you must enable secure audit logging:

- i. Navigate to *Advanced Configuration > Security > Audit > Server* and enter the IP address and Port number of the audit server.
- ii. Navigate to *Advanced Configuration > Security > Audit > Logging > Mode* and select ExternalSecure.

**Maintenance** Software Upgrade Certificate Management **Audit Certificate** User Administration

Restart

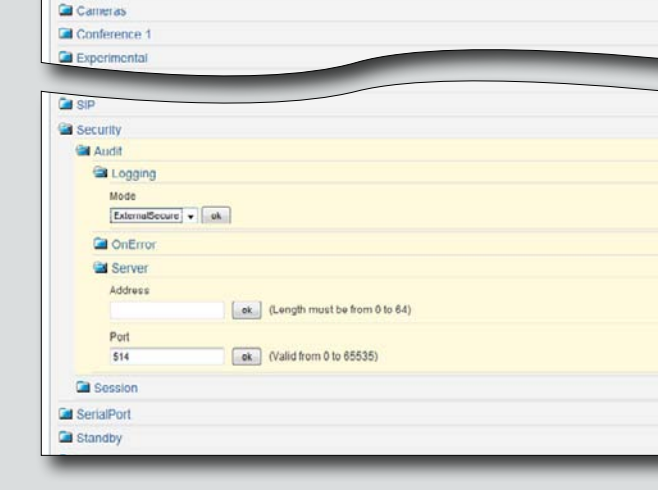

Advanced Configuration

audit

**Cal** Audio

[Search | Clear ]

<span id="page-27-1"></span><span id="page-27-0"></span>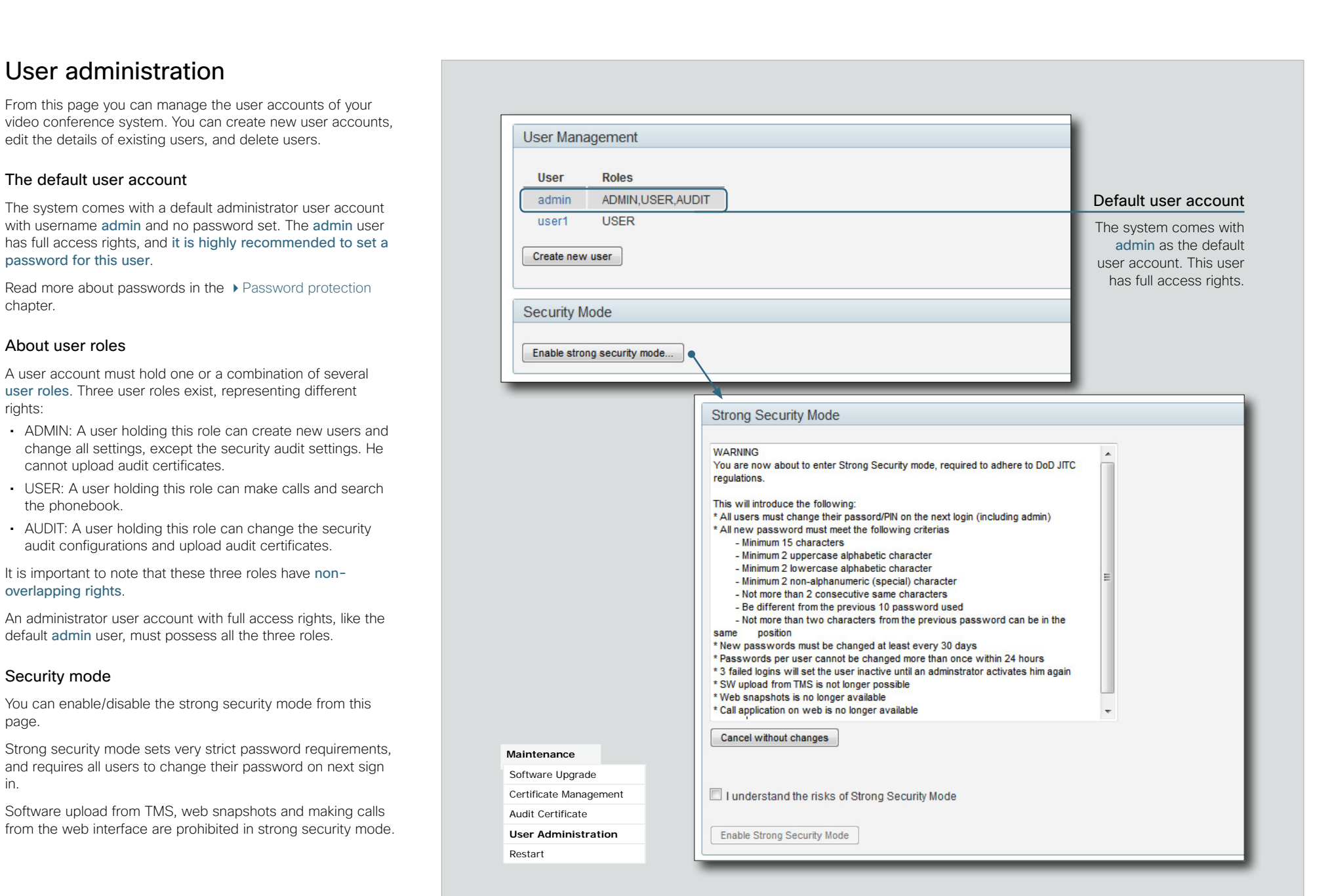

in.

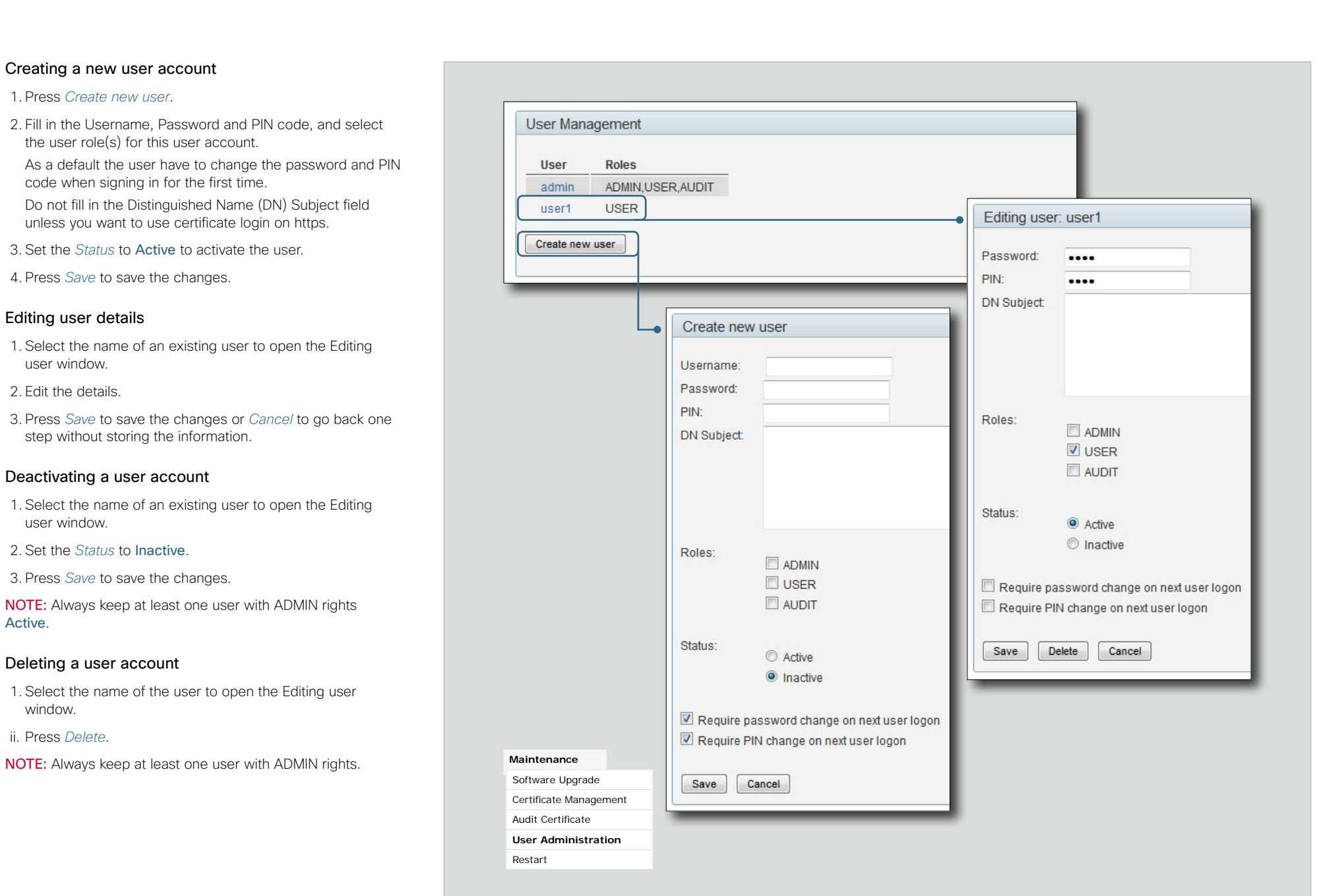

<span id="page-29-0"></span>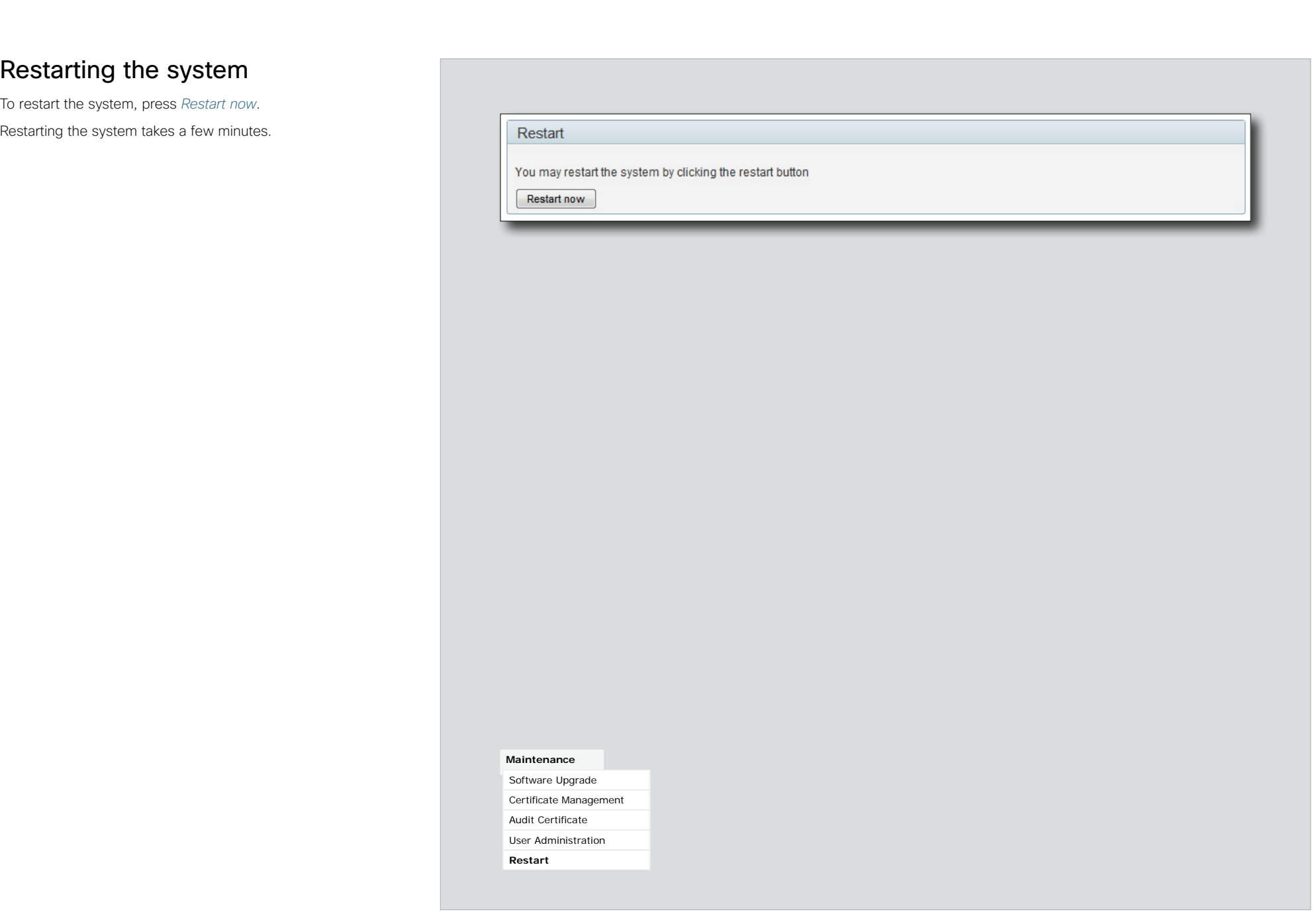

<span id="page-30-0"></span>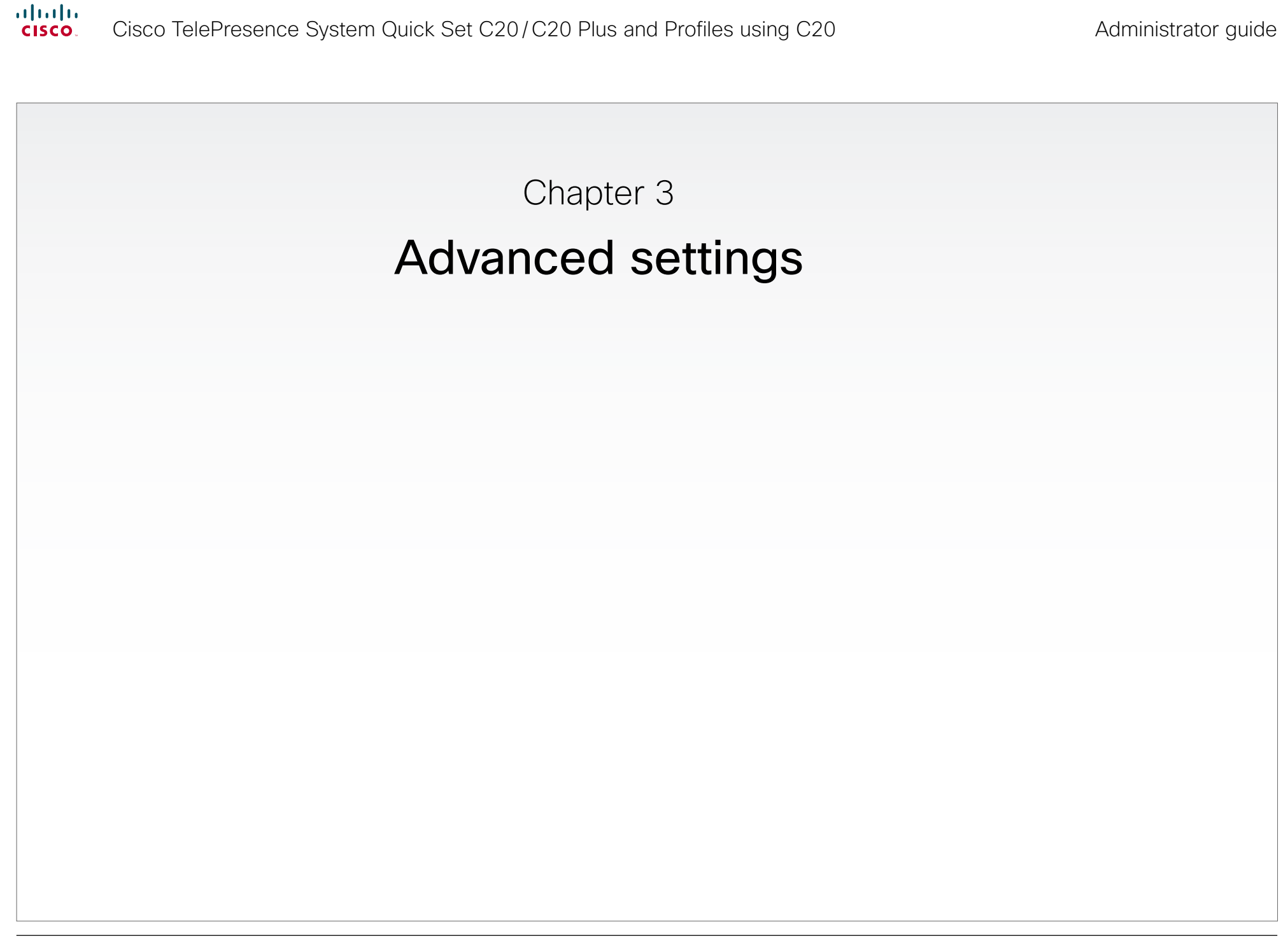

<span id="page-30-1"></span>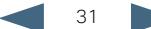

<span id="page-31-0"></span>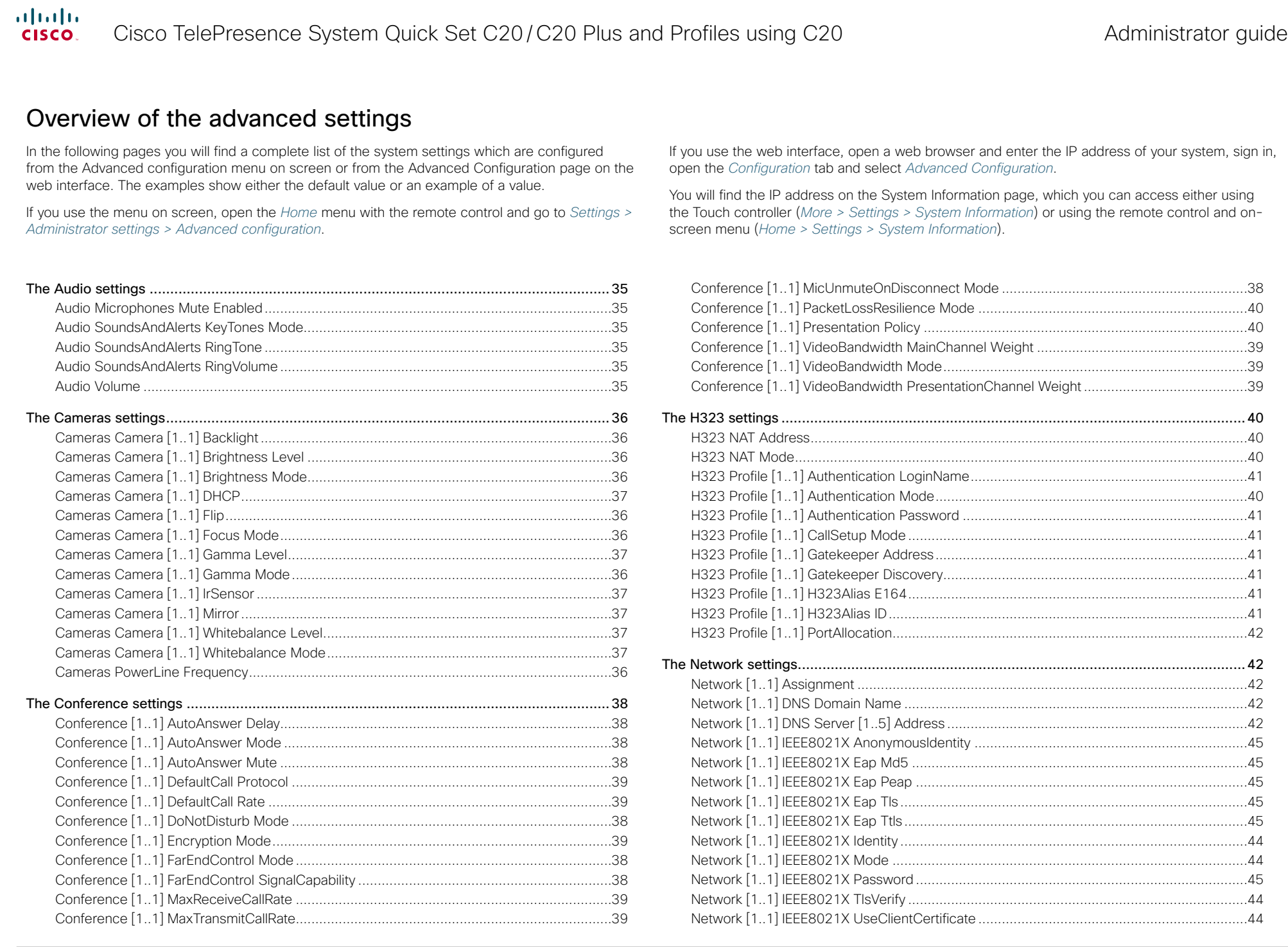

# $\frac{d\ln\ln}{d\log\log n}$ Cisco TelePresence System Quick Set C20/C20 Plus and Profiles using C20

Administrator guide

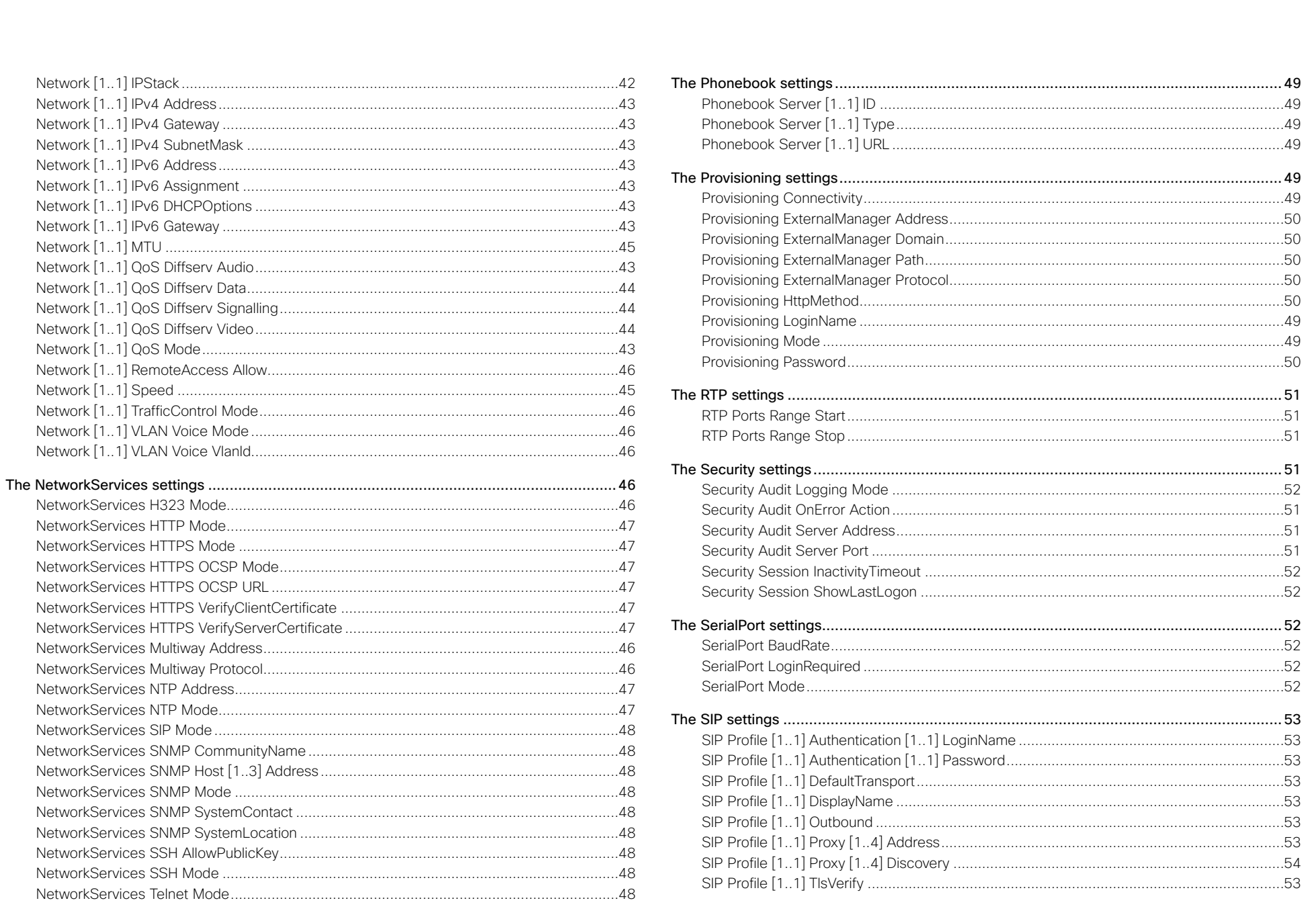

# $\frac{d\ln\ln}{d\log\log n}$ Cisco TelePresence System Quick Set C20/C20 Plus and Profiles using C20

# Administrator guide

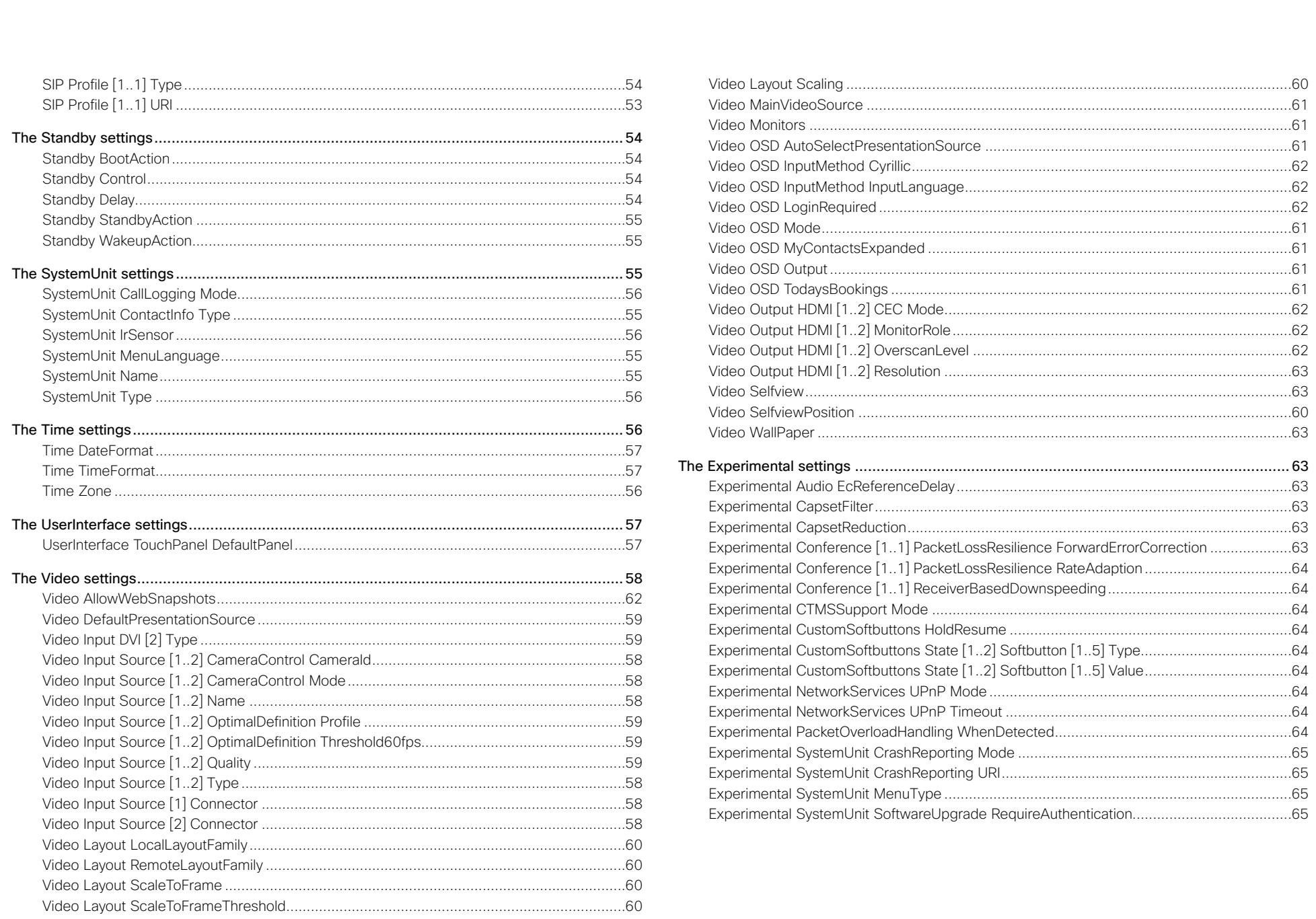

<span id="page-34-0"></span>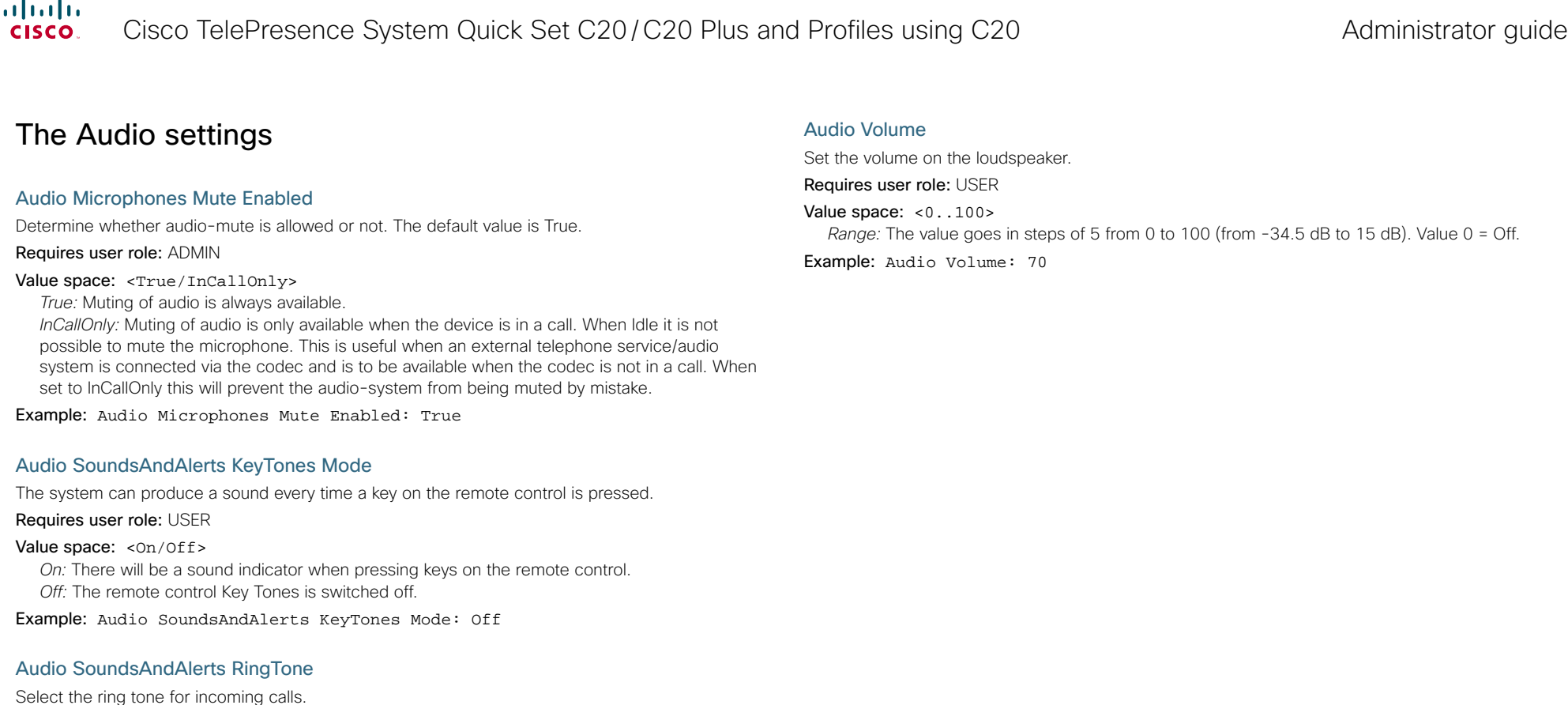

Requires user role: USER

Value space: <Marbles/IceCrystals/Polaris/Alert/Discreet/Fantasy/Jazz/ Nordic/Echo/Rhythmic> *Range:* Select a tone from the list of ring tones.

Example: Audio SoundsAndAlerts RingTone: Jazz

### Audio SoundsAndAlerts RingVolume

Sets the ring tone volume for an incoming call. Requires user role: USER Value space: <0..100> *Range:* The value goes in steps of 5 from 0 to 100 (from -34.5 dB to 15 dB). Volume 0 = Off. Example: Audio SoundsAndAlerts RingVolume: 50

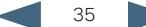

<span id="page-35-0"></span>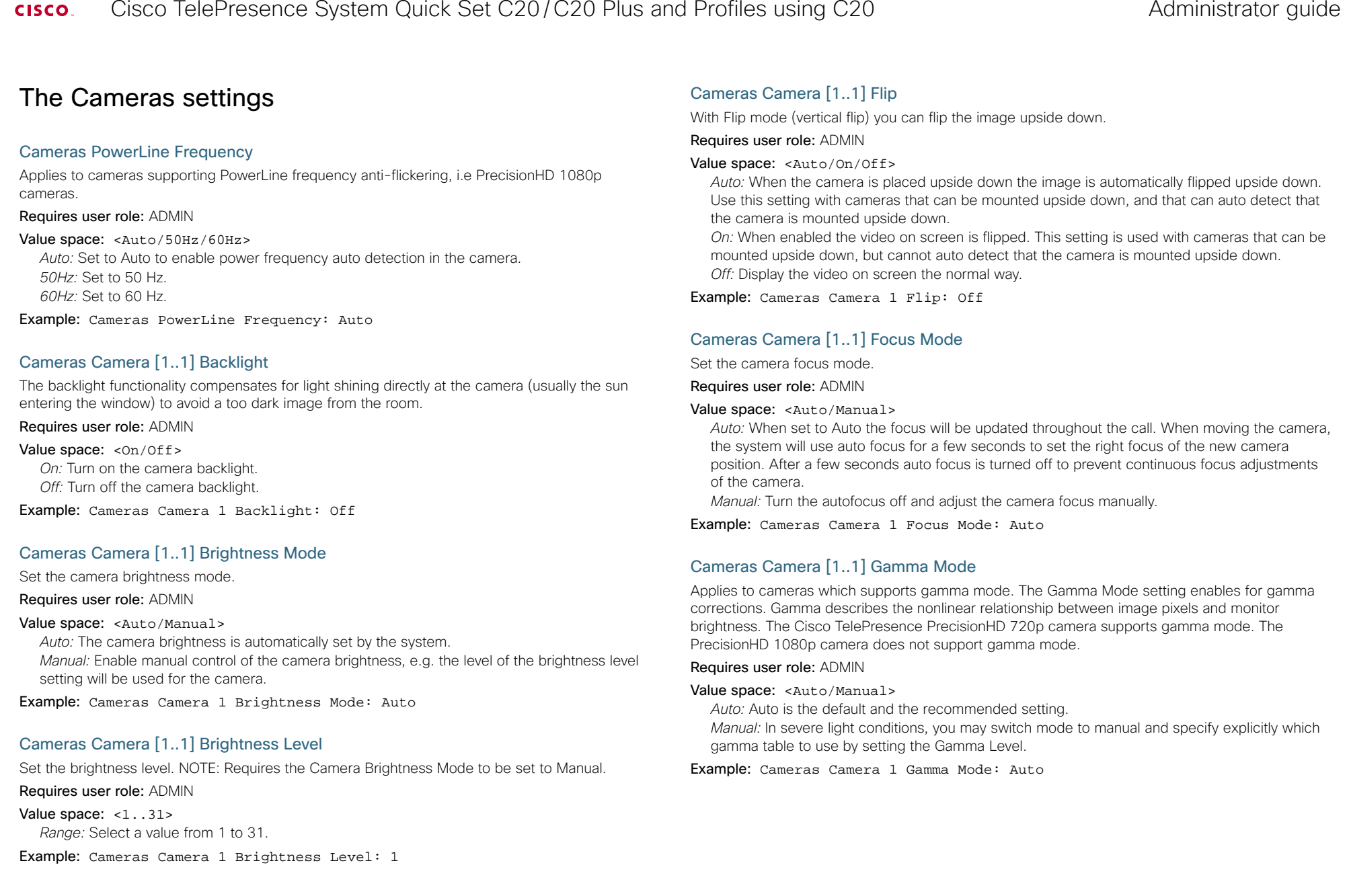

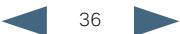
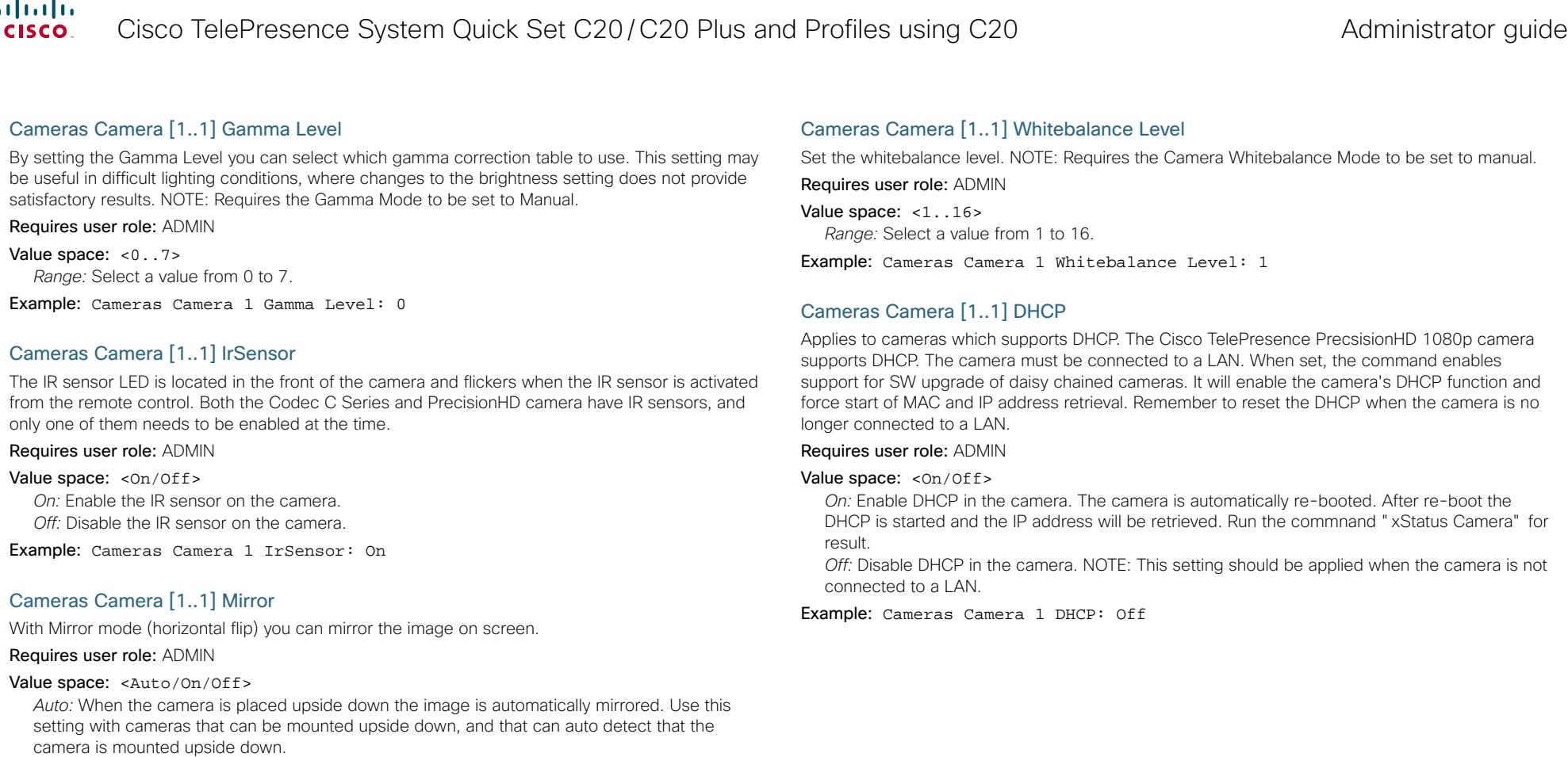

*On:* See the selfview in mirror mode, e.g. the selfview is reversed and the experience of selfview is as seeing yourself in a mirror.

*Off:* See the selfview in normal mode, e.g. the experience of selfview is as seeing yourself as other people see you.

Example: Cameras Camera 1 Mirror: Off

# Cameras Camera [1..1] Whitebalance Mode

Set the camera whitebalance mode.

Requires user role: ADMIN

# Value space: <Auto/Manual>

*Auto:* The camera will continuously adjust the whitebalance depending on the camera view. *Manual:* Enables manual control of the camera whitebalance, e.g. the level of the whitebalance level setting will be used for the camera.

Example: Cameras Camera 1 Whitebalance Mode: Auto

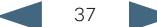

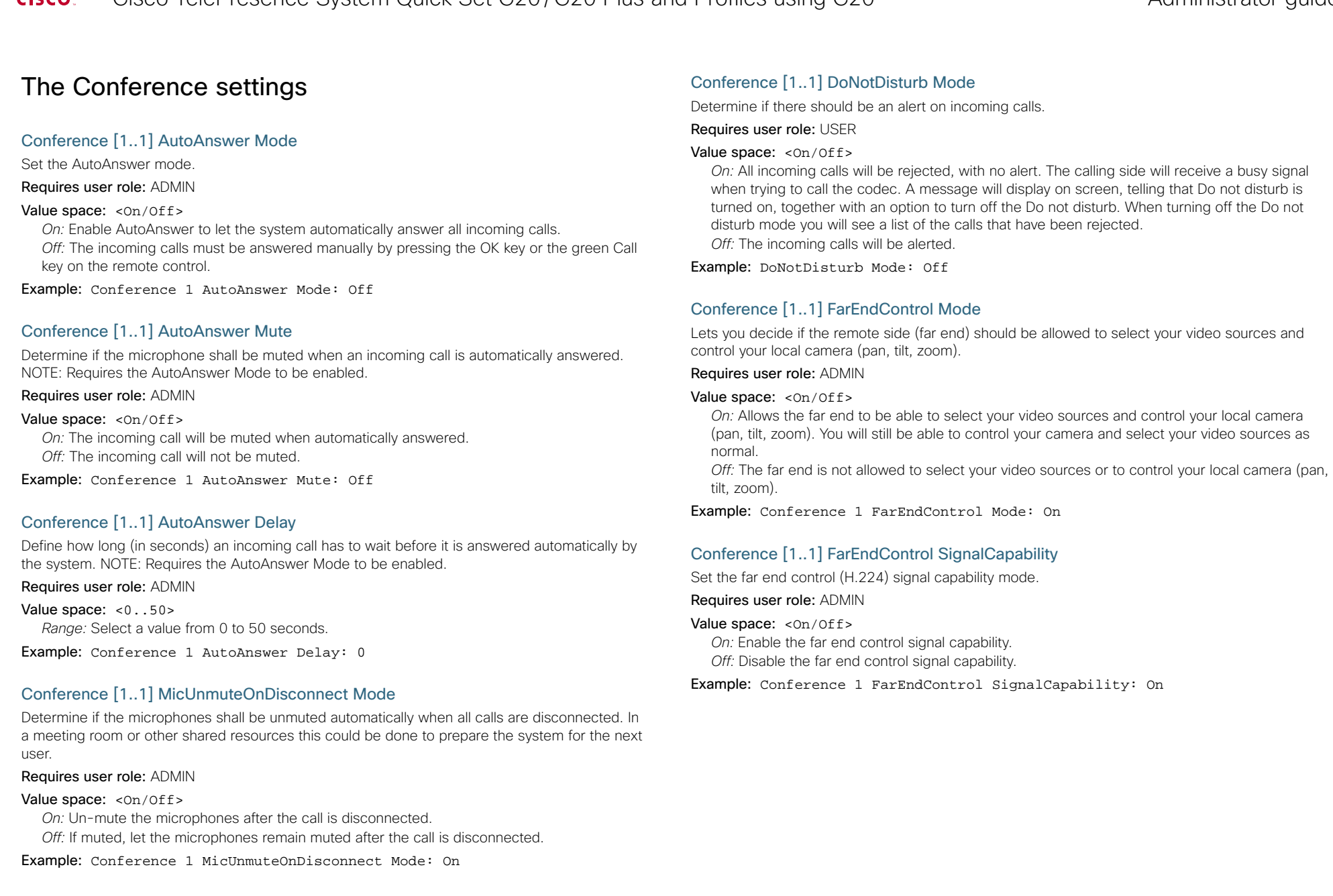

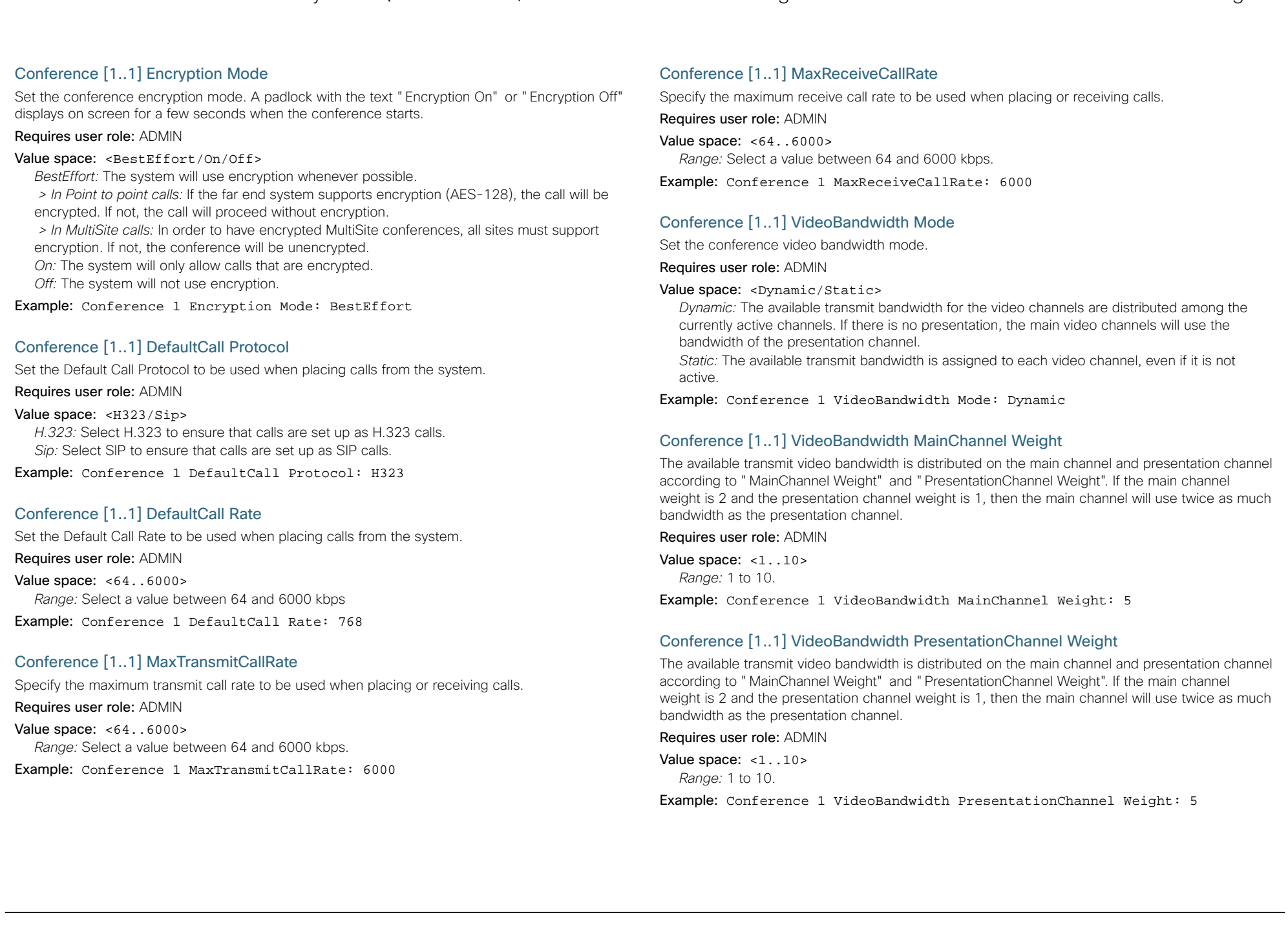

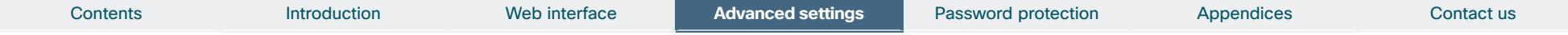

# Conference [1..1] PacketLossResilience Mode

Set the packetloss resilience mode. This configuration will only take effect for calls initiated after the configuration is set.

Requires user role: ADMIN

Value space: <0n/0ff>

*On:* Enable the packetloss resilience. *Off:* Disable the packetloss resilience.

Example: Conference 1 PacketLossResilience Mode: On

# Conference [1..1] Presentation Policy

Control how the presentation service is to be performed.

Requires user role: ADMIN

# Value space: <LocalRemote/LocalOnly>

*LocalRemote:* The presentation will be shown locally and sent to remote side. *LocalOnly:* The presentation will only be shown locally.

Example: Conference 1 Presentation Policy: LocalRemote

# The H323 settings

# H323 NAT Mode

The firewall traversal technology creates a secure path through the firewall barrier, and enables proper exchange of audio/video data when connected to an external video conferencing system (when the IP traffic goes through a NAT router). NOTE: NAT does not work in conjunction with gatekeepers.

# Requires user role: ADMIN

# Value space: <Auto/On/Off>

*Auto:* The system will determine if the "NAT Address" or the real IP-address should be used within signalling. This is done to make it possible to place calls to endpoints on the LAN as well as endpoints on the WAN.

*On:* The system will signal the configured "NAT Address" in place of its own IP-address within Q.931 and H.245. The NAT Server Address will be shown in the startup-menu as: "My IP Address: 10.0.2.1"

Off: The system will signal the real IP Address.

# Example: H323 NAT Mode: Off

# H323 NAT Address

Enter the external/global IP-address to the router with NAT support. Packets sent to the router will then be routed to the system.

In the router, the following ports must be routed to the system's IP-address:

- \* Port 1720
- \* Port 5555-5574
- \* Port 2326-2485

Requires user role: ADMIN

Value space:  $\langle S: 0, 64 \rangle$ 

*Format:* String with a maximum of 64 characters.

Example: H323 NAT Address: ""

# H323 Profile [1..1] Authentication Mode

Set the authenticatin mode for the H.323 profile.

Requires user role: ADMIN

Value space: <0n/0ff>

*On:* If the H.323 Gatekeeper Authentication Mode is set to On and a H.323 Gatekeeper indicates that it requires authentication, the system will try to authenticate itself to the gatekeeper. NOTE: Requires the Authentication LoginName and Authentication Password to be defined on both the codec and the Gatekeeper.

*Off:* If the H.323 Gatekeeper Authentication Mode is set to Off the system will not try to authenticate itself to a H.323 Gatekeeper, but will still try a normal registration.

Example: H323 Profile 1 Authentication Mode: Off

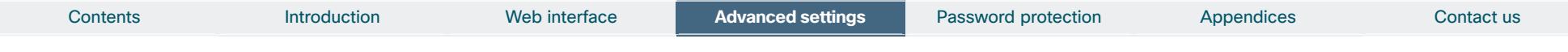

# H323 Profile [1..1] Authentication LoginName

The system sends the Authentication Login Name and the Authentication Password to a H.323 Gatekeeper for authentication. The authentication is a one way authentication from the codec to the H.323 Gatekeeper, i.e. the system is authenticated to the gatekeeper. If the H.323 Gatekeeper indicates that no authentication is required, the system will still try to register. NOTE: Requires the H.323 Gatekeeper Authentication Mode to be enabled.

Requires user role: ADMIN

Value space: <s: 0, 50> *Format:* String with a maximum of 50 characters.

Example: H323 Profile 1 Authentication LoginName: ""

# H323 Profile [1..1] Authentication Password

The system sends the Authentication Login Name and the Authentication Password to a H.323 Gatekeeper for authentication. The authentication is a one way authentication from the codec to the H.323 Gatekeeper, i.e. the system is authenticated to the gatekeeper. If the H.323 Gatekeeper indicates that no authentication is required, the system will still try to register. NOTE: Requires the H.323 Gatekeeper Authentication Mode to be enabled.

Requires user role: ADMIN

Value space:  $\leq$ S: 0, 50> *Format:* String with a maximum of 50 characters.

Example: H323 Profile 1 Authentication Password:

# H323 Profile [1..1] CallSetup Mode

The H.323 Call Setup Mode defines whether to use a Gatekeeper or Direct calling when establishing H323 calls.

NOTE: Direct H.323 calls can be made even though the H.323 Call Setup Mode is set to Gatekeeper.

# Requires user role: ADMIN

# Value space: <Direct/Gatekeeper>

*Direct:* An IP-address must be used when dialling in order to make the H323 call. *Gatekeeper:* The system will use a Gatekeeper to make a H.323 call. When selecting this option the H323 Profile Gatekeeper Address and H323 Profile Gatekeeper Discovery settings must also be configured.

Example: H323 Profile 1 CallSetup Mode: Gatekeeper

# H323 Profile [1..1] Gatekeeper Discovery

Determine how the system shall register to a H.323 Gatekeeper.

# Requires user role: ADMIN

# Value space: <Manual/Auto>

*Manual:* The system will use a specific Gatekeeper identified by the Gatekeeper's IP-address. *Auto:* The system will automatically try to register to any available Gatekeeper. If a Gatekeeper responds to the request sent from the codec within 30 seconds this specific Gatekeeper will be used. This requires that the Gatekeeper is in auto discovery mode as well. If no Gatekeeper responds, the system will not use a Gatekeeper for making H.323 calls and hence an IPaddress must be specified manually.

Example: H323 Profile 1 Gatekeeper Discovery: Manual

# H323 Profile [1..1] Gatekeeper Address

Enter the IP address of the Gatekeeper. NOTE: Requires the H.323 Call Setup Mode to be set to Gatekeeper and the Gatekeeper Discovery to be set to Manual.

# Requires user role: ADMIN

# Value space:  $\langle S: 0, 255 \rangle$

*Format:* Only the valid IP address format is accepted. An IP address that contains letters (192.a.2.0) or unvalid IP addresses (192.0.1234.0) will be rejected.

Example: H323 Profile 1 Gatekeeper Address: "192.0.2.0"

# H323 Profile [1..1] H323Alias E164

The H.323 Alias E.164 defines the address of the system, according to the numbering plan implemented in the H.323 Gatekeeper. The E.164 alias is equivalent to a telephone number, sometimes combined with access codes.

### Requires user role: ADMIN

Value space: <s: 0, 30>

*Format:* Compact string with a maximum of 30 characters. Valid characters are 0-9,  $*$  and #.

Example: H323 Profile 1 H323Alias E164: "90550092"

# H323 Profile [1..1] H323Alias ID

Lets you specify the H.323 Alias ID which is used to address the system on a H.323 Gatekeeper and will be displayed in the call lists. Example: "firstname.surname@company.com", "My H.323 Alias ID"

Requires user role: ADMIN

# Value space:  $\langle S: 0, 49 \rangle$

*Format:* String with a maximum of 49 characters

Example: H323 Profile 1 H323Alias ID: "firstname.surname@company.com"

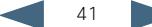

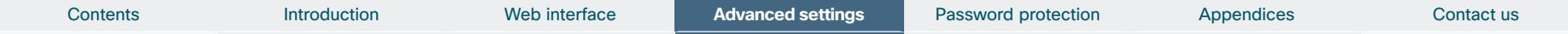

# H323 Profile [1..1] PortAllocation

The H.323 Port Allocation setting affects the H.245 port numbers used for H.323 call signalling.

Requires user role: ADMIN

# Value space: <Dynamic/Static>

*Dynamic:* The system will allocate which ports to use when opening a TCP connection. The reason for doing this is to avoid using the same ports for subsequent calls, as some firewalls consider this as a sign of attack. When Dynamic is selected, the H.323 ports used are from 11000 to 20999. Once 20999 is reached they restart again at 11000. For RTP and RTCP media data, the system is using UDP ports in the range 2326 to 2487. Each media channel is using two adjacent ports, ie 2330 and 2331 for RTP and RTCP respectively. The ports are automatically selected by the system within the given range. Firewall administrators should not try to deduce which ports are used when, as the allocation schema within the mentioned range may change without any further notice.

*Static:* When set to Static the ports are given within a static predefined range [5555-6555].

# Example: H323 Profile 1 PortAllocation: Dynamic

# The Network settings

# Network [1..1] Assignment

Define whether to use DHCP or Static IPv4 assignment.

Requires user role: ADMIN

Value space: <Static/DHCP>

*Static:* Set the network assignment to Static and configure the static IPv4 settings (IP Address, SubnetMask and Gateway).

*DHCP:* The system addresses are automatically assigned by the DHCP server.

Example: Network 1 Assignment: DHCP

# Network [1..1] DNS Domain Name

DNS Domain Name is the default domain name suffix which is added to unqualified names.

Example: If the DNS Domain Name is "company.com" and the name to lookup is "MyVideoSystem", this will result in the DNS lookup "MyVideoSystem.company.com".

Requires user role: ADMIN

Value space:  $\leq$ S: 0, 64>

*Format:* String with a maximum of 64 characters.

Example: Network 1 DNS Domain Name: ""

# Network [1..1] DNS Server [1..5] Address

Define the network addresses for DNS servers. Up to 5 addresses may be specified. If the network addresses are unknown, contact your administrator or Internet Service Provider.

Requires user role: ADMIN

Value space:  $\langle S: 0, 64 \rangle$ *Format:* String with a maximum of 64 characters.

Example: Network 1 DNS Server 1 Address: ""

# Network [1..1] IPStack

Select which internet protocols the system will support.

Requires user role: ADMIN

### Value space: <IPv4/IPv6>

*IPv4:* IP version 4 is supported.

*IPv6:* IP version 6 is supported. The IPv4 settings (IP Address, IP Subnet Mask and Gateway) will be disabled.

Example: Network 1 IPStack: IPv4

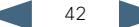

# **Administration**

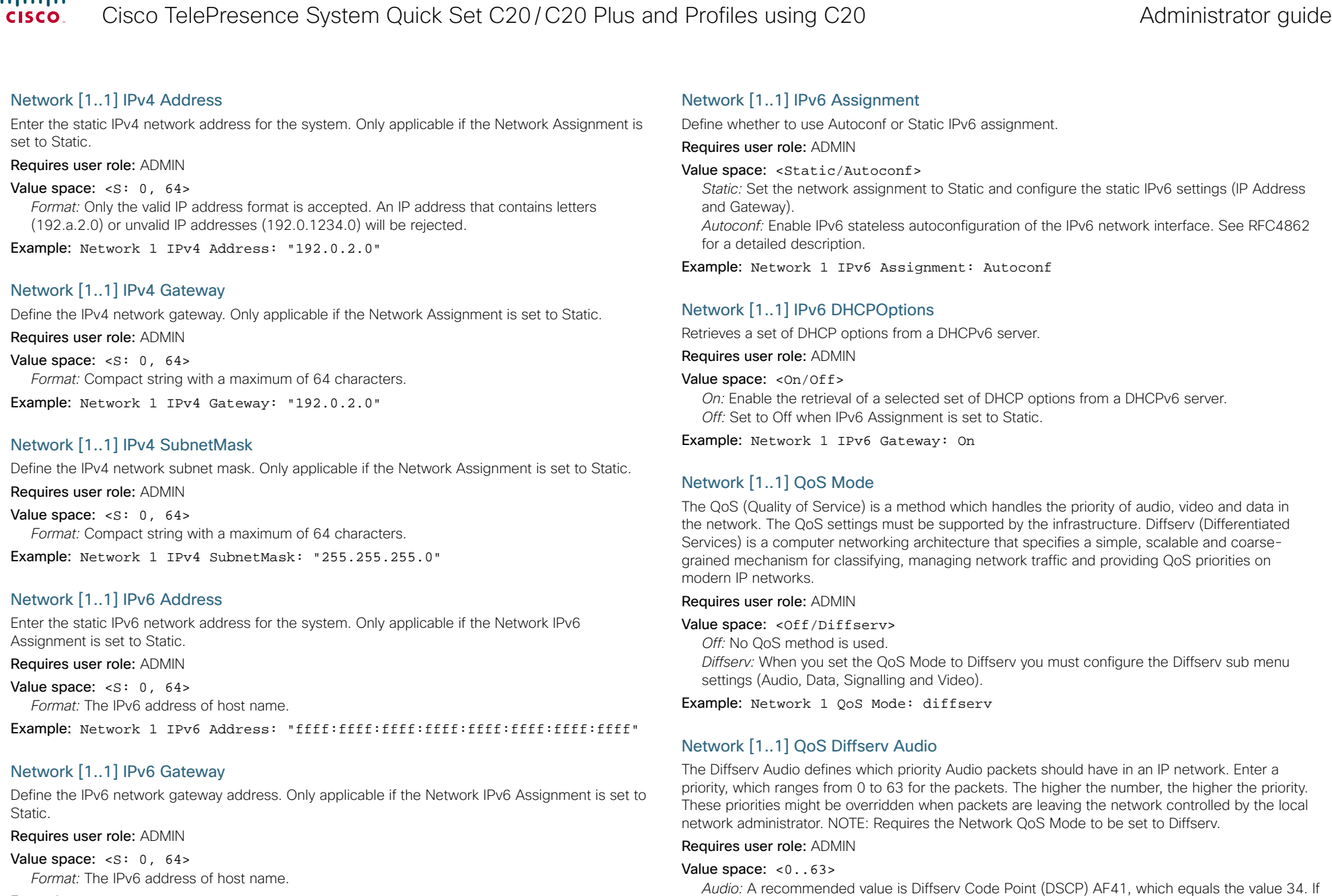

Example: Network 1 IPv6 Gateway: "ffff:ffff:ffff:ffff:ffff:ffff:ffff:ffff"

Example: Network 1 QoS Diffserv Audio: 0

*Range:* Select a value from 0 to 63.

in doubt, contact your network administrator.

المستقلف

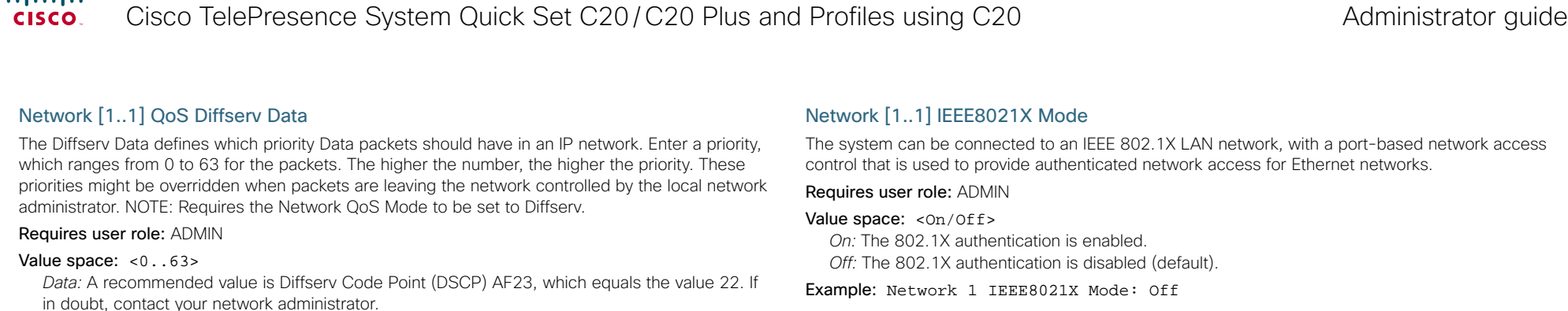

*Range:* Select a value from 0 to 63. Example: Network 1 QoS Diffserv Data: 0

Network [1..1] QoS Diffserv Signalling

The Diffserv Signalling defines which priority Signalling packets should have in an IP network. Enter a priority, which ranges from 0 to 63 for the packets. The higher the number, the higher the priority. These priorities might be overridden when packets are leaving the network controlled by the local network administrator. NOTE: Requires the Network QoS Mode to be set to Diffserv.

Requires user role: ADMIN

# Value space: <0..63>

*Signalling:* A recommended value is Diffserv Code Point (DSCP) AF31, which equals the value 26. If in doubt, contact your network administrator.

*Range:* Select a value from 0 to 63.

Example: Network 1 QoS Diffserv Signalling: 0

# Network [1..1] QoS Diffserv Video

The Diffserv Video defines which priority Video packets should have in an IP network. Enter a priority, which ranges from 0 to 63 for the packets. The higher the number, the higher the priority. These priorities might be overridden when packets are leaving the network controlled by the local network administrator. NOTE: Requires the Network QoS Mode to be set to Diffserv.

#### Requires user role: ADMIN

# Value space: <0..63>

*Video:* A recommended value is Diffserv Code Point (DSCP) AF41, which equals the value 34. If in doubt, contact your network administrator.

*Range:* Select a value from 0 to 63.

Example: Network 1 QoS Diffserv Video: 0

Example: Network 1 IEEE8021X Mode: Off

# Network [1..1] IEEE8021X TlsVerify

Verification of the server-side certificate of an IEEE802.1x connection against the certificates in the local CA-list when TLS is used. The CA-list must be uploaded to the video system / codec.

This setting takes effect only when Network [1..1] IEEE8021X Eap Tls is enabled (On).

# Requires user role: ADMIN

#### Value space: <Off/On>

*Off:* When set to Off, TLS connections are allowed without verifying the server-side X.509 certificate against the local CA-list. This should typically be selected if no CA-list has been uploaded to the codec.

*On:* When set to On, the server-side X.509 certificate will be validated against the local CA-list for all TLS connections. Only servers with a valid certificate will be allowed.

Example: xConfiguration Network 1 IEEE8021X TlsVerify: Off

# Network [1..1] IEEE8021X UseClientCertificate

Authentication using a private key/certificate pair during an IEEE802.1x connection. The authentication X.509 certificate must be uploaded to the video system / codec.

### Requires user role: ADMIN

# Value space: < Of f / On>

*Off:* When set to Off client-side authentication is not used (only server-side).

*On:* When set to On the client (codec) will perform a mutual authentication TLS handshake with the server.

Example: Network 1 IEEE8021X UseClientCertificate: Off

# Network [1..1] IEEE8021X Identity

The 802.1X Identity is the user name needed for 802.1X authentication.

Requires user role: ADMIN

Value space:  $\langle S: 0, 64 \rangle$ 

*Format:* String with a maximum of 64 characters.

Example: Network 1 IEEE8021X Identity: ""

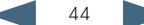

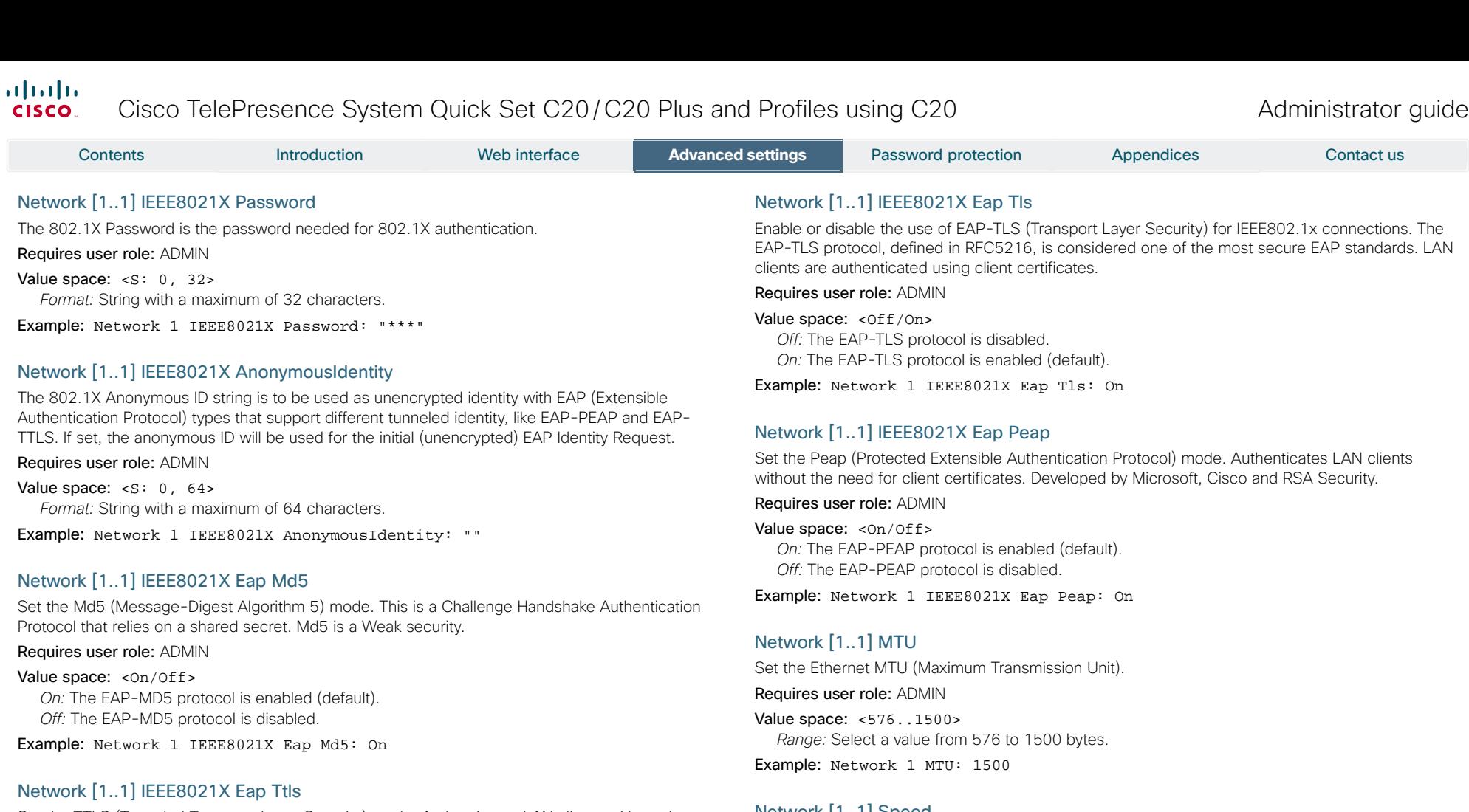

Set the TTLS (Tunneled Transport Layer Security) mode. Authenticates LAN clients without the need for client certificates. Developed by Funk Software and Certicom. Usually supported by Agere Systems, Proxim and Avaya.

### Requires user role: ADMIN

# Value space: <0n/0ff>

*On:* The EAP-TTLS protocol is enabled (default). *Off:* The EAP-TTLS protocol is disabled.

Example: Network 1 IEEE8021X Eap Ttls: On

# Network [1..1] Speed

Set the Ethernet link speed.

# Requires user role: ADMIN

Value space: <Auto/10half/10full/100half/100full/1000full> *Auto:* Autonegotiate link speed. *10half:* Force link to 10 Mbps half-duplex. 10full: Force link to 10 Mbps full-duplex. *100half:* Force link to 100 Mbps half-duplex. *100full:* Force link to 100 Mbps full-duplex. 1000full: Force link to 1 Gbps full-duplex.

Example: Network 1 Speed: Auto

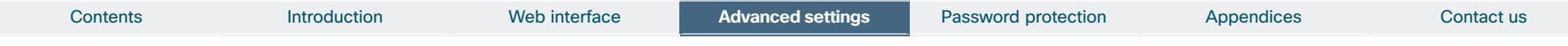

# Network [1..1] TrafficControl Mode

Set the network traffic control mode to decide how to control the video packets transmission speed.

Requires user role: ADMIN

# Value space: <0n/0ff>

*On:* Transmit video packets at maximum 20 Mbps. Can be used to smooth out bursts in the outgoing network traffic.

*Off:* Transmit video packets at link speed.

Example: Network 1 TrafficControl: On

# Network [1..1] RemoteAccess Allow

Filter IP addresses for access to ssh/telnet/HTTP/HTTPS.

Requires user role: ADMIN

# Value space:  $\leq$ S: 0, 255>

*Format:* String with a maximum of 255 characters, comma separated IP adresses or IP range.

Example: Network 1 RemoteAccess Allow: "192.168.1.231, 192.168.1.182"

# Network [1..1] VLAN Voice Mode

Set the VLAN voice mode.

Requires user role: ADMIN

# Value space: <Auto/Manual/Off>

*Auto:* The Cisco Discovery Protocol (CDP), if available, assigns an id to the voice VLAN. If CDP is not available, VLAN is not enabled. The VLAN Voice Mode automatically will be set to Auto when the GUI is used to set the Provisioning Mode to CUCM.

*Manual:* The VLAN id is set manually using the Network VLAN Voice VlanId setting. If CDP is available, the manually set value will be overruled by the value assigned by CDP. *Off:* VLAN is not enabled.

Example: Network 1 VLAN Voice Mode: Off

# Network [1..1] VLAN Voice VlanId

Set the VLAN voice ID. This setting will only take effect if VLAN Voice Mode is set to Manual.

Requires user role: ADMIN

Value space: <1..4094>

*Range:* Select a value from 1 to 4094.

Example: Network 1 VLAN Voice VlanId: 1

# The NetworkServices settings

# NetworkServices Multiway Address

The Multiway address must be equal to the Conference Factory Alias, as configured on the Video Communication Server. The Multiway™ conferencing enables video endpoint users to introduce a 3rd party into an existing call.

Multiway™ can be used in the following situations:

1) When you want to add someone else in to your existing call.

 2) When you are called by a 3rd party while already in a call and you want to include that person in the call.

 Requirements: The Codec C20 must be running TC3.0 (or later), Codec C90/C60/C40 must be running TC4.0 (or later), EX90/EX60/MX200/MX300 must be running TC4.2 (or later), Video Communication Server (VCS) version X5 (or later) and Codian MCU version 3.1 (or later). Endpoints invited to join the Multiway™ conference must support the H.323 routeToMC facility message if in an H.323 call, or SIP REFER message if in a SIP call.

# Requires user role: ADMIN

Value space: <s: 0, 255> *Format:* String with a maximum of 255 characters.

Example: NetworkServices Multiway Address: "h323:multiway@company.com"

# NetworkServices Multiway Protocol

Determine the protocol to be used for Multiway calls. NOTE: Requires a restart of the codec.

Requires user role: ADMIN

# Value space: <Auto/H323/Sip>

*Auto:* The system will select the protocol for Multiway calls. *H323:* The H323 protocol will be used for Multiway calls. *Sip:* The SIP protocol will be used for Multiway calls.

Example: NetworkServices Multiway Protocol: Auto

# NetworkServices H323 Mode

Determine whether the system should be able to place and receive H.323 calls or not. NOTE: Requires a restart of the codec.

# Requires user role: ADMIN

Value space: <0n/0ff>

*On:* Enable the possibility to place and receive H.323 calls (default). *Off:* Disable the possibility to place and receive H.323 calls.

Example: NetworkServices H323 Mode: On

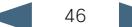

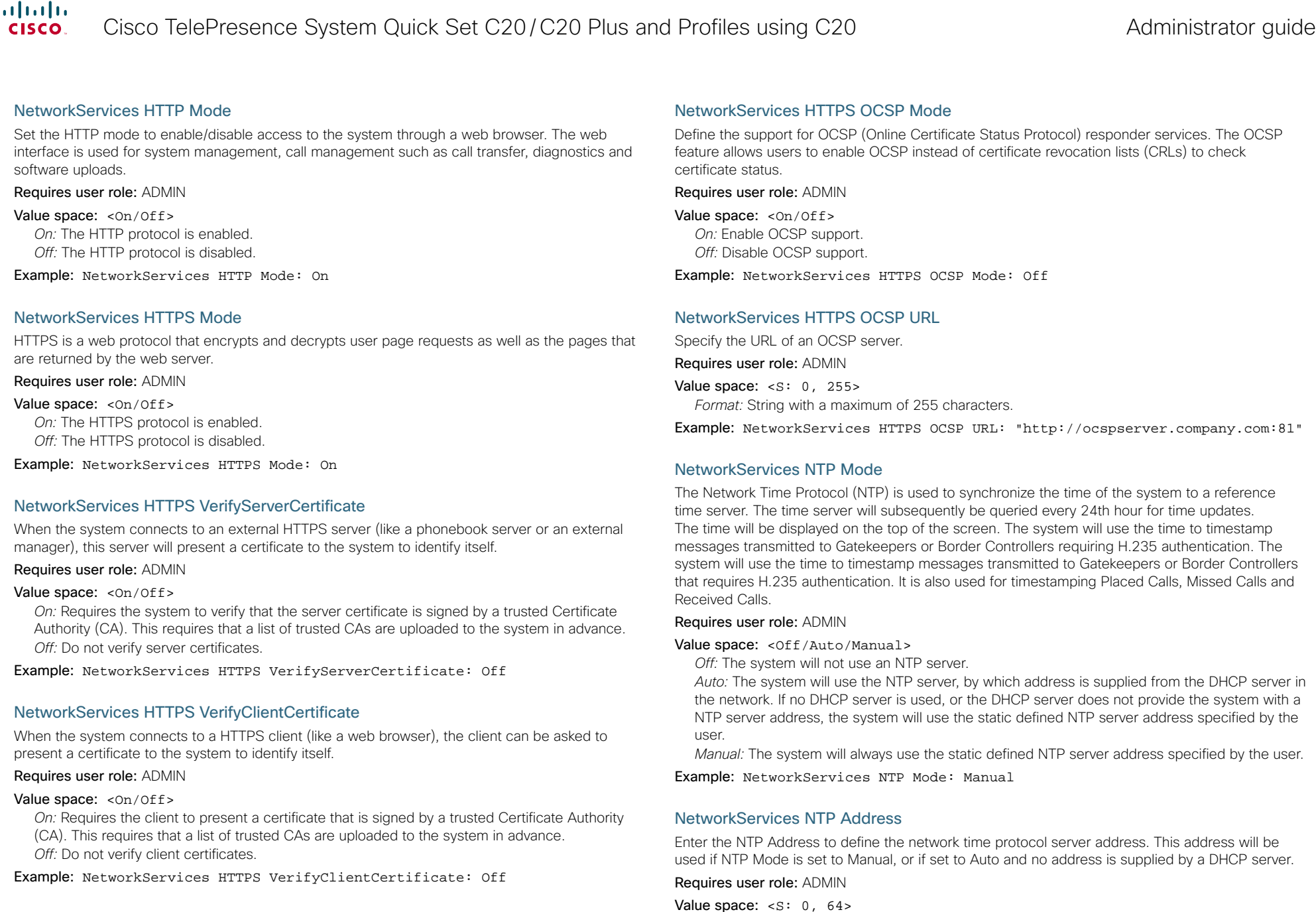

*Format:* String with a maximum of 64 characters.

Example: NetworkServices NTP Address: "1.ntp.tandberg.com"

# ahah.

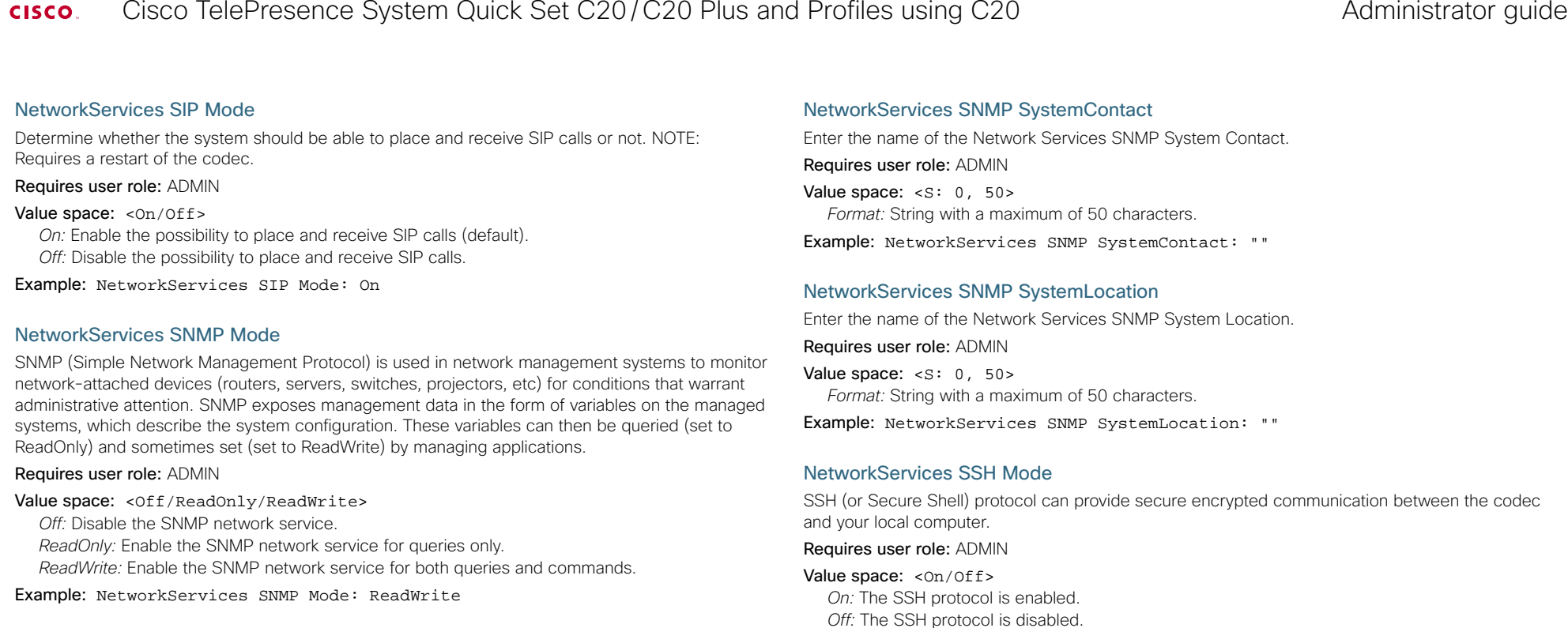

# NetworkServices SNMP Host [1..3] Address

Enter the address of up to three SNMP Managers.

The system's SNMP Agent (in the codec) responds to requests from SNMP Managers (a PC program etc.), e.g. about system location and system contact. SNMP traps are not supported.

# Requires user role: ADMIN

Value space:  $\langle S: 0, 64 \rangle$ *Format:* String with a maximum of 64 characters.

Example: NetworkServices SNMP Host 1 Address: ""

# NetworkServices SNMP CommunityName

Enter the name of the Network Services SNMP Community. SNMP Community names are used to authenticate SNMP requests. SNMP requests must have a password (case sensitive) in order to receive a response from the SNMP Agent in the codec. The default password is "public". If you have the Cisco TelePresence Management Suite (TMS) you must make sure the same SNMP Community is configured there too. NOTE: The SNMP Community password is case sensitive.

Requires user role: ADMIN

Value space:  $\langle S: 0, 50 \rangle$ 

*Format:* String with a maximum of 50 characters.

Example: NetworkServices SNMP CommunityName: "public"

# NetworkServices SSH AllowPublicKey

Example: NetworkServices SSH Mode: On

Secure Shell (SSH) public key authentication can be used to access the codec.

Requires user role: ADMIN

# Value space: <0n/0ff>

*On:* The SSH public key is allowed. *Off:* The SSH public key is not allowed.

Example: NetworkServices SSH AllowPublicKey: On

# NetworkServices Telnet Mode

Telnet is a network protocol used on the Internet or Local Area Network (LAN) connections. Requires user role: ADMIN

Value space: <On/Off>

*On:* The Telnet protocol is enabled.

*Off:* The Telnet protocol is disabled. This is the factory setting.

Example: NetworkServices Telnet Mode: Off

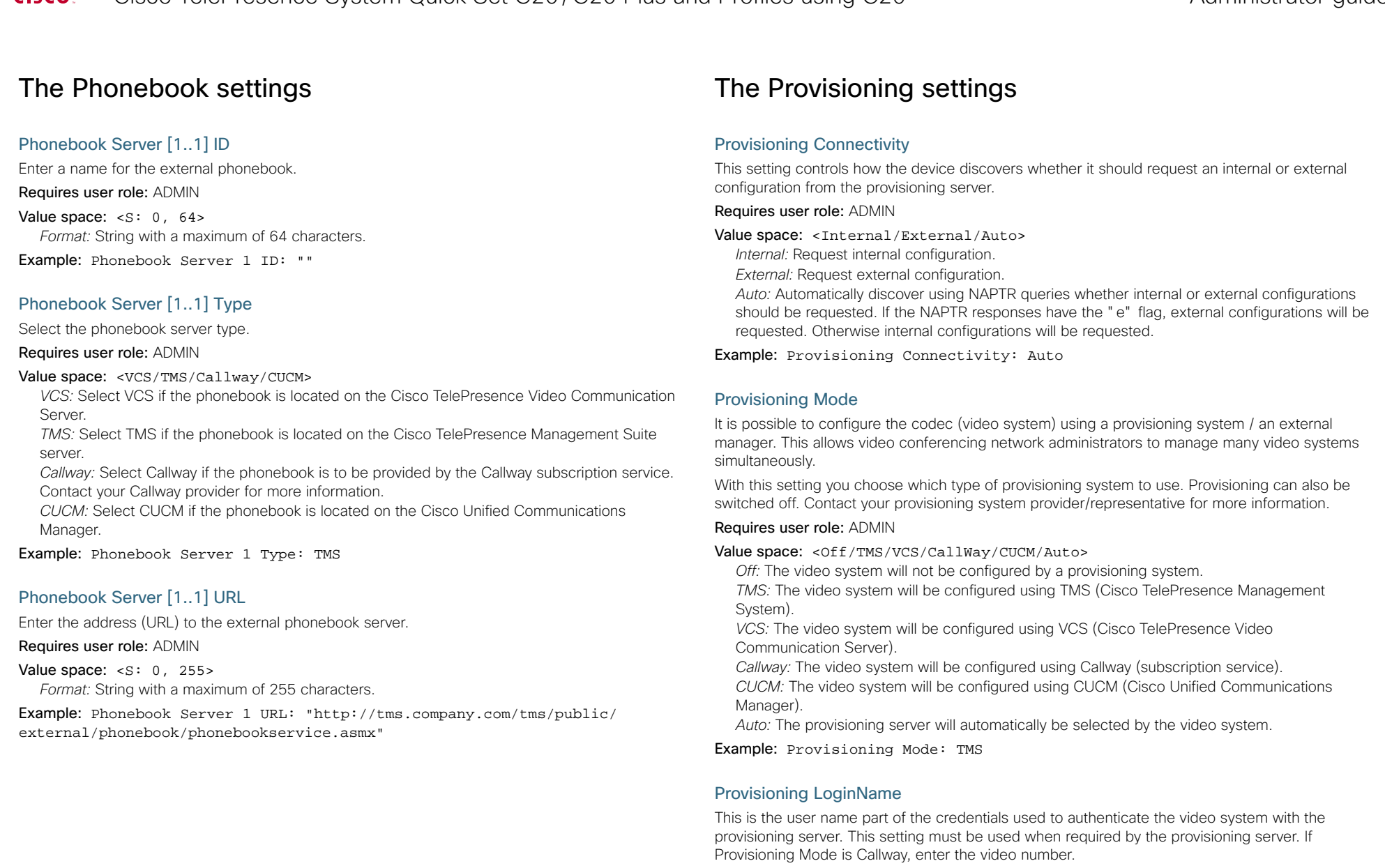

Requires user role: ADMIN

Value space: <s: 0, 80> *Format:* String with a maximum of 80 characters.

Example: Provisioning LoginName: ""

# aliah.

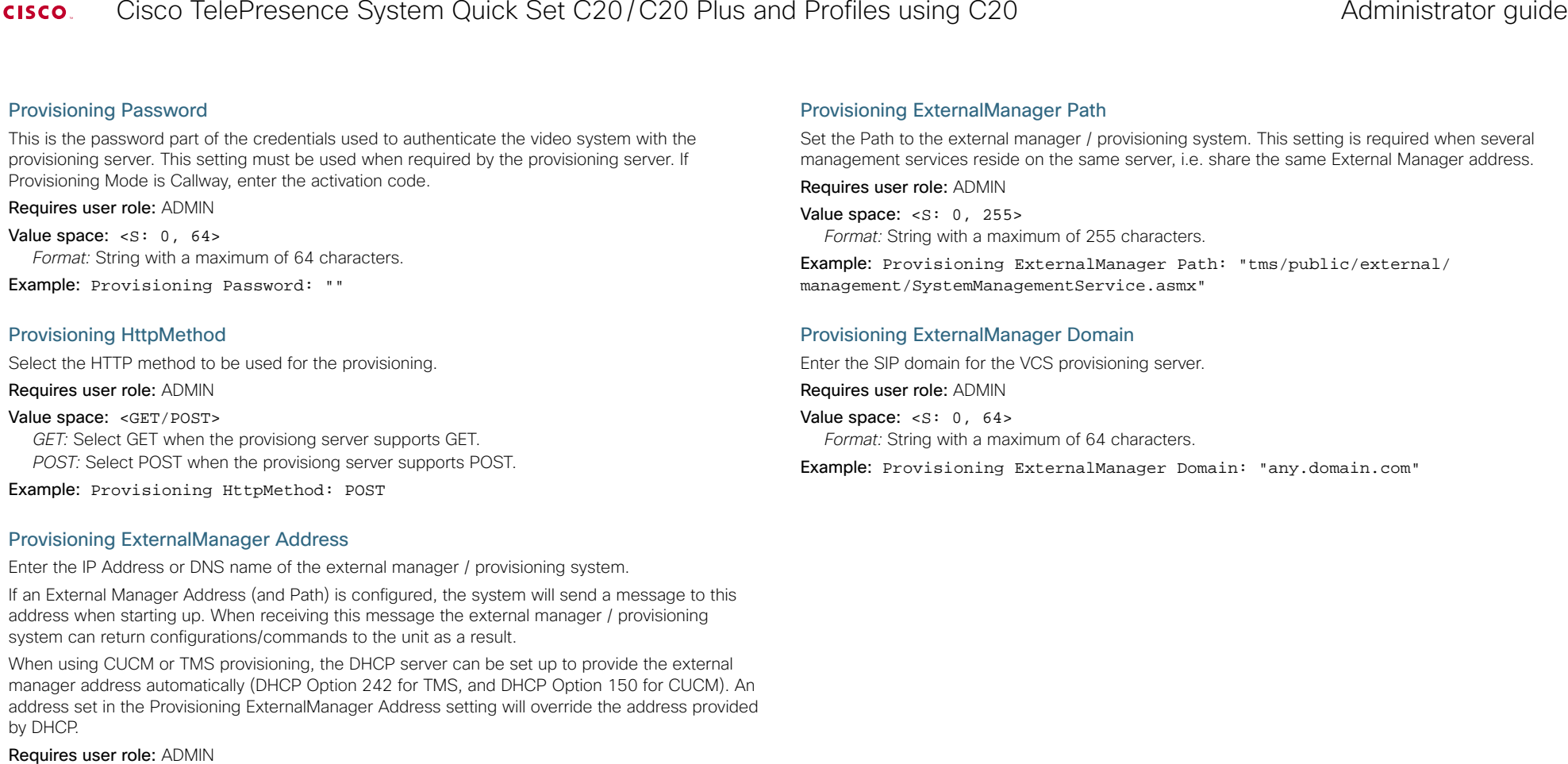

#### Value space:  $\langle S: 0, 64 \rangle$

*Format:* A valid IP address format or DNS name; a compact string with a maximum of 64 characters.

Example: Provisioning ExternalManager Address: ""

# Provisioning ExternalManager Protocol

Determine whether to use secure management or not.

# Requires user role: ADMIN

## Value space: <HTTP/HTTPS>

*HTTP:* Set to HTTP to disable secure management. Requires HTTP to be enabled in the xConfiguration NetworkServices HTTP Mode setting.

*HTTPS:* Set to HTTPS to enable secure management. Requires HTTPS to be enabled in the xConfiguration NetworkServices HTTPS Mode setting.

Example: Provisioning ExternalManager Protocol: HTTP

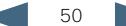

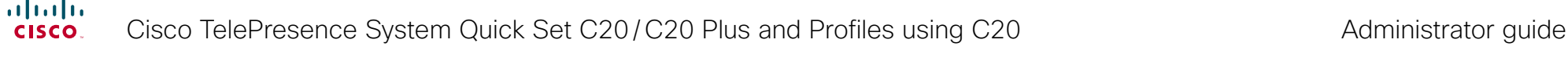

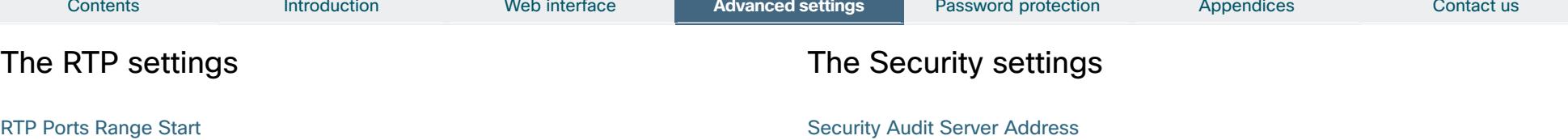

Specify the first port in the range of RTP ports. See also the "H323 Profile [1..1] PortAllocation" command.

Requires user role: USER Value space: <1024..65502> *Range:* Select a value from 1024 to 65502.

Example: RTP Ports Range Start: 2326

# RTP Ports Range Stop

Specify the last RTP port in the range. See also the "H323 Profile [1..1] PortAllocation" command. Requires user role: USER Value space: <1056..65535> *Range:* Select a value from 1056 to 65535. Example: RTP Ports Range Stop: 2486

Enter the external/global IP-address to the audit syslog server. IPv6 is not supported. NOTE: Requires a restart of the system for any change to take effect.

Requires user role: AUDIT

Value space:  $\langle S: 0, 64 \rangle$ *Format:* String with a maximum of 64 characters.

Example: Security Audit Server Address: ""

# Security Audit Server Port

Enter the port of the syslog server that the system shall send its audit logs to. The default port is 514.

NOTE: Requires a restart of the system for any change to take effect.

Requires user role: AUDIT

Value space: <0..65535> *Range:* Select a value from 0 to 65535.

Example: Security Audit Server Port: 514

# Security Audit OnError Action

Describes what actions will be taken if connection to the syslog server is lost. This setting is only relevant if Security Audit Logging Mode is set to ExternalSecure.

NOTE: Requires a restart of the system for any change to take effect.

# Requires user role: AUDIT

# Value space: <Halt/Ignore>

*Halt:* If a halt condition is detected the unit is rebooted and only the auditor is allowed to operate the unit until the halt condition has passed. When the halt condition has passed the audit logs are re-spooled to the external server. Halt conditions are: A network breach (no physical link), no external syslog server running (or wrong server address or port), TLS authentication failed (if in use), local backup (re-spooling) log full.

*Ignore:* The system will continue its normal operation, and rotate internal logs when full. When connection is restored it will again send its audit logs to the syslog server.

Example: Security Audit OnError Action: Ignore

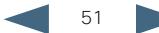

#### ahaha Cisco TelePresence System Quick Set C20/C20 Plus and Profiles using C20 Administrator guide **CISCO**

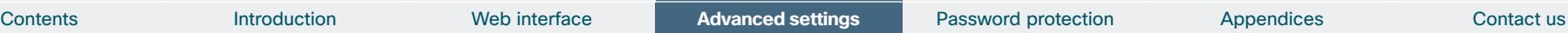

# Security Audit Logging Mode

Describes where the audit logs are recorded or transmitted.

NOTE: Requires a restart of the system for any change to take effect.

Requires user role: AUDIT

Value space: <Off/Internal/External/ExternalSecure>

*Off:* No audit logging is performed.

*Internal:* The system records the audit logs to internal logs, and rotates logs when they are full. *External:* The system sends the audit logs to an external audit syslog server. The external server must support TCP.

*ExternalSecure:* The system sends encrypted audit logs to an external audit server that is verified by a certificate in the Audit CA list. The Audit CA list file must be uploaded to the codec using the web interface. The common name parameter of a certificate in the CA list must match the IP address of the syslog server.

Example: Security Audit Logging Mode: Off

# Security Session ShowLastLogon

When logging in to the system using SSH or Telnet you will see the UserId, time and date of the last session that did a successful login.

# Requires user role: ADMIN

# Value space: < Of f / On >

*On:* Set to On to enable the possibility to show information about the last session. *Off:* Set to Off to disable the possibility to show information about the last session.

Example: Security Session ShowLastLogon: Off

# Security Session InactivityTimeout

Determines how long the system will accept inactivity from the user before he is automatically logged out.

# Requires user role: ADMIN

Value space: <0..10000>

*Range:* Select a value from 0 to 10000 seconds. 0 means that inactivity will not enforce automatically logout.

Example: Security Session InactivityTimeout: 0

# The SerialPort settings

# SerialPort Mode

Set the COM 1 serial port to be enabled/disabled.

Requires user role: ADMIN

Value space: <0n/0ff> *On:* Enable the COM 1 serial port. *Off:* Disable the COM 1 serial port.

Example: SerialPort Mode: On

# SerialPort BaudRate

Specify the baud rate (data transmission rate, bits per second) for the COM 1 port on the codec. The default value is 38400.

Connection parameters for the COM port: Data bits: 8; Parity: None; Stop bits: 1; Flow control: None.

# Requires user role: ADMIN

Value space: <9600/19200/38400/57600/115200>

*Range:* Select a baud rate from the baud rates listed (bps).

Example: SerialPort BaudRate: 38400

# SerialPort LoginRequired

Determine if login shall be required when connecting to the COM 1 port at the codec.

# Requires user role: ADMIN

Value space: <0n/0ff>

*On:* Login is required when connecting to the codec through COM 1 port. *Off:* The user can access the codec through COM 1 port without any login.

Example: SerialPort LoginRequired: On

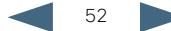

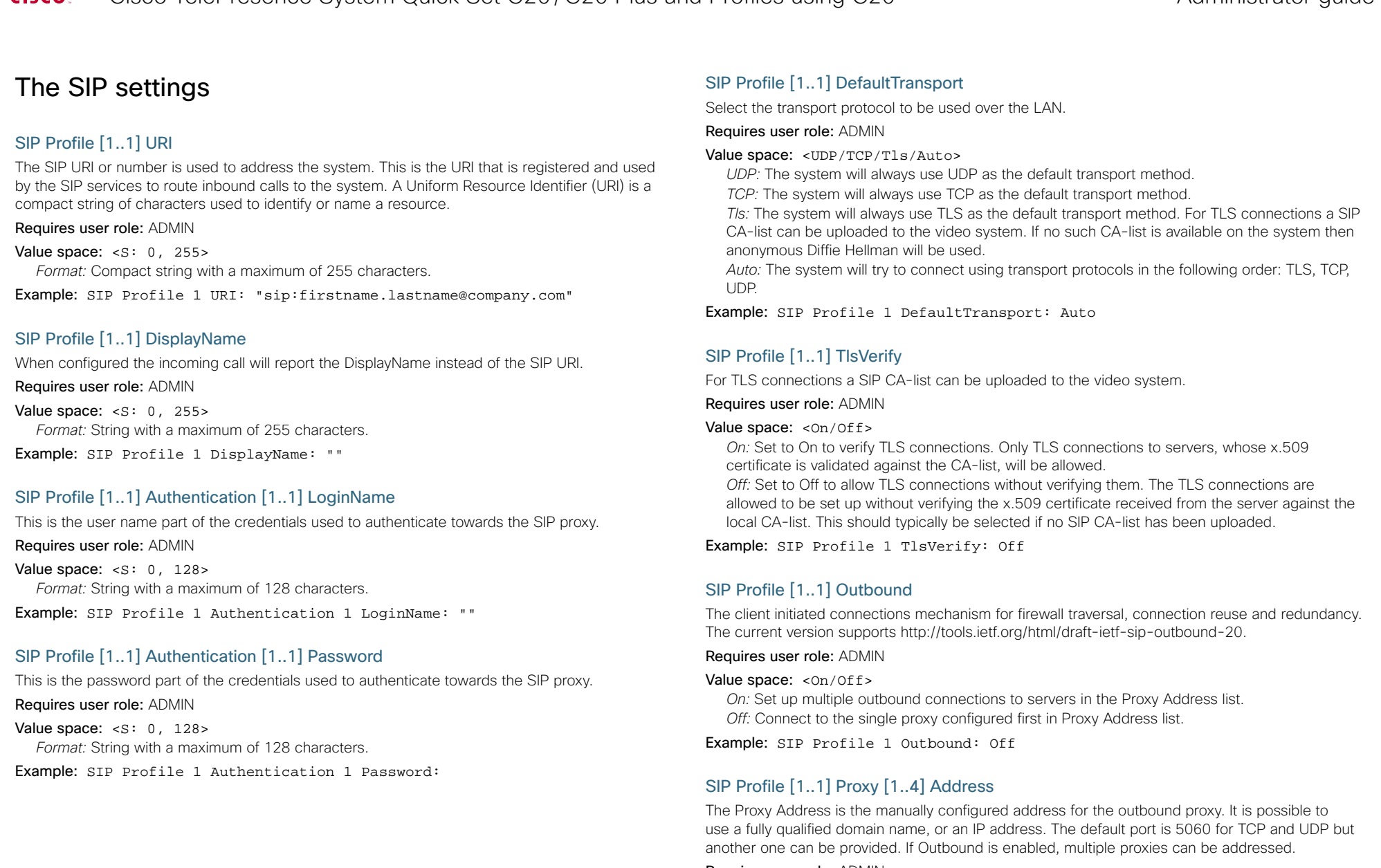

# Requires user role: ADMIN

# Value space: <s: 0, 255>

*Format:* Compact string with a maximum of 255 characters. An IP address that contains letters (192.a.2.0) or unvalid IP addresses (192.0.1234.0) will be rejected.

Example: SIP Profile 1 Proxy 1 Address: ""

#### ahah. Cisco TelePresence System Quick Set C20/C20 Plus and Profiles using C20 Administrator guide **CISCO**

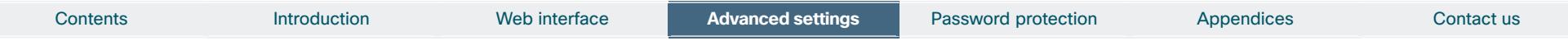

# SIP Profile [1..1] Proxy [1..4] Discovery

Select if the SIP Proxy address is to be obtained manually or by using Dynamic Host Configuration Protocol (DHCP).

Requires user role: ADMIN

# Value space: <Auto/Manual>

*Auto:* When Auto is selected, the SIP Proxy address is obtained using Dynamic Host Configuration Protocol (DHCP).

*Manual:* When Manual is selected, the manually configured SIP Proxy address will be used.

Example: SIP Profile 1 Proxy 1 Discovery: Manual

# SIP Profile [1..1] Type

Enables SIP extensions and special behaviour for a vendor or provider.

Requires user role: ADMIN

# Value space: <Standard/Alcatel/Avaya/Cisco/Microsoft/Nortel>

*Standard:* To be used when registering to standard SIP Proxy (tested with Cisco TelePresence VCS and Broadsoft)

*Alcatel:* To be used when registering to Alcatel-Lucent OmniPCX Enterprise. NOTE: This mode is not fully supported.

*Avaya:* To be used when registering to Avaya Communication Manager. NOTE: This mode is not fully supported.

*Cisco:* To be used when registering to Cisco Unified Communication Manager.

*Microsoft:* To be used when registering to Microsoft LCS or OCS. NOTE: This mode is not fully supported.

*Nortel:* To be used when registering to Nortel MCS 5100 or MCS 5200 PBX. NOTE: This mode is not fully supported.

Example: SIP Profile 1 Type: Standard

# The Standby settings

# Standby Control

Determine whether the system should go into standby mode or not.

Requires user role: ADMIN

Value space: <0n/0ff>

*On:* Enter standby mode when the Standby Delay has timed out. NOTE: Requires the Standby Delay to be set to an appropriate value. *Off:* The system will not enter standby mode.

Example: Standby Control: On

# Standby Delay

Define how long (in minutes) the system shall be in idle mode before it goes into standby mode. NOTE: Requires the Standby Control to be enabled.

Requires user role: ADMIN

# Value space: <1..480>

*Range:* Select a value from 1 to 480 minutes.

Example: Standby Delay: 10

# Standby BootAction

Define the camera position after a restart of the codec.

Requires user role: ADMIN

Value space: <None/Preset1/Preset2/Preset3/Preset4/Preset5/Preset6/Preset7/ Preset8/Preset9/Preset10/Preset11/Preset12/Preset13/Preset14/Preset15/ RestoreCameraPosition/DefaultCameraPosition>

*None:* No action.

*Preset1 to Preset15:* After a reboot the camera position will be set to the position defined by the selected preset.

*RestoreCameraPosition:* After a reboot the camera position will be set to the position it had before the last boot.

*DefaultCameraPosition:* After a reboot the camera position will be set to the factory default position.

Example: Standby BootAction: DefaultCameraPosition

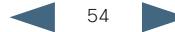

#### ahaha Cisco TelePresence System Quick Set C20/C20 Plus and Profiles using C20 Administrator guide **CISCO**

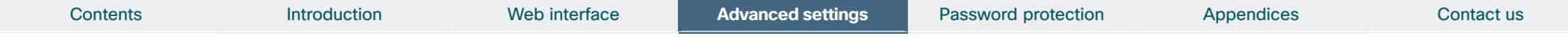

# Standby StandbyAction

Define the camera position when going into standby mode.

Requires user role: ADMIN

Value space: <None/PrivacyPosition> *None:* No action. *PrivacyPosition:* Turns the camera to a sideways position for privacy.

Example: Standby StandbyAction: PrivacyPosition

# Standby WakeupAction

Define the camera position when leaving standby mode.

Requires user role: ADMIN

Value space: <None/Preset1/Preset2/Preset3/Preset4/Preset5/Preset6/Preset7/ Preset8/Preset9/Preset10/Preset11/Preset12/Preset13/Preset14/Preset15/ RestoreCameraPosition/DefaultCameraPosition>

*None:* No action.

*Preset1 to Preset15:* When leaving standby the camera position will be set to the position defined by the selected preset.

*RestoreCameraPosition:* When leaving standby the camera position will be set to the position it had before entering standby.

*DefaultCameraPosition:* When leaving standby the camera position will be set to the factory default position.

Example: Standby WakeupAction: RestoreCameraPosition

# The SystemUnit settings

# SystemUnit Name

Enter a System Name to define a name of the system unit. If the H.323 Alias ID is configured on the system then this ID will be used instead of the system name. The system name will be displayed:

1) When the codec is acting as an SNMP Agent.

2) Towards a DHCP server.

Requires user role: ADMIN

Value space:  $\langle S: 0, 50 \rangle$ *Format:* String with a maximum of 50 characters.

Example: SystemUnit Name: "Meeting Room"

# SystemUnit MenuLanguage

Select the language to be used in the menus on screen.

Requires user role: USER

Value space: <English/ChineseSimplified/ChineseTraditional/Czech/Danish/ Dutch/Finnish/French/German/Hungarian/Italian/Japanese/Korean/Norwegian/ Polish/PortugueseBrazilian/Russian/Spanish/SpanishLatin/Swedish/Turkish>

Example: SystemUnit MenuLanguage: English

# SystemUnit ContactInfo Type

Describes which parameter to put in the status field in the upper left corner on the screen display. The information can also be read with the command xStatus SystemUnit ContactInfo.

# Requires user role: ADMIN

Value space: <Auto/None/IPv4/IPv6/H323Id/E164Alias/SipUri/SystemName>

*Auto:* Shows the address which another system can dial to reach this system, depending on the default call protocol and system registration.

*None:* Do not show any contact information.

*IPv4:* Shows the IPv4 address as the contact information.

*IPv6:* Shows the IPv6 address as the contact information.

*H323Id:* Shows the H323 ID as the contact information.

*E164Alias:* Shows the H323 E164 Alias as the contact information.

*SipUri:* Shows the SIP URI as the contact information.

*SystemName:* Shows the system name as the contact information.

Example: SystemUnit ContactInfo Type: Auto

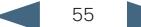

#### ahah. Cisco TelePresence System Quick Set C20/C20 Plus and Profiles using C20 Administrator guide **CISCO**

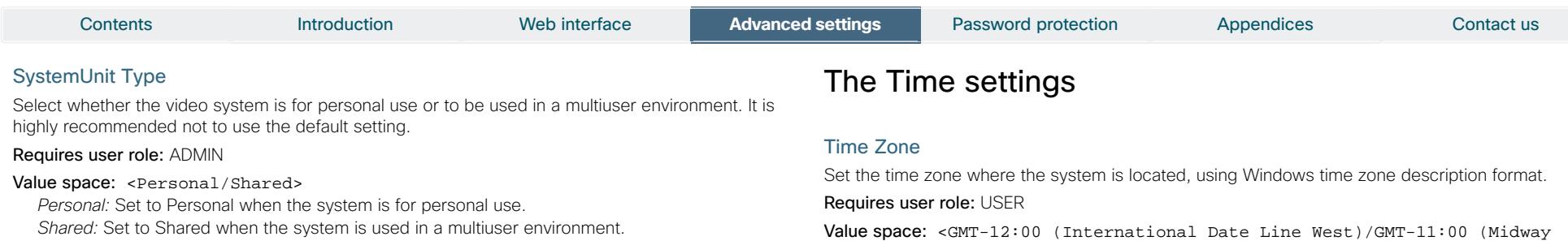

Example: SystemUnit Type: Shared

# SystemUnit CallLogging Mode

Set the call logging mode for calls that are received or placed by the system. The call logs may then be viewed via the web interface or using the xHistory command.

### Requires user role: ADMIN

Value space: <0n/0ff>

*On:* Enable logging. *Off:* Disable logging.

Example: SystemUnit CallLogging Mode: On

# SystemUnit IrSensor

Both the Codec C Series and PrecisionHD camera have IR sensors, and only one of them needs to be enabled at the time. The IR sensor LED is located on the front of the codec and the camera and flickers when an IR signal is received from the remote control.

### Requires user role: ADMIN

Value space: <On/Off/Auto>

*On:* Enable the IR sensor on the codec.

*Off:* Disable the IR sensor on the codec.

*Auto:* The system will automatically disable the IR sensor on the codec if the IR sensor at camera is enabled. Otherwise, the IR sensor on the codec will be enabled.

Example: SystemUnit IrSensor: Auto

Value space: <GMT-12:00 (International Date Line West)/GMT-11:00 (Midway Island, Samoa)/GMT-10:00 (Hawaii)/GMT-09:00 (Alaska)/GMT-08:00 (Pacific Time (US & Canada); Tijuana)/GMT-07:00 (Arizona)/GMT-07:00 (Mountain Time (US & Canada))/GMT-07:00 (Chihuahua, La Paz, Mazatlan)/GMT-06:00 (Central America)/GMT-06:00 (Saskatchewan)/GMT-06:00 (Guadalajara, Mexico City, Monterrey)/GMT-06:00 (Central Time (US & Canada))/GMT-05:00 (Indiana (East))/GMT-05:00 (Bogota, Lima, Quito)/GMT-05:00 (Eastern Time (US & Canada))/GMT-04:30 (Caracas)/GMT-04:00 (La Paz)/GMT-04:00 (Santiago)/ GMT-04:00 (Atlantic Time (Canada))/GMT-03:30 (Newfoundland)/GMT-03:00 (Buenos Aires, Georgetown)/GMT-03:00 (Greenland)/GMT-03:00 (Brasilia)/ GMT-02:00 (Mid-Atlantic)/GMT-01:00 (Cape Verde Is.)/GMT-01:00 (Azores)/ GMT (Casablanca, Monrovia)/GMT (Coordinated Universal Time)/GMT (Greenwich Mean Time : Dublin, Edinburgh, Lisbon, London)/GMT+01:00 (West Central Africa)/GMT+01:00 (Amsterdam, Berlin, Bern, Rome, Stockholm, Vienna)/ GMT+01:00 (Brussels, Copenhagen, Madrid, Paris)/GMT+01:00 (Sarajevo, Skopje, Warsaw, Zagreb)/GMT+01:00 (Belgrade, Bratislava, Budapest, Ljubljana, Prague)/GMT+02:00 (Harare, Pretoria)/GMT+02:00 (Jerusalem)/ GMT+02:00 (Athens, Istanbul, Minsk)/GMT+02:00 (Helsinki, Kyiv, Riga, Sofia, Tallinn, Vilnius)/GMT+02:00 (Cairo)/GMT+02:00 (Bucharest)/ GMT+03:00 (Nairobi)/GMT+03:00 (Kuwait, Riyadh)/GMT+03:00 (Moscow, St. Petersburg, Volgograd)/GMT+03:00 (Baghdad)/GMT+03:30 (Tehran)/GMT+04:00 (Abu Dhabi, Muscat)/GMT+04:00 (Baku, Tbilisi, Yerevan)/GMT+04:30 (Kabul)/ GMT+05:00 (Islamabad, Karachi, Tashkent)/GMT+05:00 (Ekaterinburg)/ GMT+05:30 (Chennai, Kolkata, Mumbai, New Delhi)/GMT+05:45 (Kathmandu)/ GMT+06:00 (Sri Jayawardenepura)/GMT+06:00 (Astana, Dhaka)/GMT+06:00 (Almaty, Novosibirsk)/GMT+06:30 (Rangoon)/GMT+07:00 (Bangkok, Hanoi, Jakarta)/GMT+07:00 (Krasnoyarsk)/GMT+08:00 (Perth)/GMT+08:00 (Taipei)/ GMT+08:00 (Kuala Lumpur, Singapore)/GMT+08:00 (Beijing, Chongqing, Hong Kong, Urumqi)/GMT+08:00 (Irkutsk, Ulaan Bataar)/GMT+09:00 (Osaka, Sapporo, Tokyo)/GMT+09:00 (Seoul)/GMT+09:00 (Yakutsk)/GMT+09:30 (Darwin)/ GMT+09:30 (Adelaide)/GMT+10:00 (Guam, Port Moresby)/GMT+10:00 (Brisbane)/ GMT+10:00 (Vladivostok)/GMT+10:00 (Hobart)/GMT+10:00 (Canberra, Melbourne, Sydney)/GMT+11:00 (Magadan, Solomon Is., New Caledonia)/GMT+12:00 (Fiji, Kamchatka, Marshall Is.)/GMT+12:00 (Auckland, Wellington)/GMT+13:00 (Nuku alofa)>

*Range:* Select a time zone from the list time zones. If using a command line interface; watch up for typos.

Example: Time Zone: "GMT (Greenwich Mean Time : Dublin, Edinburgh, Lisbon, London)"

# $\frac{d\ln\ln}{d}$ Cisco TelePresence System Quick Set C20/C20 Plus and Profiles using C20 Accompled and Multimistrator guide

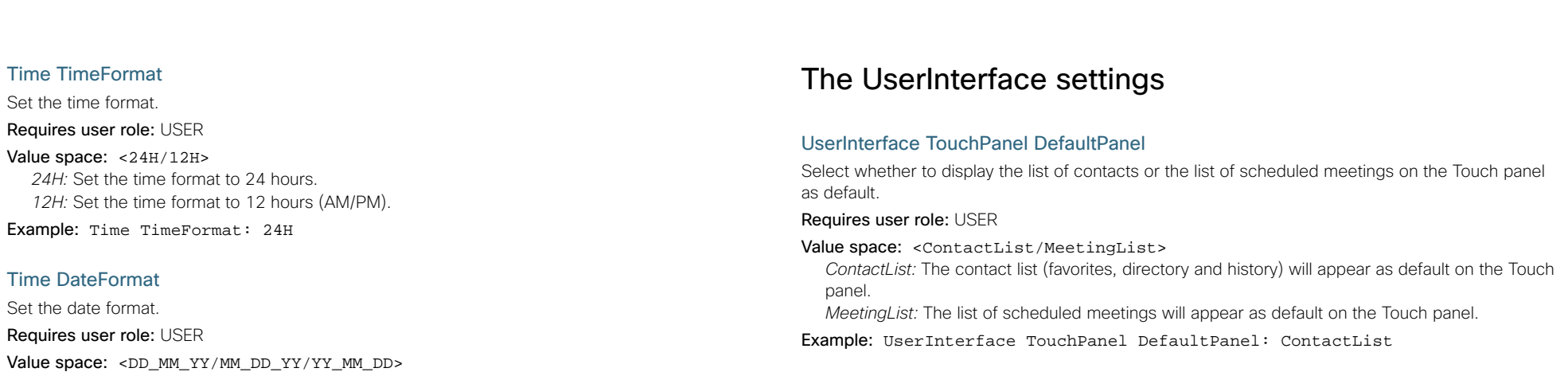

*DD\_MM\_YY:* The date January 30th 2010 will be displayed: 30.01.10 *MM\_DD\_YY:* The date January 30th 2010 will be displayed: 01.30.10 *YY\_MM\_DD:* The date January 30th 2010 will be displayed: 10.01.30

Example: Time DateFormat: DD\_MM\_YY

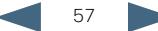

#### altalia Cisco TelePresence System Quick Set C20/C20 Plus and Profiles using C20 Administrator guide **CISCO**

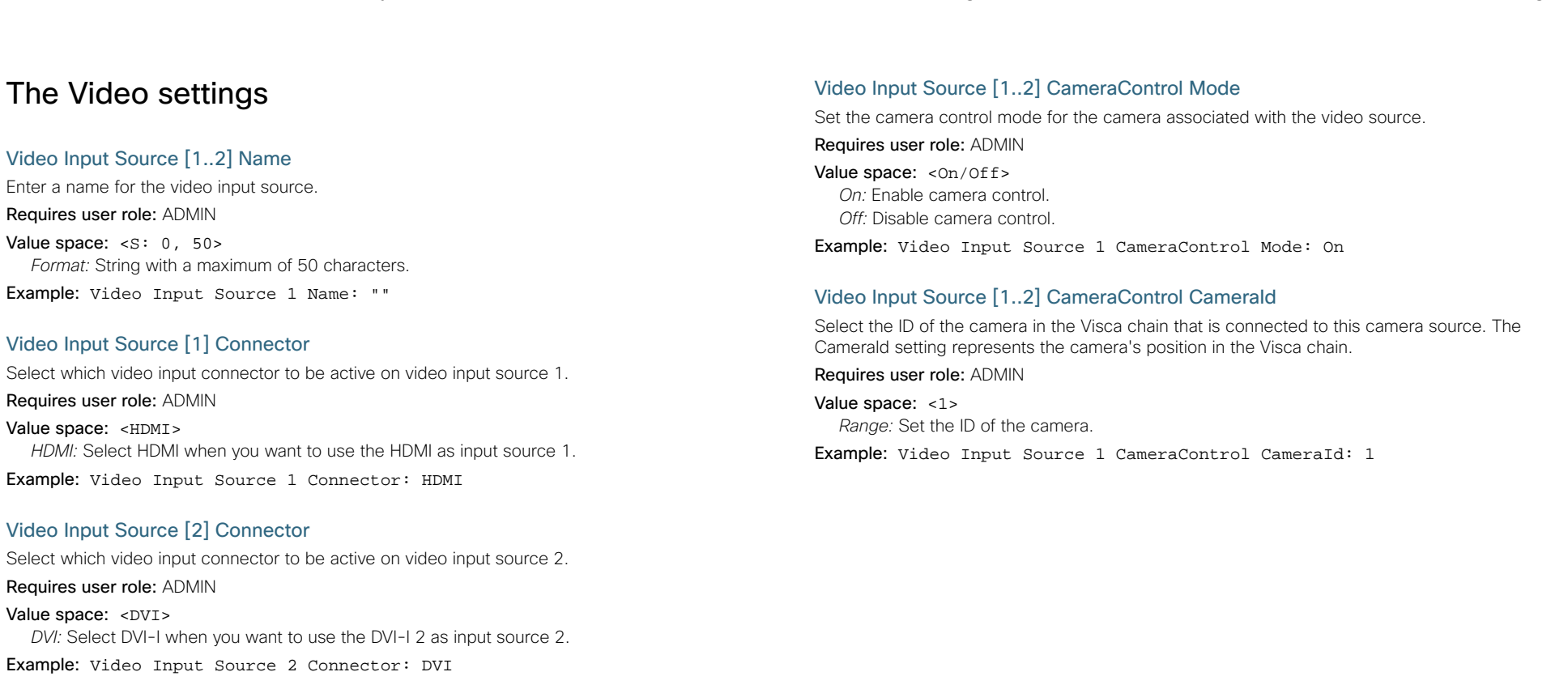

# Video Input Source [1..2] Type

Set which type of input source is connected to the video input.

### Requires user role: ADMIN

Value space: <other/camera/PC/DVD/document\_camera>

*Other:* Select Other when some other type of equipment is connected to the selected video input.

*Camera:* Select Camera when you have a camera connected to the selected video input. *PC:* Select PC when you have a PC connected to the selected video input.

*DVD:* Select DVD when you have a DVD player connected to the selected video input.

*Document\_Camera:* Select Document\_Camera when you have a document camera connected to the selected video input.

Example: Video Input Source 1 Type: PC

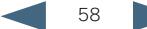

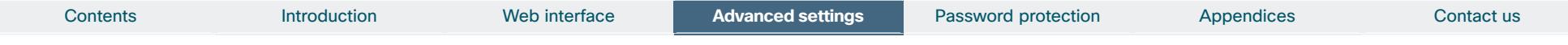

# Video Input Source [1..2] OptimalDefinition Profile

Adjust how rapidly the system will increase the transmitted resolution when increasing the bandwidth. NOTE: Requires that the Video Input Source Quality is set to Motion.

Normal: Use this setting for normal to poorly lit environment. If the source is a camera with 1920x1080p60, the system will transmit 1920x720p60 at about 2.2Mb/sec and above with this setting set to normal.

Medium: Requires better than normal and consistent lighting and good quality video inputs. If the source is a camera with 1920x1080p60, the system will transmit 1920x720p60 at about 1.4Mb/ sec and above with this setting set to medium.

High: Requires good lighting conditions for a good overall experience and good quality video inputs. If the source is a camera with 1920x1080p60, the system will transmit 1920x720p60 at about 1.1Mb/sec and above with this setting set to high.

# Requires user role: ADMIN

Value space: <Normal/Medium/High>

*Ref:* Table 1 and Table 2.

Example: Video Input Source 1 OptimalDefinition Profile: Normal

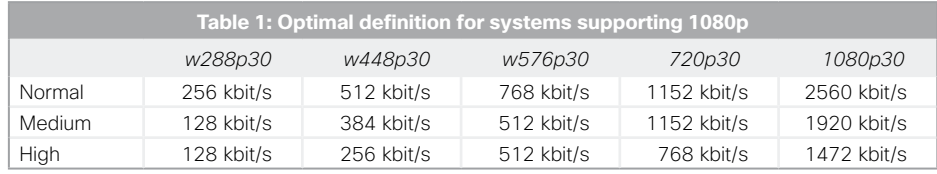

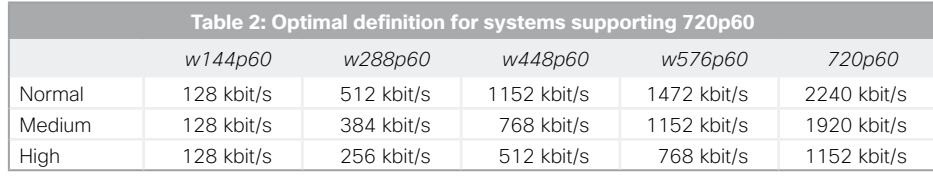

# Video Input Source [1..2] OptimalDefinition Threshold60fps

For each video input, this setting tells the system the lowest resolution where it should transmit 60fps. So for all resolutions lower than this, the maximum transmitted framerate would be 30fps, while above this resolution 60fps would also be possible, if the available bandwidth is adequate.

# Requires user role: ADMIN

Value space: <512\_288/768\_448/1024\_576/1280\_720/Never>

*512\_288:* Set the threshold to 512x288. *768\_448:* Set the threshold to 768x448.

*1024\_576:* Set the threshold to 1024x576.

*1280\_720:* Set the threshold to 1280x720.

*Never:* Do not set a threshold for transmitting 60fps.

Example: Video Input Source 1 OptimalDefinition Threshold60fps: 1280\_720

# Video Input Source [1..2] Quality

When encoding and transmitting video there will be a tradeoff between high resolution and high framerate. For some video sources it is more important to transmit high framerate than high resolution and vice versa. The Quality setting specifies whether to give priority to high frame rate or to high resolution for a given source.

# Requires user role: ADMIN

# Value space: < Motion/Sharpness>

*Motion:* Gives the highest possible framerate. Used when there is a need for higher frame rates, typically when a large number of participants are present or when there is a lot of motion in the picture.

*Sharpness:* Gives the highest possible resolution. Used when you want the highest quality of detailed images and graphics.

Example: Video Input Source 1 Quality: Motion

# Video DefaultPresentationSource

Define which video input source shall be used as the default presentation source (when you press the Presentation key on the remote control). The input source is configured to a video input connector.

# Requires user role: USER

Value space: <1..2>

*Range:* Select the video source to be used as the presentation source.

Example: Video DefaultPresentationSource: 2

# Video Input DVI [2] Type

The official DVI standard supports both digital and analog signals. In most cases the default AutoDetect setting can detect whether the signal is analog RGB or digital. However, in some rare cases when DVI-I cables are used (these cables can carry both the analog and digital signals) the auto detection fails. This setting makes it possible to override the AutoDetect and select the correct DVI video input.

# Requires user role: ADMIN

Value space: <AutoDetect/Digital/AnalogRGB>

*AutoDetect:* Set to AutoDetect to automatically detect if the signal is analog RGB or digital. *Digital:* Set to Digital to force the DVI video input to Digital when using DVI-I cables with both analog and digital pins and AutoDetect fails.

*AnalogRGB:* Set to AnalogRGB to force the DVI video input to AnalogRGB when using DVI-I cables with both analog and digital pins and AutoDetect fails.

Example: Video Input DVI 2 Type: AutoDetect

#### ahah. Cisco TelePresence System Quick Set C20/C20 Plus and Profiles using C20 Administrator guide **CISCO**

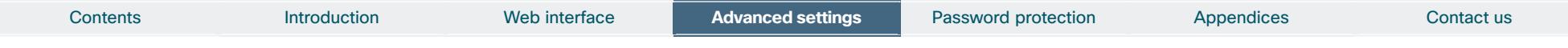

# Video Layout Scaling

Define how the system shall adjust the aspect ratio for images or frames when there is a difference between the image and the frame it is to be placed in.

# Requires user role: ADMIN

Value space: <0n/0ff>

*On:* Let the system automatically adjust aspect ratio. *Off:* No adjustment of the aspect ratio.

Example: Video Layout Scaling: On

# Video Layout ScaleToFrame

Define what to do if the aspect ratio of a video input source doesn't match the aspect ratio of the corresponding image frame in a composition. For example if you have a 4:3 input source (like XGA) to be displayed on a 16:9 output (like HD720).

# Requires user role: ADMIN

# Value space: <Manual/MaintainAspectRatio/StretchToFit>

*Manual:* If the difference in aspect ratio between the video input source and the target image frame is less than the ScaleToFrameThreshold configuration (in percent), the image is stretched to fit. If not, the system will maintain the original aspect ratio.

*MaintainAspectRatio:* Will maintain the aspect ratio of the input source, and fill in black in the rest of the frame (letter boxing or pillar boxing).

*StretchToFit:* Will stretch (horizontally or vertically) the input source to fit into the image frame. NOTE: The general limitation is that you cannot upscale in one direction and at the same time downscale in the other direction. In such situations the codec will apply letterboxing.

Example: Video Layout ScaleToFrame: MaintainAspectRatio

# Video Layout ScaleToFrameThreshold

Only applicable if the ScaleToFrame configuration is set to manual. If the difference in aspect ratio between the video input source and the target image frame is less than the ScaleToFrameThreshold configuration (in percent), the image is stretched to fit. If not, the system will maintain the original aspect ratio.

# Requires user role: ADMIN

Value space: <0..100> *Range:* Select a value from 0 to 100 percent.

Example: Video Layout ScaleToFrameThreshold: 5

# Video SelfviewPosition

Select where the small selfview PiP (Picture-in-Picture) will appear on screen.

# Requires user role: ADMIN

# Value space: <UpperLeft/UpperRight/LowerLeft/LowerRight/CenterRight>

*UpperLeft:* The selfview PiP will appear in the upper left corner of the screen. *UpperRight:* The selfview PiP will appear in the upper right corner of the screen. *LowerLeft:* The selfview PiP will appear in the lower left corner of the screen. *LowerRight:* The selfview PiP will appear in the lower right corner of the screen. *CenterRight:* The selfview PiP will appear in to the right side of the screen, in center.

Example: Video SelfviewPosition: LowerRight

# Video Layout LocalLayoutFamily

Select which video layout family to be used locally.

# Requires user role: ADMIN

Value space: <Auto/FullScreen/Equal/PresentationSmallSpeaker/

### PresentationLargeSpeaker>

*Auto:* The default layout family, as given by the layout database, will be used as the local layout. For more information about the layout database, see the command: xCommand Video Layout LoadDb.

*FullScreen:* The FullScreen layout family will be used as the local layout.

*Equal:* The Equal layout family will be used as the local layout.

*PresentationSmallSpeaker:* The PresentationSmallSpeaker layout family will be used as the local layout.

*PresentationLargeSpeaker:* The PresentationLargeSpeaker layout family will be used as the local layout.

Example: Video Layout LocalLayoutFamily: Auto

# Video Layout RemoteLayoutFamily

Select which video layout family to be used for the remote participants.

# Requires user role: ADMIN

Value space: <Auto/FullScreen/Equal/PresentationSmallSpeaker/

# PresentationLargeSpeaker>

*Auto:* The default layout family, as given by the local layout database, will be used as the remote layout. For more information about the layout database, see the command: xCommand Video Layout LoadDb.

*FullScreen:* The FullScreen layout family will be used as the remote layout.

*Equal:* The Equal layout family will be used as the remote layout.

*PresentationSmallSpeaker:* The PresentationSmallSpeaker layout family will be used as the remote layout.

*PresentationLargeSpeaker:* The PresentationLargeSpeaker layout family will be used as the remote layout.

Example: Video Layout RemoteLayoutFamily: Auto

# aliatic

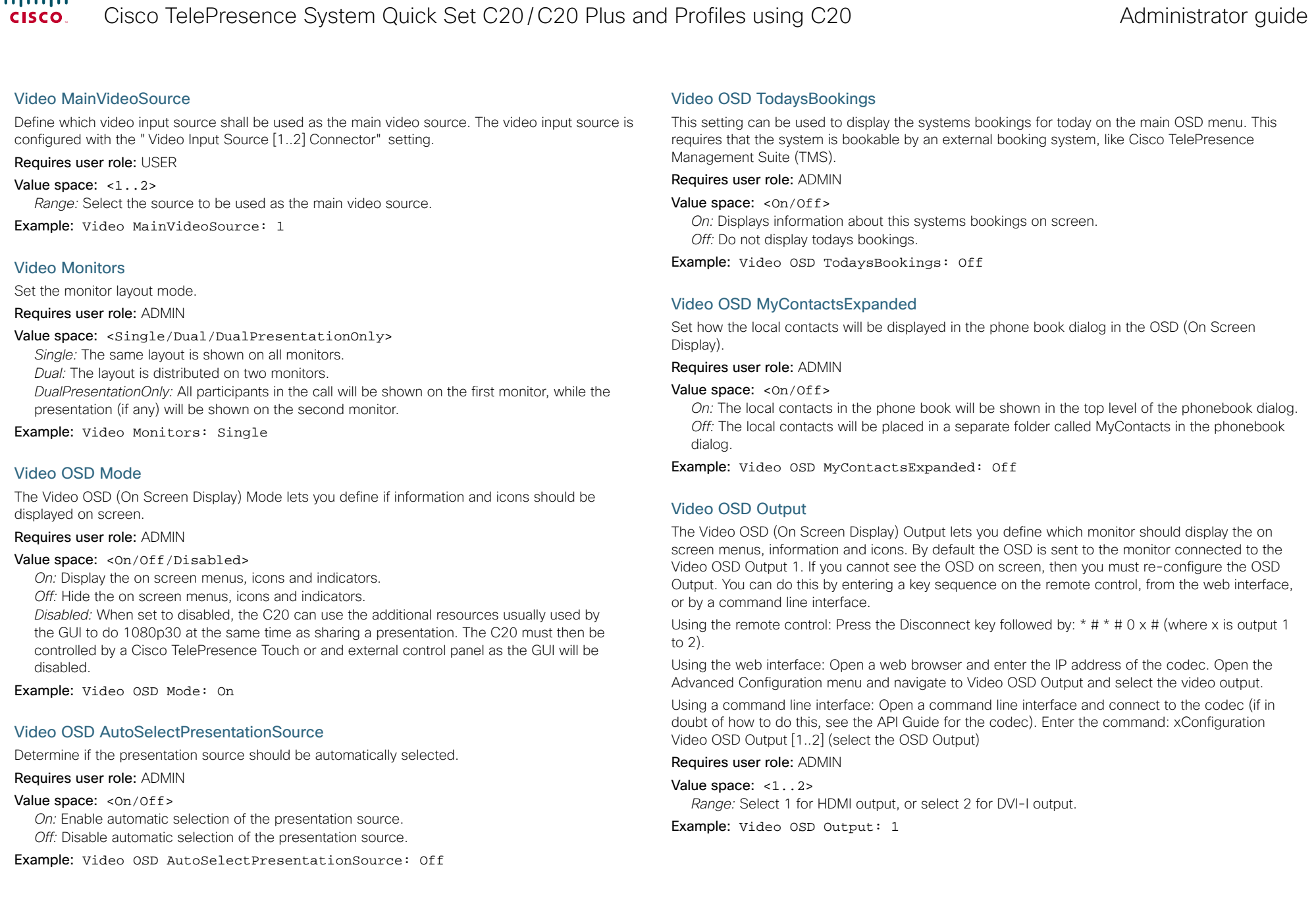

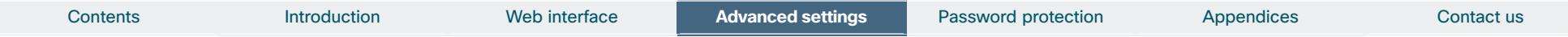

# Video OSD InputMethod InputLanguage

The codec can be enabled for Cyrillic input characters in the menus on screen. NOTE: Requires that xConfiguration Video OSD inputMethod Cyrillic is set to On.

Requires user role: ADMIN

# Value space: <Latin/Cyrillic>

*Latin:* Latin characters can be entered when using the remote control (default). *Cyrillic:* Cyrillic characters can be entered using the remote control. NOTE: Requires a Cisco TelePresence Remote Control with Cyrillic fonts.

Example: Video OSD InputMethod InputLanguage: Latin

# Video OSD InputMethod Cyrillic

Set the Cyrillic mode for the menu input language in the menus on screen.

# Requires user role: ADMIN

# Value space: <0n/0ff>

*On:* Cyrillic mode is available as a menu input language in the menus on screen. This will enable the setting xConfiguration Video OSD InputMethod InputLanguage.

*Off:* Cyrillic mode is NOT available as a menu input language in the menus on screen.

Example: Video OSD InputMethod Cyrillic: Off

# Video OSD LoginRequired

Determine if the system should require the user to login before accessing the On Screen Display (OSD). If enabled, the user must enter his username and his PIN. After the user has logged in he can only execute to the configurations changes and commands allowed by his Role.

# Requires user role: ADMIN

# Value space: <0n/0ff>

*On:* The user must log in to access the On Screen Display (OSD). *Off:* No login to the OSD is required.

Example: Video OSD LoginRequired: Off

# Video AllowWebSnapshots

Allow or disallow that snapshots captured by the video input main source can be displayed in the web interface Call Control page.

NOTE: This feature is disabled by default, and must be enabled from the On Screen Display (OSD), from a directly connected Touch controller, or when connected directly to the serial port (COM 1 port) on the codec.

# Requires user role: ADMIN

# Value space: <0n/Off>

*On:* If set to on, a web snapshot can be generated and displayed on the web interface. *Off:* The generation of web snapshots is not allowed.

Example: Video AllowWebSnapshots: Off

# Video Output HDMI [1..2] CEC Mode

The HDMI outputs support Consumer Electronics Control (CEC). When set to on (default is off), and the monitor connected to the HDMI output is CEC compatible and CEC is configured, the system will use CEC to set the monitor in standby when the system enters standby. Likewise the system will wake up the monitor when the system wakes up from standby. Please note that the different manufacturers uses different marketing names for CEC: Anynet+ (Samsung); Aquos Link (Sharp); BRAVIA Sync (Sony); HDMI-CEC (Hitachi); Kuro Link (Pioneer); CE-Link and Regza Link (Toshiba); RIHD (Onkyo); SimpLink (LG); HDAVI Control, EZ-Sync, VIERA Link (Panasonic); EasyLink (Philips); and NetCommand for HDMI (Mitsubishi).

# Requires user role: ADMIN

Value space: <0n/0ff>

*On:* Enable CEC control. *Off:* Disable CEC control.

Example: Video Output HDMI 1 CEC Mode: Off

# Video Output HDMI [1..2] MonitorRole

The HDMI monitor role describes what video stream will be shown on the monitor connected to the video output HDMI connector. Applicable only if the "Video > Monitors" configuration is set to dual.

# Requires user role: ADMIN

# Value space: <First/Second/PresentationOnly>

*First:* Show main video stream.

*Second:* Show presentation video stream if active, or other participants. *PresentationOnly:* Show presentation video stream if active, and nothing else.

Example: Video Output HDMI 1 MonitorRole: First

# Video Output HDMI [1..2] OverscanLevel

Some TVs or other monitors may not display the whole image sent out on the systems video output, but cuts the outer parts of the image. In this case this setting can be used to let the system not use the outer parts of video resolution. Both the video and the OSD menu will be scaled in this case.

# Requires user role: ADMIN

Value space: < Medium/High/None>

*Medium:* The system will not use the outer 3% of the output resolution. *High:* The system will not use the outer 6% of the output resolution *None:* The system will use all of the output resolution.

Example: Video Output HDMI 1 OverscanLevel: None

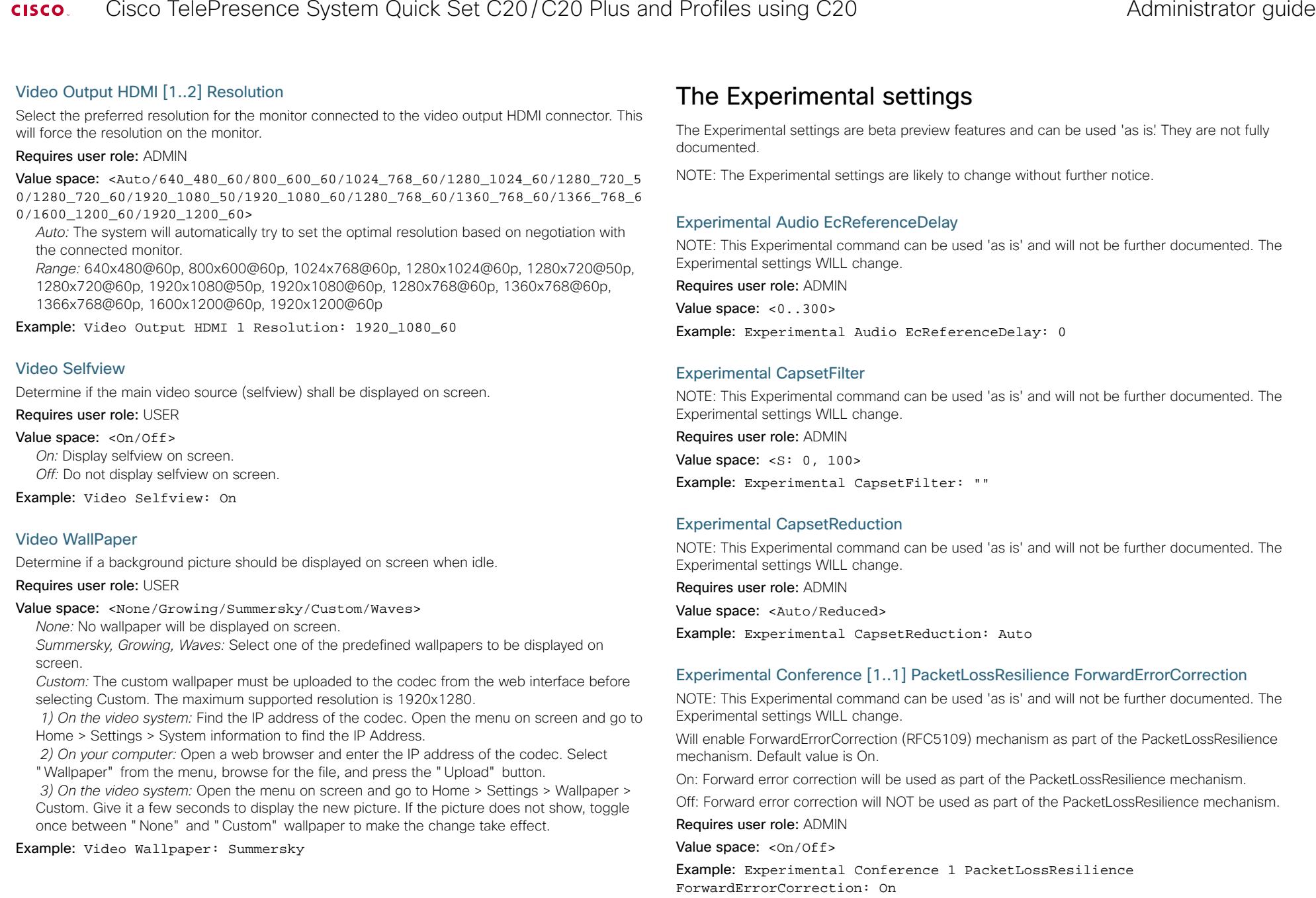

# aliah.

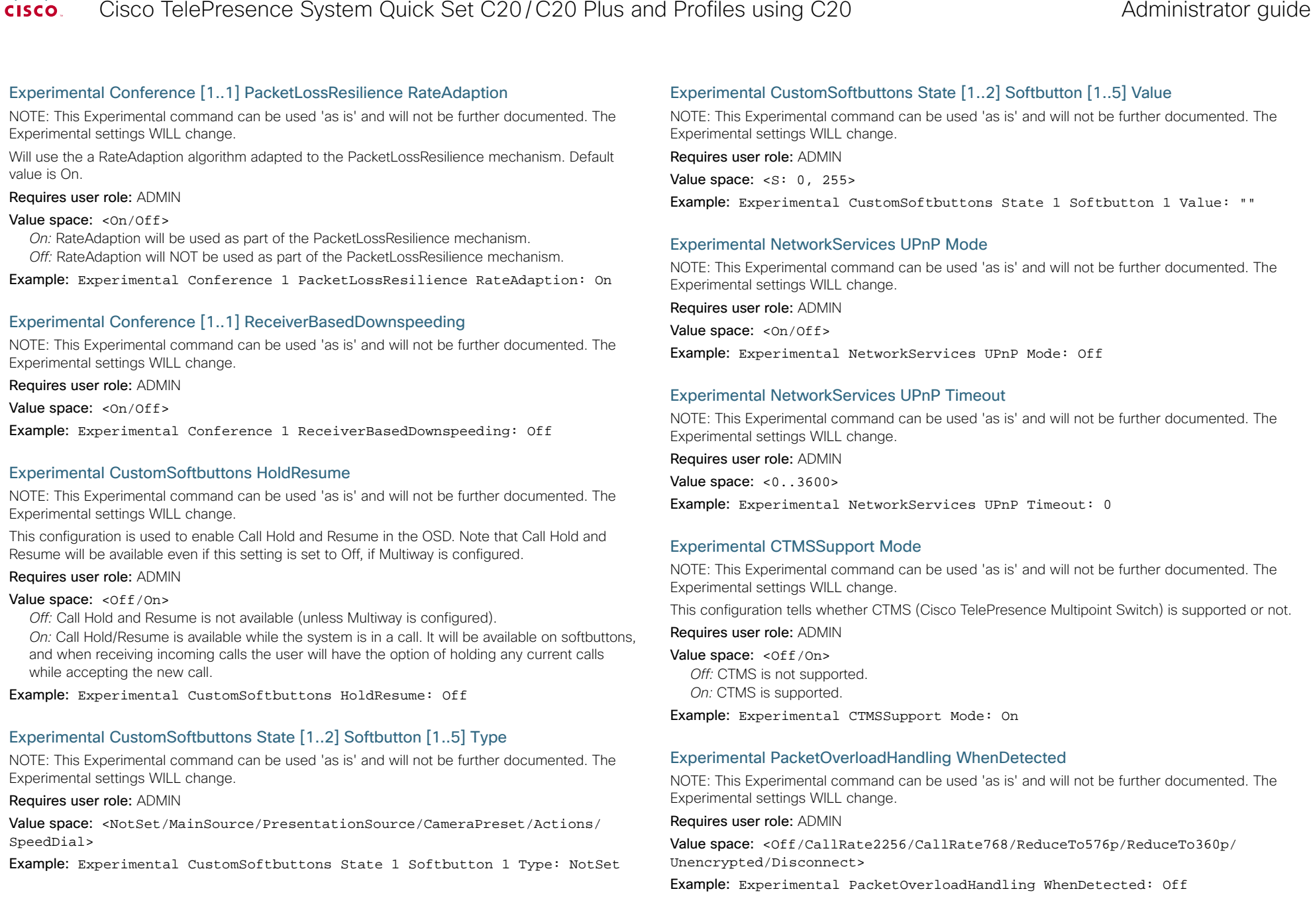

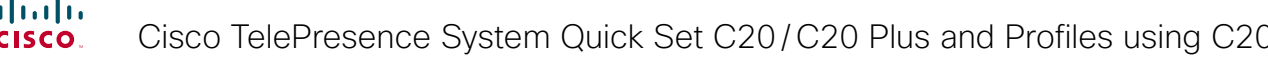

# Experimental SystemUnit MenuType

NOTE: This Experimental command can be used 'as is' and will not be further documented. The Experimental settings WILL change.

Requires user role: ADMIN

Value space: <Indicators/Full>

Example: Experimental SystemUnit MenuType: Full

# Experimental SystemUnit SoftwareUpgrade RequireAuthentication

NOTE: This Experimental command can be used 'as is' and will not be further documented. The Experimental settings WILL change.

Requires user role: ADMIN

Value space: <0n/0ff>

Example: Experimental SystemUnit SoftwareUpgrade RequireAuthentication: Off

# Experimental SystemUnit CrashReporting Mode

NOTE: This Experimental command can be used 'as is' and will not be further documented. The Experimental settings WILL change.

Requires user role: ADMIN

Value space: < Of f / On >

Example: Experimental SystemUnit CrashReporting Mode: Off

# Experimental SystemUnit CrashReporting URI

NOTE: This Experimental command can be used 'as is' and will not be further documented. The Experimental settings WILL change.

Requires user role: ADMIN

Value space:  $\langle S: 0, 255 \rangle$ 

Example: Experimental SystemUnit CrashReporting URI: ""

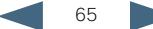

Administrator guide

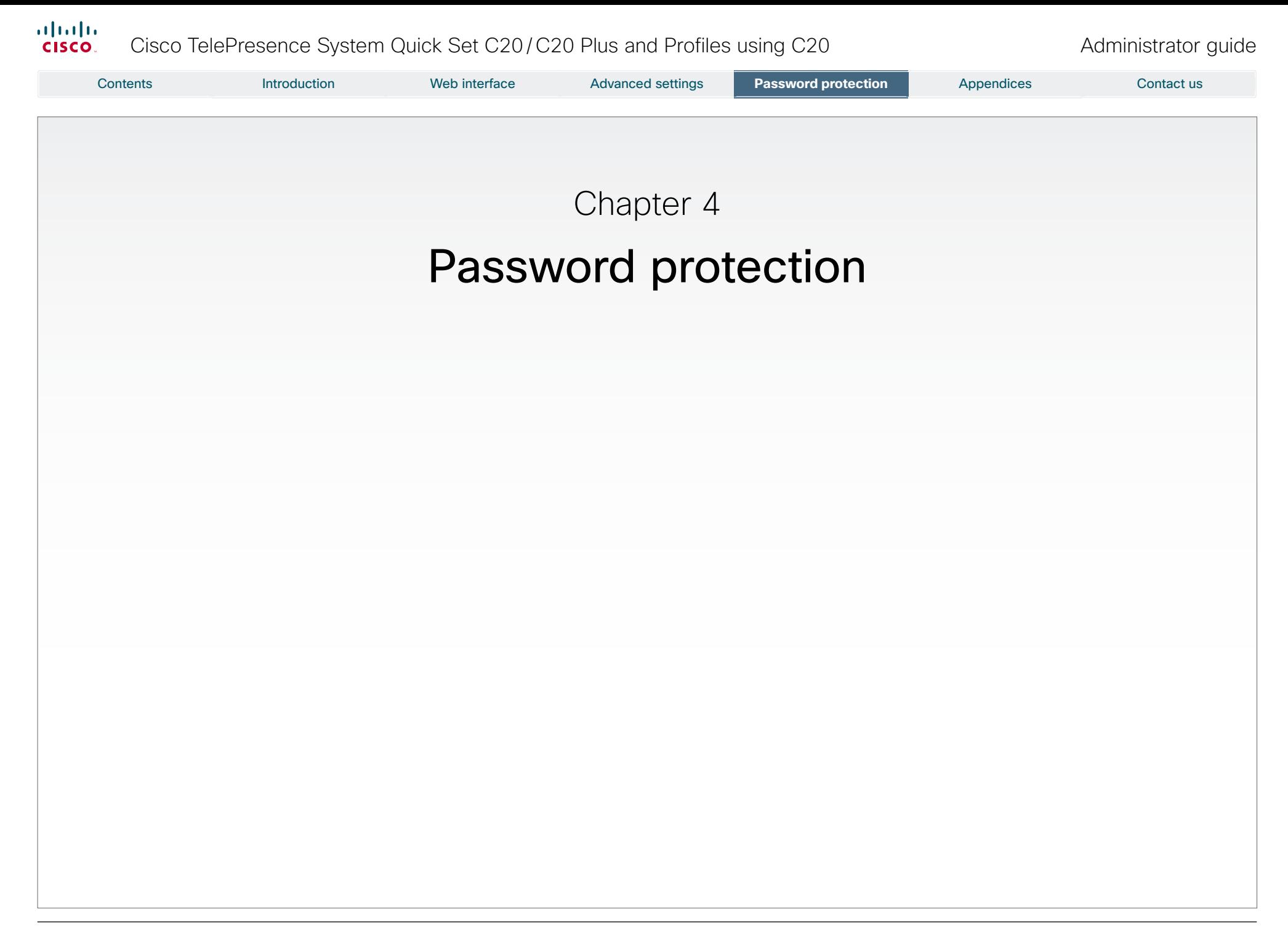

# $\begin{array}{c} \alpha | \alpha | \alpha \\ \text{CISCO} \end{array}$ Cisco TelePresence System Quick Set C20/C20 Plus and Profiles using C20 Administrator guide

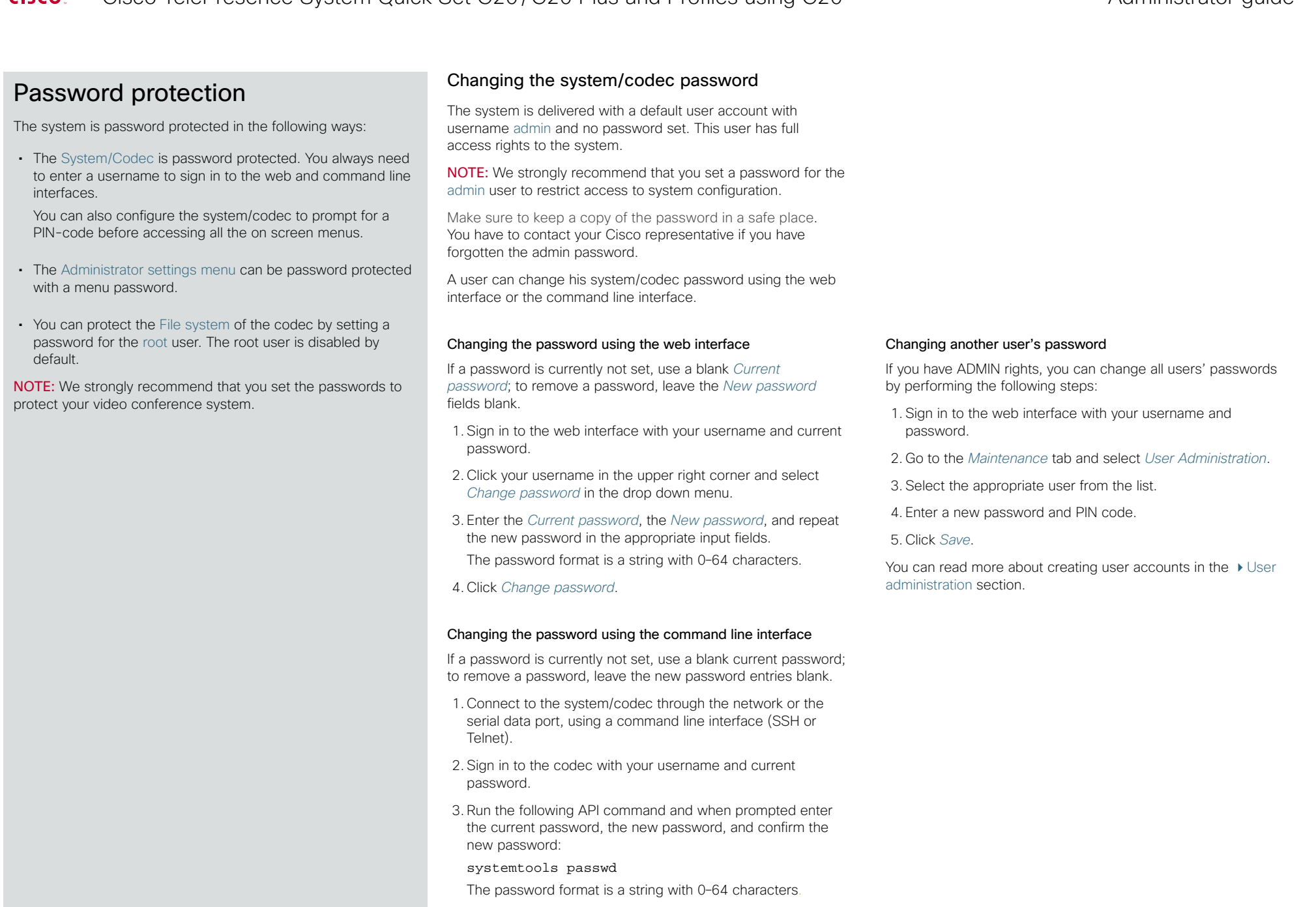

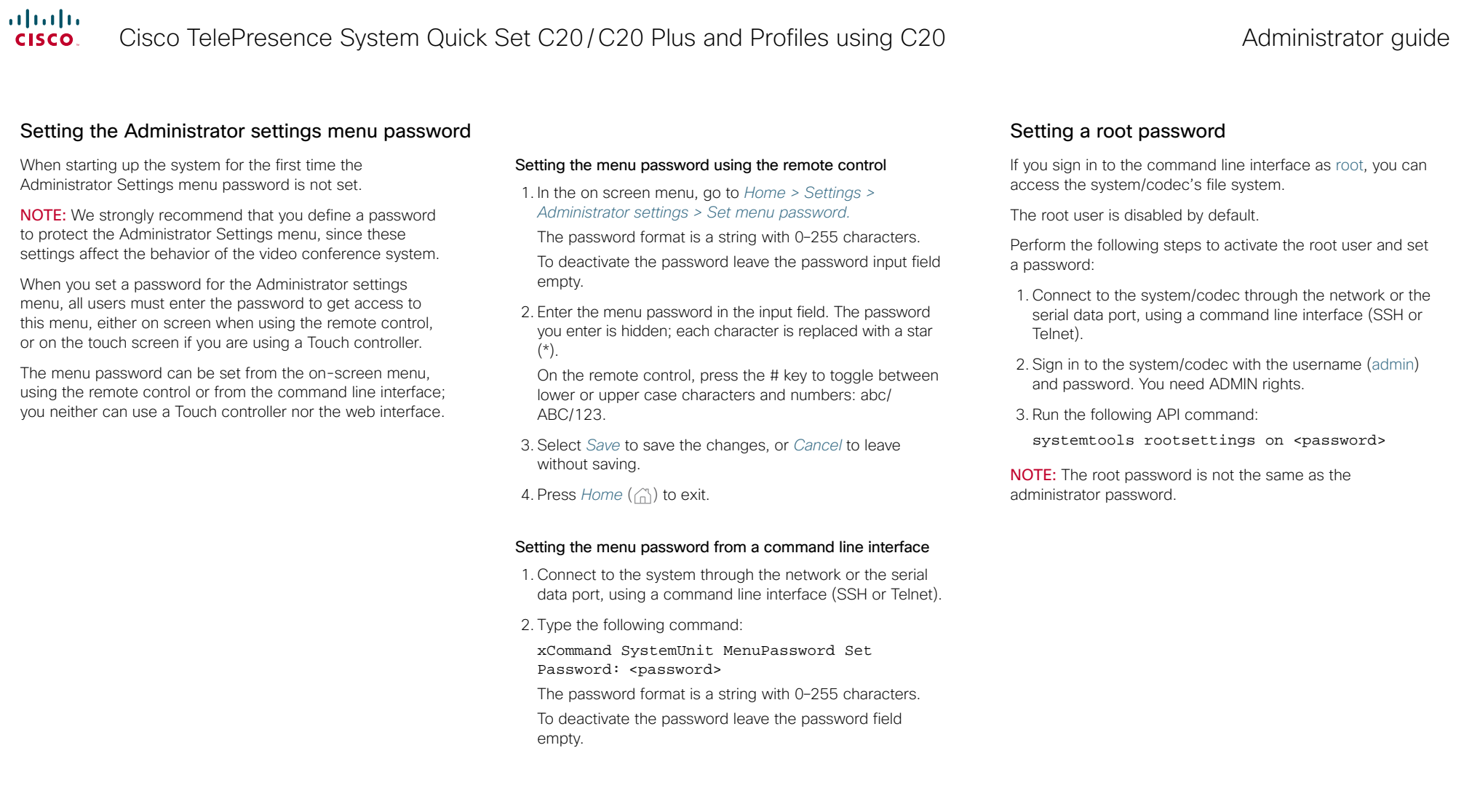

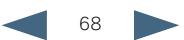

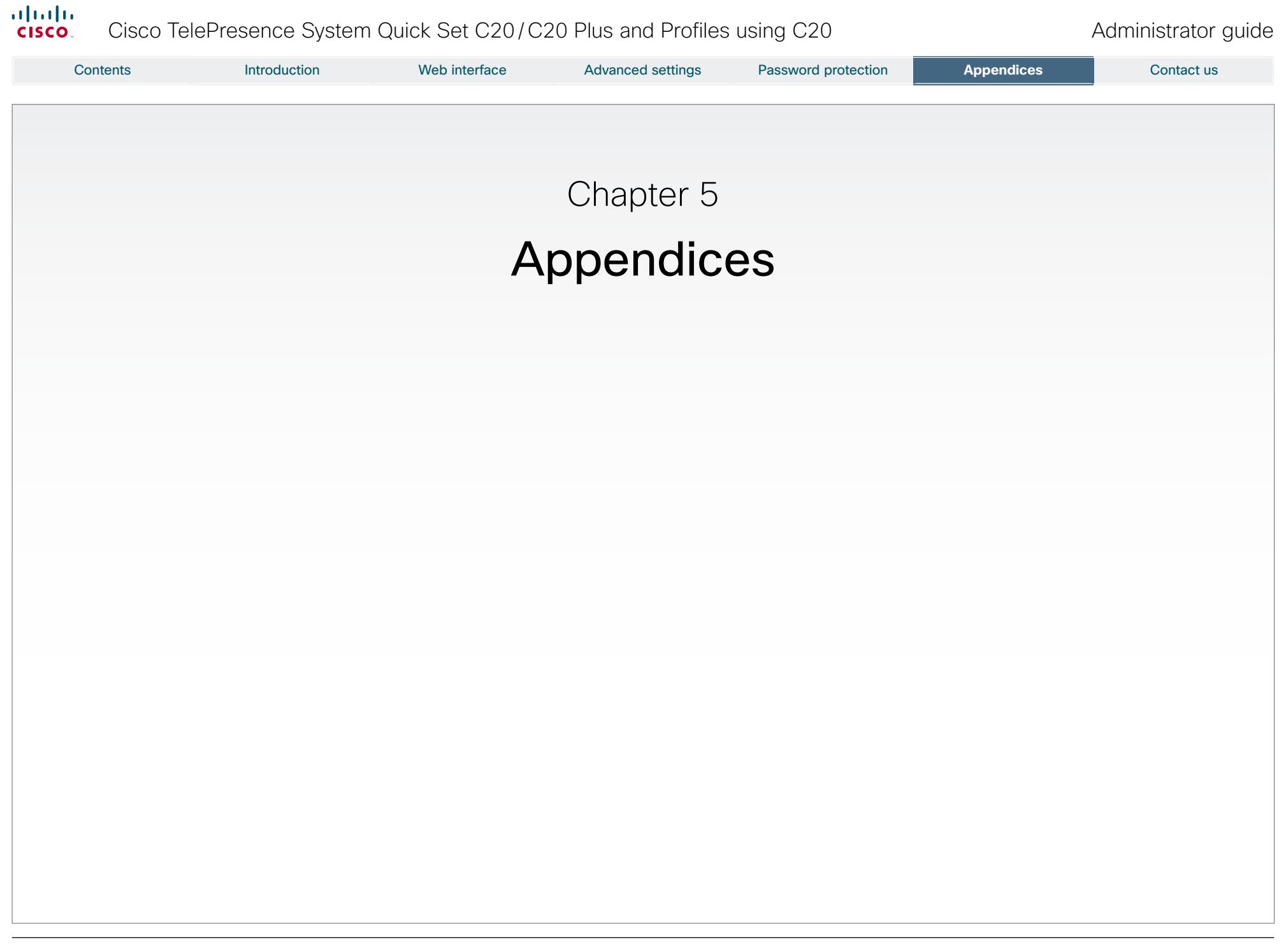

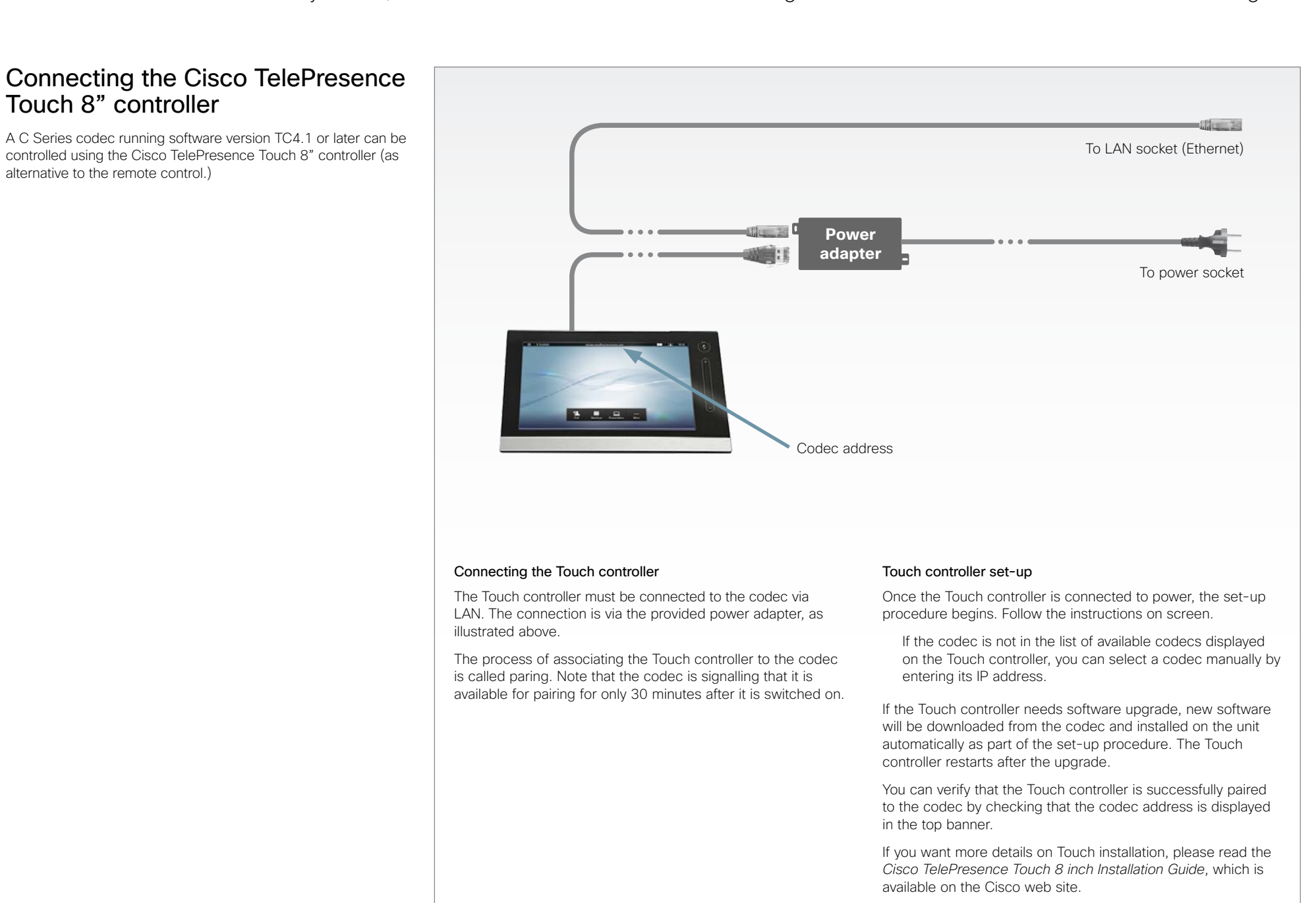

#### ahaha Cisco TelePresence System Quick Set C20/C20 Plus and Profiles using C20 Administrator guide **CISCO**

Contents Introduction Web interface Advanced settings Password protection **Appendices**  Contact us About monitors when you have a  $\sqrt{\frac{1}{\text{The video outputs at Codec C20}}}$ Codec C20 Connecting the monitor The monitor can be connected to video output HDMI 1  $\circ \circ \circ$   $\Box$   $\circ$   $\circ$   $\bullet$   $\Box$ (default) or HDMI 2\*. The default resolution for HDMI is 1280x720@60Hz. Connecting to HDMI 1 HDMI 1 When connecting the monitor to HDMI 1, which is the default (the default connector for video output on Codec C20, the menu, icons and other the main monitor) information on screen (OSD - on screen display) will be displayed on this monitor. HDMI 2\* Connecting to HDMI 2 When connecting the monitor to HDMI 2\* output on Codec C20 the menus and icons is not automatically displayed on screen. The OSD must be moved to this output by running a key sequence on the remote control.

NOTE: There is no audio on HDMI 2.

# Moving the OSD using the remote control

When connecting the main monitor to the HDMI 2 output, you must move the OSD to this output. If you cannot see any menu on screen you must run a key sequence on the remote control. The menu on screen, icons and other information (OSD - on screen display) will be moved to the selected output.

Check which connector the monitor is connected to, and run the following key sequence on the remote control.

• Disconnect  $* # * # 0 × # x=1 (HDM 1) x=2 (HDM 2)$ 

Example 1: Set HDMI 1 as the OSD output:

 $+$   $\#$   $+$   $\#$   $\cap$   $1$   $\#$ 

Example 2: Set HDMI 2 as the OSD output:

 $+$   $\#$   $+$   $\#$   $\cap$   $\cap$   $\#$ 

\* Use of HDMI 2 requires the Dual Display option.

71

Moving the OSD using the web interface

the main mointor.

Go to the Advanced Configuration page and navigate to *Video > OSD > Output* and select the video output connector for

# Dual monitors

NOTE: Requires the Dual Display option.

When you want to run a dual monitor setup, connect the main monitor to video output HDMI 1 and the second monitor to video output HDMI 2 on Codec C20.

# Dual monitor configuration

Go to Advanced configuration (menu on screen or web interface) to set the monitor to dual:

1. Navigate to *Video > Output > Monitor* and set the Monitor to Dual.

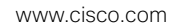

Contents Introduction Web interface Advanced settings Password protection **Appendices**  Contact us

# Optimal definition profiles

Under ideal lighting conditions the bandwidth requirements can be substantially reduced with the optimal definitions profiles.

Generally, we recommend the Optimal Definition set at Normal.

If lighting conditions are good we recommend that you test the endpoint on the various Optimal Definition settings before deciding on a profile.

Go to Advanced configuration (menu on screen or web interface) to set the optimal definition profile:

• Navigate to *Video > Input > Source [1..n] > OptimalDefinition > Profile* and select a profile.

You can set a resolution threshold below which the maximum frame rate will be 30 fps.

Go to Advanced configuration (menu on screen or web interface) to set the threshold:

• Navigate to *Video > Input > Source [1..n] > OptimalDefinition > Threshold60fps* and select a threshold.

The video input quality settings must be set to Motion to ensure the Optimal Definition to work. With the video input quality set to Sharpness, the endpoint will transmit the highest resolution possible, regardless of frame rate.

Go to Advanced configuration (menu on screen or web interface) to set the input quality:

• Navigate to *Video > Input > Source [1..n] > Quality* and set the video quality parameter.

You can read more about the video settings in the  $\rightarrow$  Advanced [settings](#page-30-0) chapter.

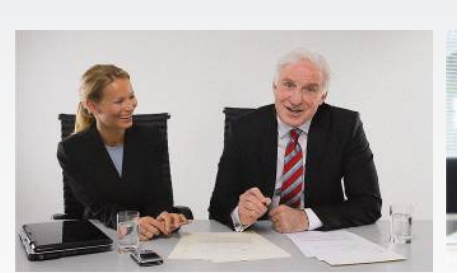

# High (720p60)

Typically used in dedicated video conferencing rooms. Requires good lighting conditions for a good overall experience.

Under ideal conditions the bandwidth requirements can be reduced by up to 50%.

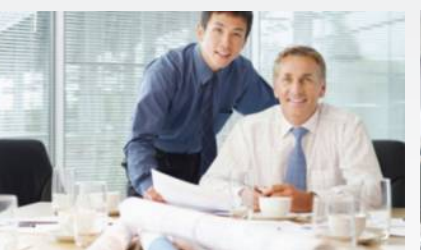

# Medium (w576p60)

Typically used in rooms with better than normal, and consistent lighting.

The bandwidth requirements can be reduced by up to 25%.

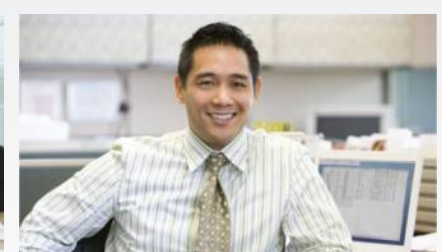

# Normal (w448p60)

This setting is typically used in office environments where the environment is normal to poorly lit.

Generally, we recommend the Optimal Definition set at Normal.

# **Optimal definition profiles for systems supporting 1080p w288p30 w448p30 w576p30 720p30 1080p30** Normal 256 kbit/s 512 kbit/s 768 kbit/s 1152 kbit/s 2560 kbit/s Medium 128 kbit/s 384 kbit/s 512 kbit/s 1152 kbit/s 1920 kbit/s High 128 kbit/s 256 kbit/s 512 kbit/s 768 kbit/s 1472 kbit/s

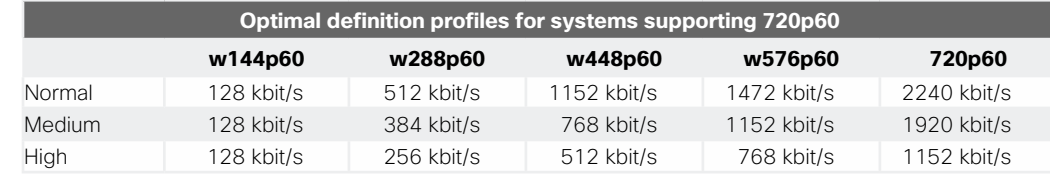

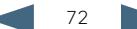
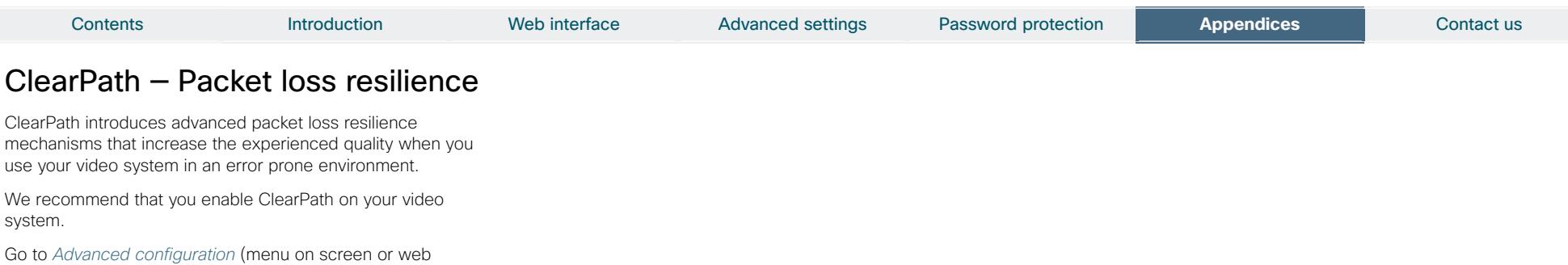

interface) to switch on ClearPath:

• Navigate to *Conference 1 > PacketLossResilience > Mode*  and select On.

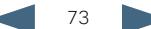

# Requirement for speaker systems connected to a Cisco TelePresence C Series codec

Cisco has put in a lot of effort to minimize the camera to screen delay on our TelePresence endpoints.

New consumer TVs are usually equipped with "Motion Flow" or similar technology to insert new video frames between standard frames to create smoother images. This processing takes time and to maintain lip synchronization, the TV will delay the audio so that the audio and video arrives at the same time.

The echo canceller in the Cisco endpoints can handle such delay up to 30ms. Many consumer TVs are not made for real time video communication and may introduce more than 30ms of delay.

If you use such a TV together with a C Series codec it is recommended that you turn off "Motion Flow", "Natural Motion" or any other video processing that introduces additional delay.

Some consumer TVs also support advanced audio processing like "Virtual Surround" effects and "Dynamic Compression" to improve the TV experience. Such processing will make any acoustic echo canceller malfunction and should hence be switched off.

Some monitors are equipped with a setting called 'Game Mode'. This mode is specifically designed to help reduce the response time and will usually help to reduce the delay.

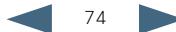

Contents Introduction Web interface Advanced settings Password protection A**ppendices** Contact us

# Contents Introduction Web interface Advanced settings Password protection A**ppendices** Contact us

# Codec C20 — The physical interface

# The front panel LEDs

The LED in front of the codec indicates the status of the codec.

- • When the LED is off the codec is Off.
- The LED flashes green during the boot up and shut down of the codec.
- The LED pulses green when the infrared (IR) port is activated. This will occur when the remote control is in use.
- The LED is steady green when the codec is On, in Standby mode or in Presentation mode.
- When the LED is red this indicates an Error has occurred.

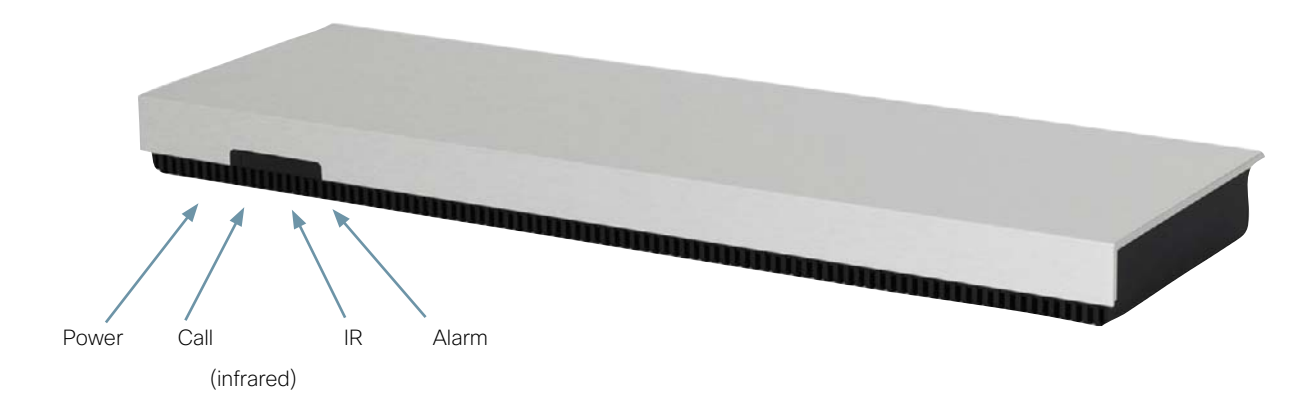

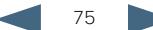

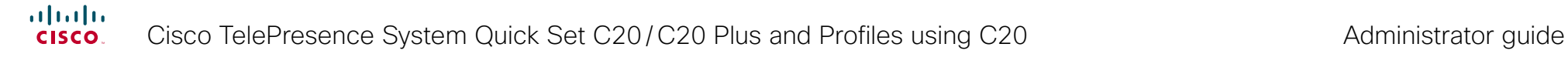

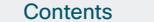

Contents Introduction Web interface Advanced settings Password protection A**ppendices** Contact us

# Codec C20 — The physical interface, continued...

# The rear panel

The connectors used in a basic setup are highlighted in **bold**.

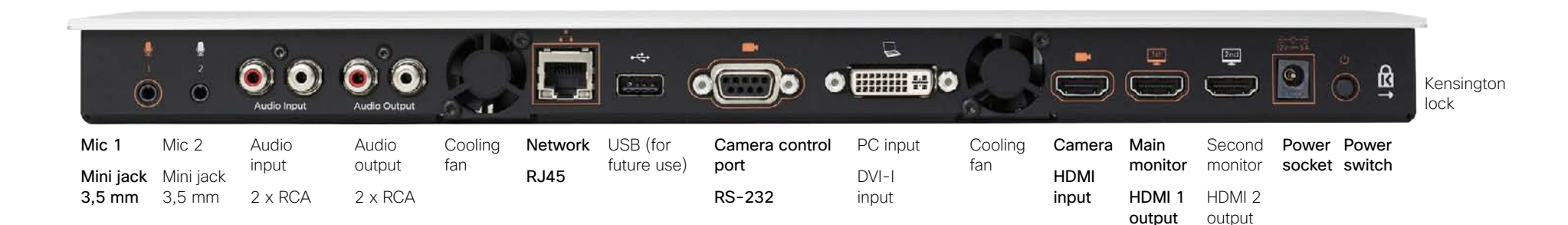

# Microphone 1–2

Mini-Jack 3.5mm, 4-pole connector. Connect the microphone to Mic 1, which is the main connector.

## Audio input

RCA sockets, mixed to mono. Used when connecting to PC and external playback devices, such as VCR's or DVD players.

### Audio output

RCA sockets, mono. Used when connecting to a local loudspeaker system.

### Network connector

Ethernet interface, 1 × 10Mb/100Mb/1Gigabit Ethernet LAN (RJ-45 Jack) interface.

### USB

For future use.

# Camera Control port

Camera Control (RS-232) port for power and camera control (pan, tilt, zoom) using the VISCA™\* protocol. The Pin No. 4 on the Camera Control port provides 12 V DC / 1 A to the main camera.

# DVI-I input for PC

DVI-I socket, digital/analog video input for PC presentations.

### HDMI input for camera

HDMI socket, digital video input for camera.

## HDMI output for the main monitor

HDMI socket, digital video and audio output for the main monitor.

### HDMI output for the second monitor

HDMI socket, digital video output for the second monitor.

#### Power socket

The power socket accepts +12V / 5A (max) from the external adapter.

The external adapter accepts 100/240V 50/60Hz and the maximal load is 75W.

## Power switch

The power switch (push button) is located on the rear side.

- Push the button to boot up the codec.
- • Push and hold the button for 1 second to shut down the codec.
- Push and hold the button for 7 seconds to force a shut down of the codec.

## Kensington lock

The Kensington lock may be used to prevent the codec to be moved from its place or to prevent theft.

\*VISCA™ is a trademark of Sony Corporation

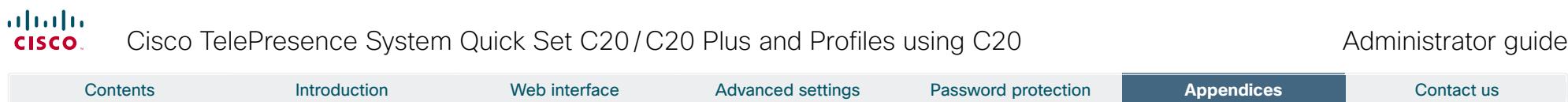

# Pin-out schemes

This page gives an overview of the pin-out schemes for C20.

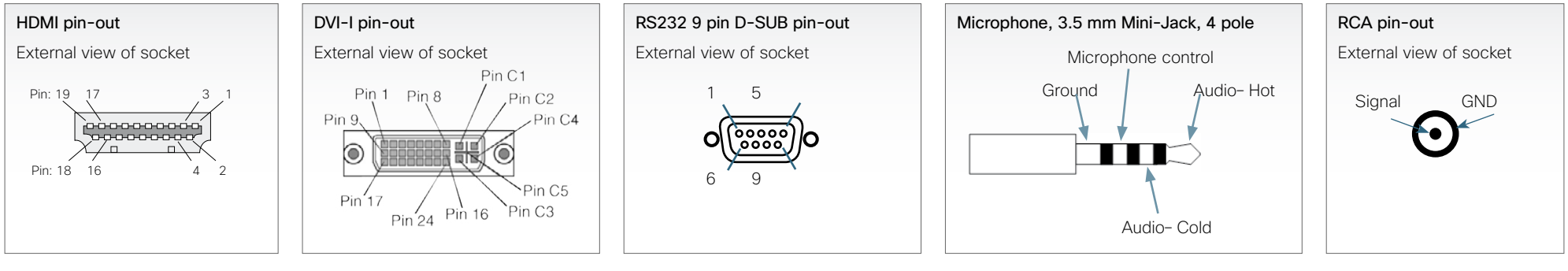

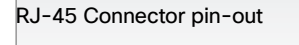

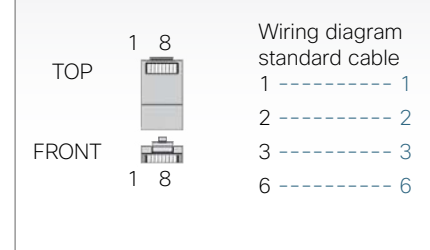

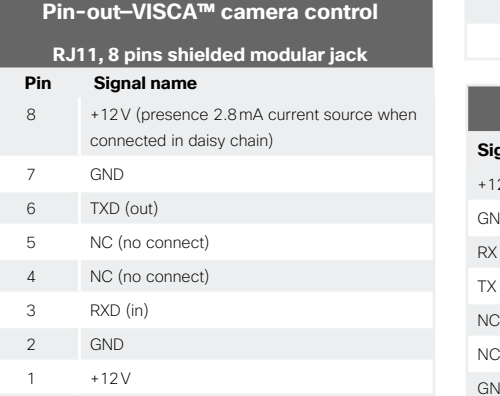

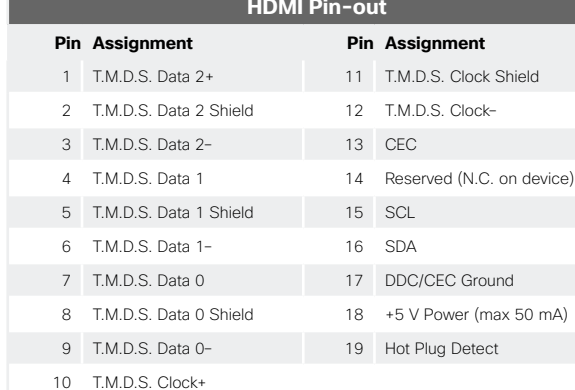

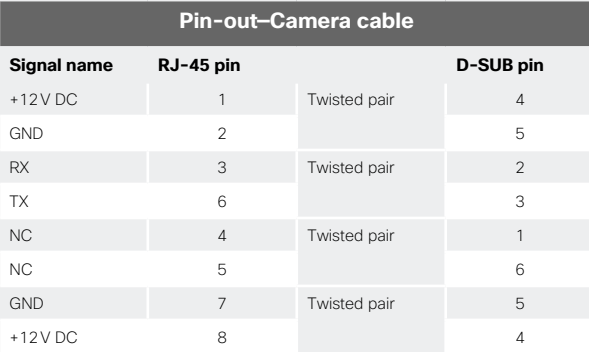

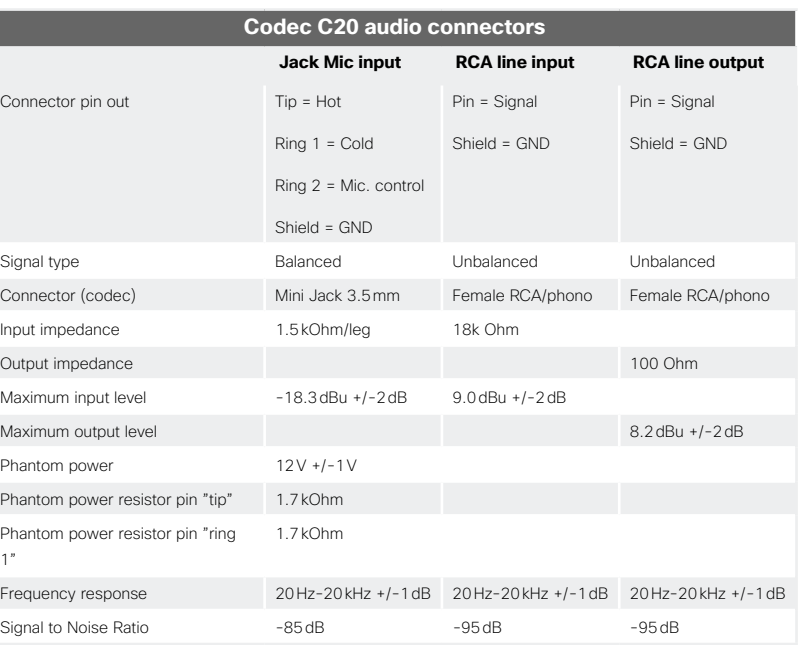

#### almha Cisco TelePresence System Quick Set C20/C20 Plus and Profiles using C20 Administrator guide CISCO.

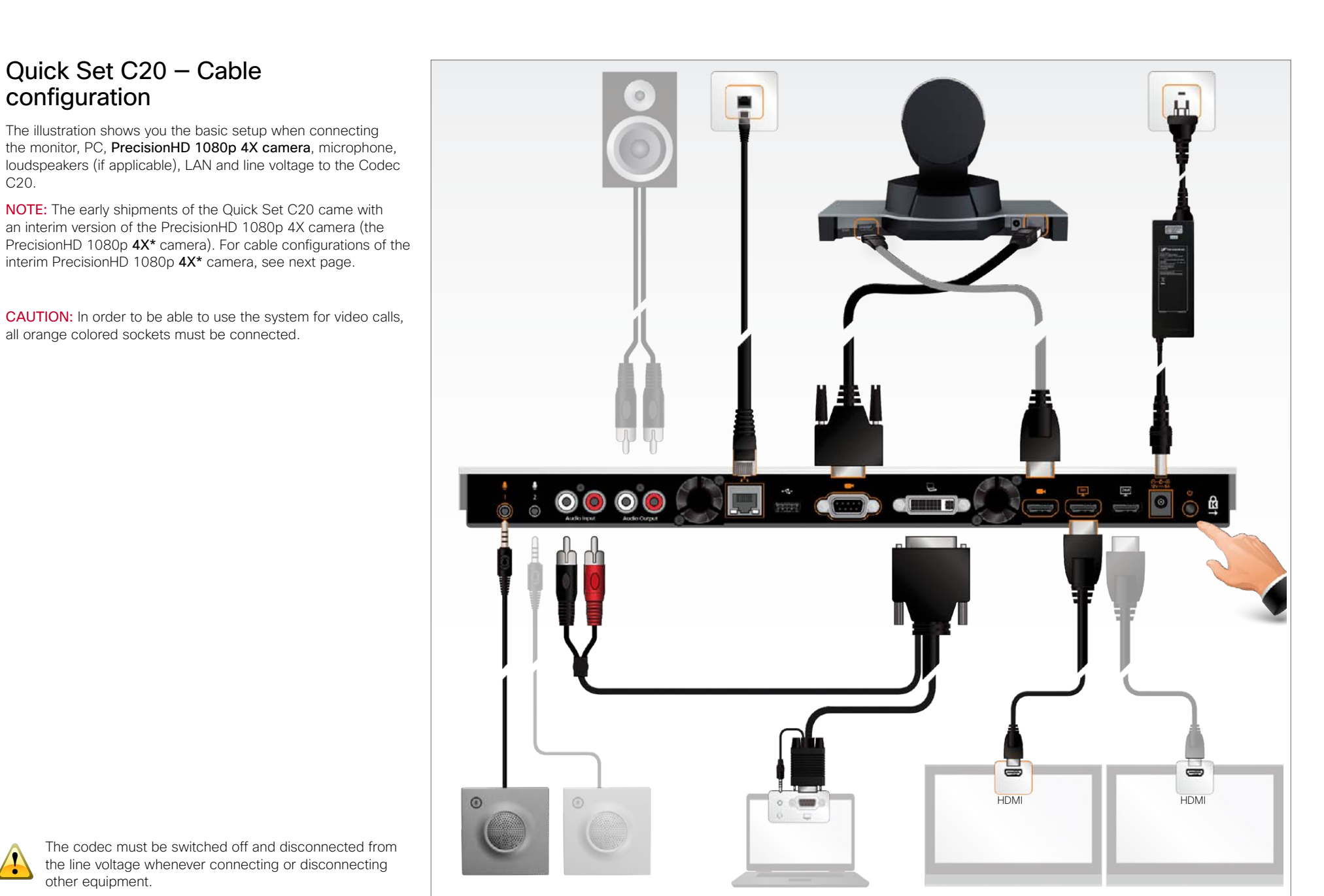

D14637.07 Profile C20 and Quick Set C20 Administrator Guide TC5.0, November 2011. Copyright © 2010-2011 Cisco Systems, Inc. All rights reserved.<br>
Copyright © 2010-2011 Cisco Systems, Inc. All rights reserved.

**!**

#### altalia Cisco TelePresence System Quick Set C20/C20 Plus and Profiles using C20 Administrator guide cisco.

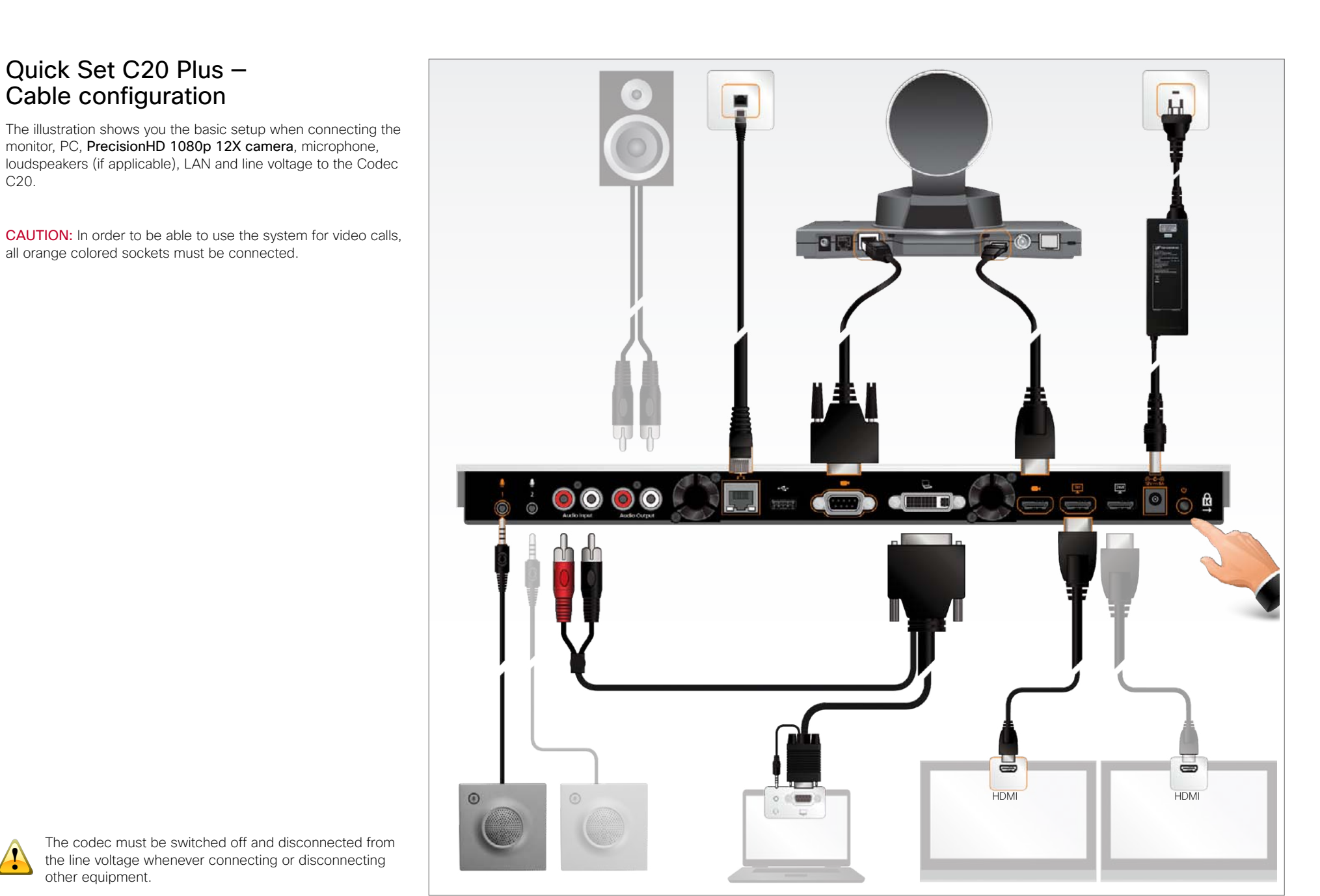

D14637.07 Profile C20 and Quick Set C20 Administrator Guide TC5.0, November 2011. Copyright © 2010-2011 Cisco Systems, Inc. All rights reserved.<br>
Copyright © 2010-2011 Cisco Systems, Inc. All rights reserved.

**!**

C20.

# $\frac{d\ln\ln}{d}$ Cisco TelePresence System Quick Set C20/C20 Plus and Profiles using C20 Achinistrator guide

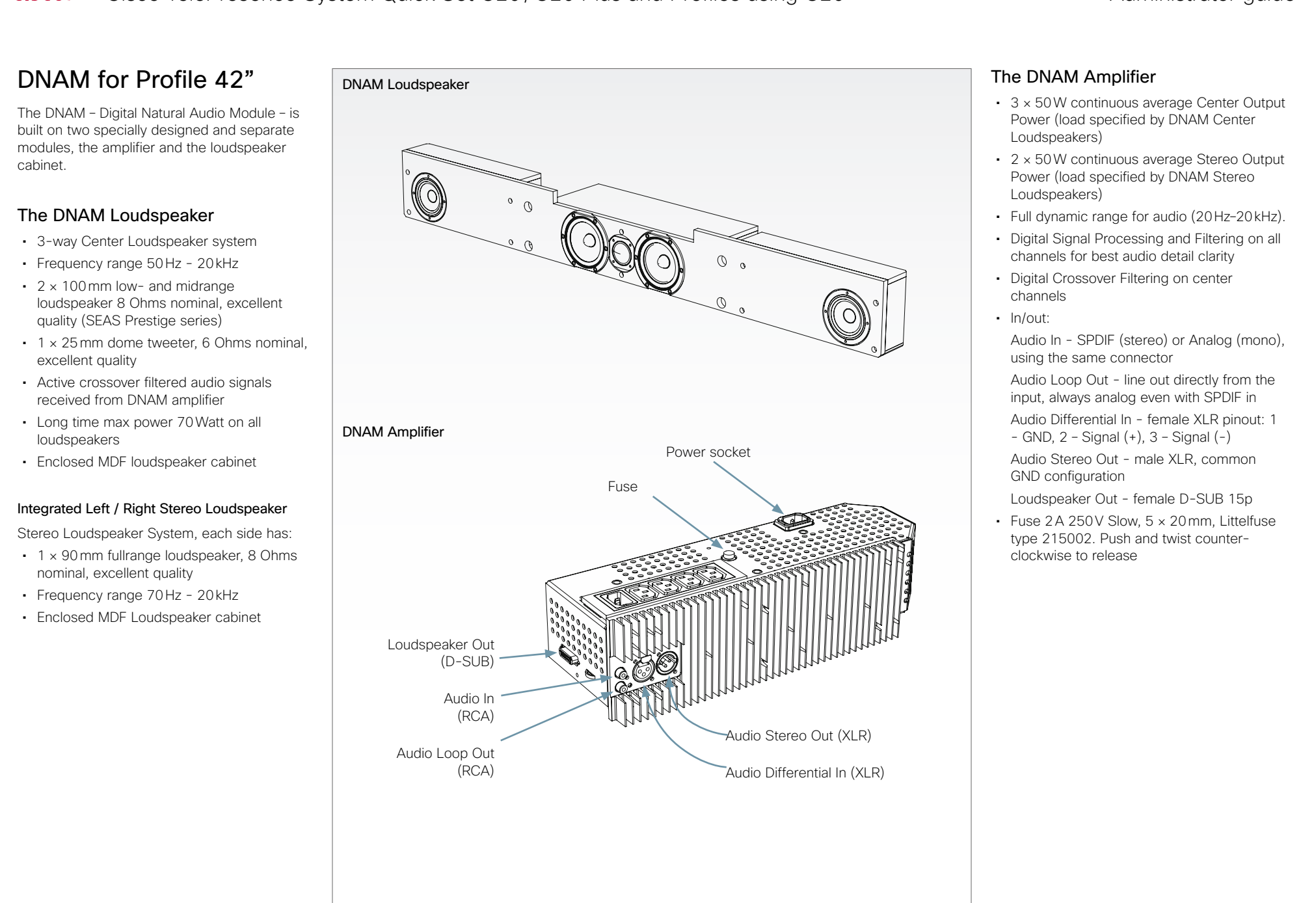

Contents Introduction Web interface Advanced settings Password protection A**ppendices** Contact us

# Technical specifications

# Quick Set C20/C20 Plus

#### **SET DELIVERED COMPLETE WITH:**

Codec C20, PrecisionHD 1080p 4x or 12x camera. Table Mic 20 microphone, remote control, cables and power supply

#### **BANDWIDTH**

H.323/SIP up to 6 Mbps point-to-point

#### **FIREWALL TRAVERSAL**

Cisco TelePresence Expressway technology H.460.18, H.460.19 firewall traversal

#### **VIDEO STANDARDS**

H.261, H.263, H.263+, H.264

#### **VIDEO FEATURES**

Native 16:9 widescreen Advanced screen layouts Intelligent video management Local auto layout

#### **VIDEO INPUTS (2 INPUTS)**

#### One HDMI input; supported formats:

× 1080@60 fps (1080p60) × 1080@50 fps (1080p50) × 1080@30 fps Hz (1080p30) × 1080@25 fps (1080p25) × 720@60 fps (720p60) × 720@50 fps (720p50) × 480@60 fps (480p60) × 600@60 fps (SVGA) × 768@60, 70, 75, 85 fps (XGA) × 1024@60, 75 fps (SXGA)

#### One DVI-I input; supported formats: Analog (VGA):

× 1080@60 Hz (1080p60) × 720@60 Hz (720p60) × 1200@60 Hz (UXGA) × 1024@60, 75 Hz (SXGA) × 960@60 Hz × 768@60, 70, 75, 85 Hz (XGA) × 1200@50 Hz (WUXGA)

× 1050@60 Hz (WSXGA+) × 900@60 Hz (WXGA+) × 800@60 Hz (WXGA) × 768@60 Hz (WXGA) Digital (DVI-D): Same as HDMI, ref. above.

Extended Display Identification Data (EDID)

### **VIDEO OUTPUTS (2 OUTPUTS)**

Two HDMI output; supported formats: × 1080@60 fps (1080p60) × 720@60 fps (720p60) × 768@60 fps (WXGA) × 768@60 fps (WXGA) × 1024@60 fps (SXGA) × 768@60 fps (XGA) × 600@60 fps (SVGA) × 480@60 fps (VGA)

VESA Monitor Power Management Extended Display Identification Data (EDID)

#### **LIVE VIDEO RESOLUTIONS (ENCODE/DECODE)**

× 144@30, 60 fps (QCIF) × 288@30, 60 fps (CIF) × 288@30, 60 fps (w288p) × 448@30, 60 fps (448p) × 448@30, 60 fps (w448p) × 576@30, 60 fps (4CIF) × 576@30, 60 fps (w576p) × 480@30, 60 fps (VGA) × 600@30, 60 fps (SVGA) × 768@30 fps (XGA) × 768@30 fps (WXGA) × 720@30 fps (720p30) × 720@60 fps (720p60)\* × 1080@30 fps (1080p30)\*

720p30 from 768 kbps 720p60 from 1152 kbps\* 1080p30 from 1472 kbps\*

#### **AUDIO STANDARDS**

G.711, G.722, G.722.1, 64 kbps MPEG4 AAC-LD

#### **AUDIO FEATURES**

CD-quality 20kHz mono One acoustic echo canceller Automatic Gain Control (AGC) Automatic noise reduction Active lip synchronization

#### **AUDIO INPUTS (4 INPUTS)**

Two microphones, 4 pin MiniJack Two RCA/Phono (mixed to mono)

#### **AUDIO OUTPUTS (3 OUTPUTS)**

Two RCA/Phono (dual mono) One HDMI (digital main audio)

#### **DUAL STREAM**

H.239 (H.323) dual stream BFCP (SIP) dual stream

Support resolutions up to WXGA (1280 x 768) When dual stream is activated the main video stream maximum is 720p at 30fps

#### **Multipoint support**

Cisco TelePresence Multiway support (requires Cisco TelePresence Video Communication Server [Cisco VCS] and Cisco TelePresence MCU)

Ability to natively join multipoint conferences hosted on Cisco Telepresence Multipoint Switch (CTMS)

#### **PROTOCOLS**

H.323 SIP

#### **EMBEDDED ENCRYPTION**

H.323/SIP point-to-point Standards-based: H.235v3 and AES Automatic key generation and exchange Supported in dual stream

#### **IP NETWORK FEATURES**

DNS lookup for service configuration Differentiated Services (QoS) IP adaptive bandwidth management (including flow control) Auto gatekeeper discovery Dynamic playout and lip-sync buffering H.245 DTMF tones in H.323 Date and time support via NTP Packet loss based downspeeding URI dialing TCP/IP DHCP 802.1y Network authentication 802.1Q Virtual LAN 802.1p QoS and class of service ClearPath

#### **IPV6 NETWORK support**

Single call stack support for both H323 and SIP Dual-stack IPv4 and IPv6 for DHCP, SSH, HTTP, HTTPS, DNS, DiffServ Support for both static and autoconfiguration (stateless address autoconfiguration)

#### **Cisco unified communications manager**

(requires Cisco UCM version 8.6 or later) Native registration with Cisco Unified Communications Manager Basic Cisco Unified Communications Manager provisioning Firmware upgrade from Cisco Unified Communications Manager Cisco Discovery Protocol and DHCP option 150 support Basic telephony features such as hold, resume, transfer, and corporate directory lookup

#### **SECURITY FEATURES**

Management through HTTPS and SSH IP administration password Menu administration password Disable IP services Network settings protection

**NETWORK INTERFACES**

One LAN/Ethernet (RJ-45) 10/100/1000 Mbit

**OTHER INTERFACES** USB device for future usage

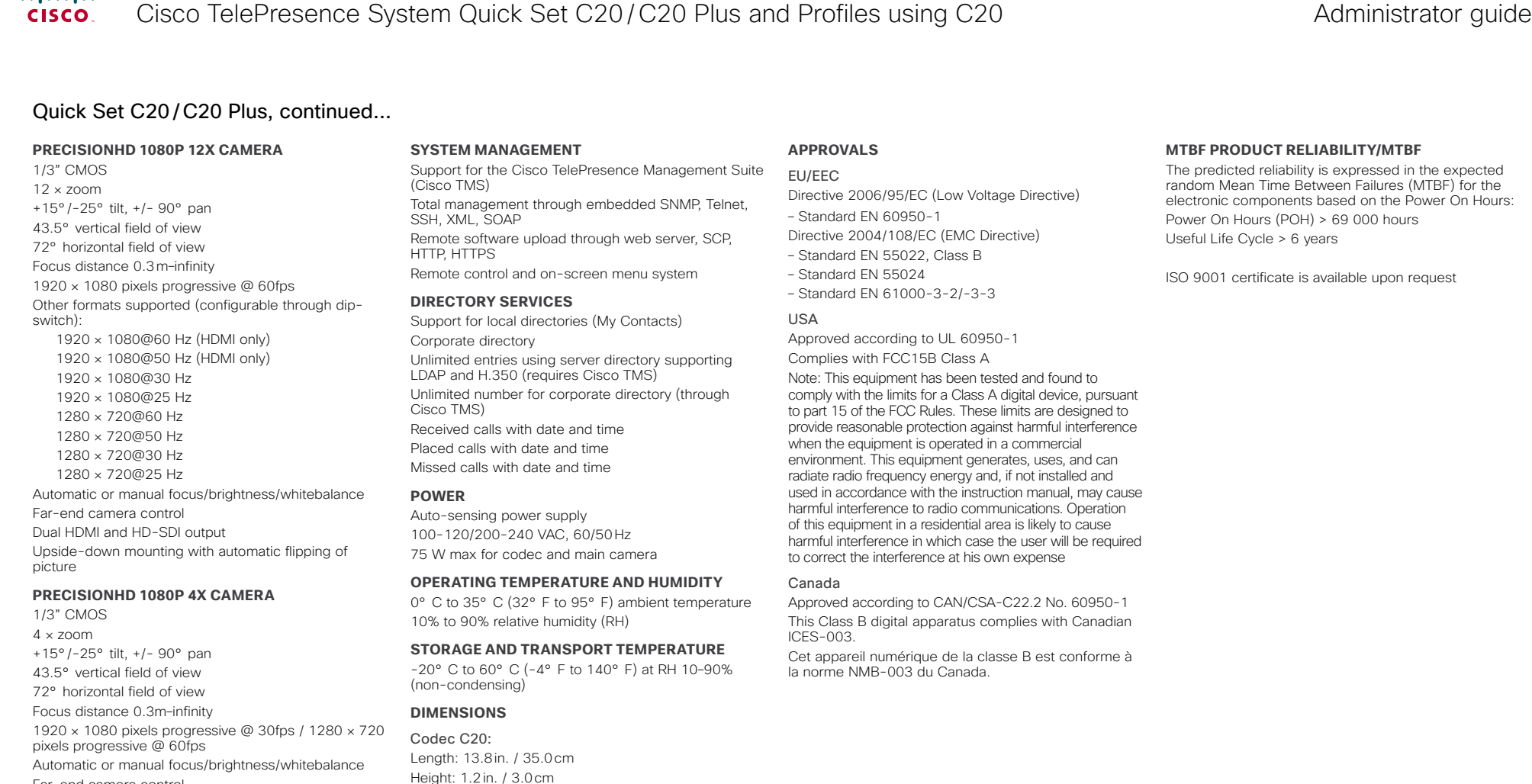

Far-end camera control

Upside-down mounting with manual flipping of picture Note: The early shipments of the Quick Set C20 came with an interim version of the PrecisionHD 1080p 4x camera

\* Requires option

Depth: 5in. / 12.7cm Weight: 4lbs / 1.8kg

The predicted reliability is expressed in the expected random Mean Time Between Failures (MTBF) for the electronic components based on the Power On Hours:

All specifications are subject to change without notice, system specifics may vary.

All images in these materials are for representational purposes only, actual products may differ.

Cisco and the Cisco Logo are trademarks of Cisco Systems, Inc. and/or its affiliates in the U.S. and other countries. A listing of Cisco's trademarks can be found at www.cisco.com/go/trademarks. Third party trademarks mentioned are the property of their respective owners. The use of the word partner does not imply a partnership relationship between Cisco and any other company.

November 2011

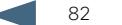

#### ahaha Cisco TelePresence System Quick Set C20/C20 Plus and Profiles using C20 Administrator guide **CISCO**

Profile 42" using C20 Contents Introduction Web interface Advanced settings Password protection A**ppendices** Contact us

# **UNIT DELIVERED COMPLETE WITH:**

Full HD LCD display, Codec C20, Touch 8" user interface device, remote control, PrecisionHD camera (1080p), Table Mic 20 microphone and choice of installation configuration: floor stand, wheel base or wall mount on pedestal.

MONITOR Full HD LCD, 16:9, 1080x1920 resolution

**BASE** Floor standing footplate Wheel base Wall mount on pedestal

**BANDWIDTH** The same as QuickSet C20/C20 Plus

**FIREWALL TRAVERSAL** The same as QuickSet C20/C20 Plus

**VIDEO STANDARDS** The same as QuickSet C20/C20 Plus

**VIDEO FEATURES** The same as QuickSet C20/C20 Plus

**VIDEO INPUTS (2 INPUTS)** The same as QuickSet C20/C20 Plus

**VIDEO OUTPUTS (2 OUTPUTS)** The same as QuickSet C20/C20 Plus

**LIVE VIDEO RESOLUTIONS (ENCODE/DECODE)** The same as QuickSet C20/C20 Plus

**AUDIO STANDARDS** The same as QuickSet C20/C20 Plus

**AUDIO FEATURES** The same as QuickSet C20/C20 Plus **AUDIO INPUTS (4 INPUTS)** The same as QuickSet C20/C20 Plus

**AUDIO OUTPUTS (3 OUTPUTS)**  The same as QuickSet C20/C20 Plus

**DUAL STREAM** The same as QuickSet C20/C20 Plus

**Multipoint support** The same as QuickSet C20/C20 Plus

**PROTOCOLS** The same as QuickSet C20/C20 Plus

**EMBEDDED ENCRYPTION** The same as QuickSet C20/C20 Plus

**IP NETWORK FEATURES** The same as QuickSet C20/C20 Plus

**IPV6 NETWORK support** The same as QuickSet C20/C20 Plus

**Cisco unified communications manager** The same as Codec QuickSet C20/C20 Plus

**SECURITY FEATURES** The same as QuickSet C20/C20 Plus

**NETWORK INTERFACES** The same as QuickSet C20/C20 Plus

**OTHER INTERFACES** The same as QuickSet C20/C20 Plus

**PRECISIONHD 1080P 12x CAMERA** The same as QuickSet C20/C20 Plus

**SYSTEM MANAGEMENT** The same as QuickSet C20/C20 Plus, as well as Cisco TelePresence Touch 8" user interface device

**DIRECTORY SERVICES** The same as QuickSet C20/C20 Plus

#### **POWER**

Auto-sensing power supply 100-120/200-240 VAC, 60/50 Hz, 6A max 75 W max for codec and main camera Maximum power rating (complete system) 265 W

#### **OPERATING TEMPERATURE AND HUMIDITY**

0° C to 35° C (32° F to 95° F) ambient temperature 10% to 90% relative humidity (RH)

#### **STORAGE AND TRANSPORT TEMPERATURE**

-20° C to 60° C (-4° F to 140° F) at RH 10–90% (non-condensing)

#### **DIMENSIONS**

Height: 63.78in. / 162 cm Width: 38.58 in. / 98 cm Depth: 6.7 in. / 17 cm Weight: 202.8 lbs / 92 kg

#### **APPROVALS**

#### EU/EEC

Directive 2006/95/EC (Low Voltage Directive) –Standard EN 60950-1, 2ed Directive 2004/108/EC (EMC Directive) –Standard EN 55022, Class A

- Standard EN 55024
- Standard EN 61000-3-2/-3-3

Warning: This is a class A product. In a domestic environment this product may cause radio interference in which case the user may be required to take adequate measures.

#### USA

Approved according to UL 60950-1 Complies with FCC15B Class A

Note: This equipment has been tested and found to comply with the limits for a Class A digital device, pursuant to part 15 of the FCC Rules. These limits are designed to provide reasonable protection against harmful interference when the equipment is operated in a commercial environment. This equipment generates, uses, and can radiate radio frequency energy and, if not installed and used in accordance with the instruction manual, may cause harmful interference to radio communications. Operation of this equipment in a residential area is likely to cause harmful interference in which case the user will be required to correct the interference at his own expense.

#### Canada

Approved according to CAN/CSA C22.2 No. 60950-1 This Class A digital apparatus complies with Canadian ICES-003.

Cet appareil numérique de la classe A est conforme à la norme NMB-003 du Canada.

#### **MTBF PRODUCT RELIABILITY/MTBF**

The predicted reliability is expressed in the expected random Mean Time Between Failures (MTBF) for the electronic components based on the Power On Hours:

Power On Hours (POH) > 69 000 hours Useful Life Cycle > 6 years

ISO 9001 certificate is available upon request

All specifications are subject to change without notice, system specifics may vary.

All images in these materials are for representational purposes only, actual products may differ.

Cisco and the Cisco Logo are trademarks of Cisco Systems, Inc. and/or its affiliates in the U.S. and other countries. A listing of Cisco's trademarks can be found at www.cisco.com/go/trademarks. Third party trademarks mentioned are the property of their respective owners. The use of the word partner does not imply a partnership relationship between Cisco and any other company.

November 2011

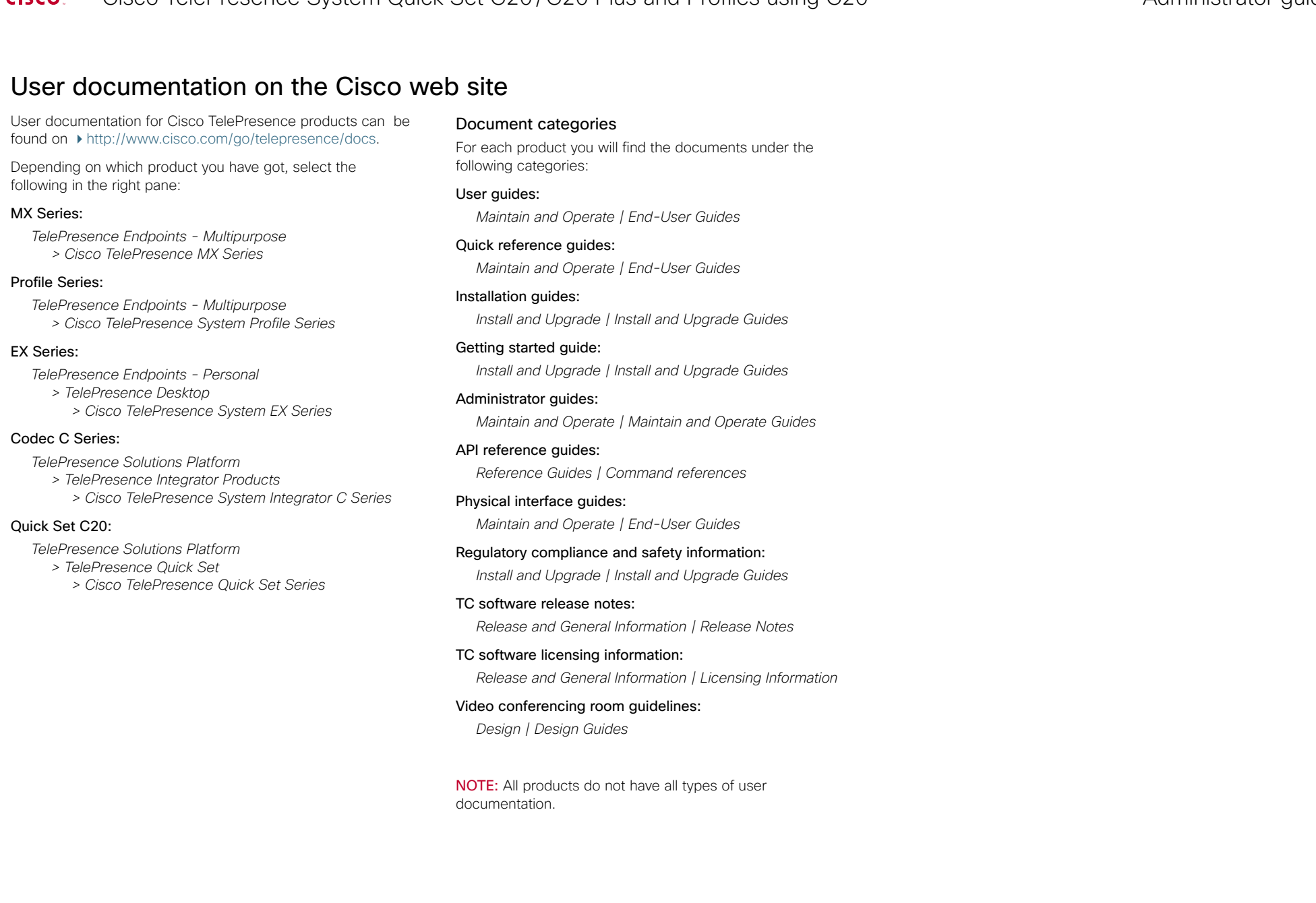

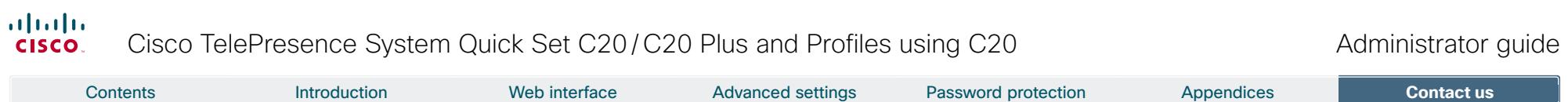

# Cisco contacts

On our web site you will find an overview of the worldwide Cisco contacts.

Go to: <http://www.cisco.com/web/siteassets/contacts>

Corporate Headquarters Cisco Systems, Inc. 170 West Tasman Dr. San Jose, CA 95134 USA

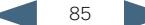